# **Projector** ED-X10/ED-X12 User's Manual – Operating Guide

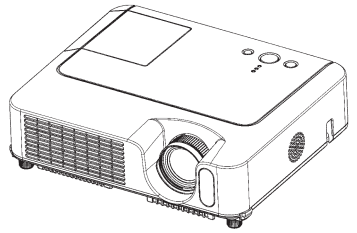

**Thank you for purchasing this projector.**

 $\triangle$ WARNING  $\triangleright$  Before using this product, please read the "User's Manual -Safety Guide" and related manuals to ensure the proper use of this product. After reading them, store them in a safe place for future reference.

#### About this manual

Various symbols are used in this manual. The meanings of these symbols are described below.

**AWARNING** This symbol indicates information that, if ignored, could possibly result in personal injury or even death due to incorrect handling.

- **ACAUTION** This symbol indicates information that, if ignored, could possibly result in personal injury or physical damage due to incorrect handling.
- **Q** Please refer to the pages written following this symbol.

NOTE • The information in this manual is subject to change without notice.

• The manufacturer assumes no responsibility for any errors that may appear in this manual.

• The reproduction, transfer or copy of all or any part of this document is not permitted without express written consent.

#### Trademark acknowledgment

- VGA and XGA are registered trademarks of International Business Machines Corporation.
- Apple and Mac are registered trademarks of Apple Computer, Inc.
- VESA and SVGA are trademarks of Video Electronics Standard Association.
- Windows is a registered trademark of Microsoft Corporation.

All other trademarks are the properties of their respective owners.

# **Content**

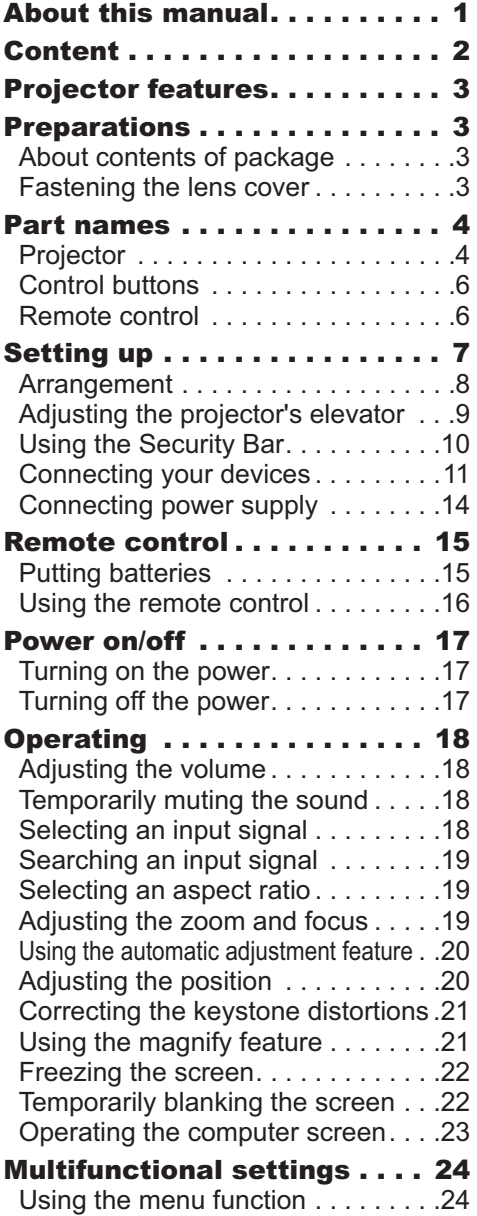

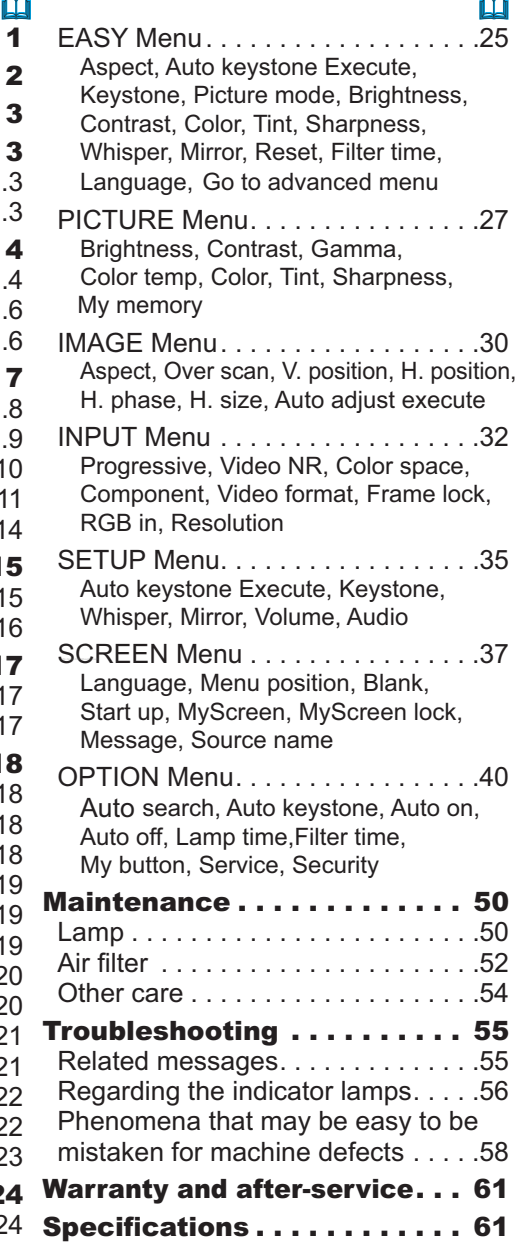

#### Projector features

This projector is used to project various computer signals as well as NTSC/PAL/ SECAM, Component (SD, HD) video signals onto a screen. It requires just a little space for installation and gets a large image from short distance.

O High Brightness

Newly developed 200W UHB (Ultra High Brightness) lamp gives you a higher brightness image on a screen. The image can be still kept as bright and clean enough for use in bright rooms.

O Low Noise

WHISPER function is available for reducing acoustic noise to realize quieter operation. It is perfect for use in low luminance rooms where low noise is more important than brightness.

O Rich Connectivity

This projector has a variety of I/O ports. It can be easily connected to many signal sources like PC, DVD and so on. The rich connectivity provides you more options to make your presentation impressive.

O Compact Body

Even with its many features, this projector is extremely compact and slim, which gives you more flexibility and usability to use it where you want.

#### **Preparations**

## About contents of package

Please see the "Contents of package" of the "User's Manual - Quick Guide". Your projector should come with the items shown there. Contact immediately your dealer if anything is missing.

NOTE • Keep the original packing materials for future reshipment. For moving the projector, be sure to use the original packing materials. Use special caution for the lens part.

## Fastening the lens cover

To avoid losing the lens cover, please fasten it the lens cap to the projector using the strap.

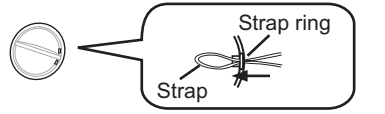

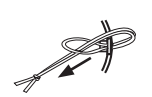

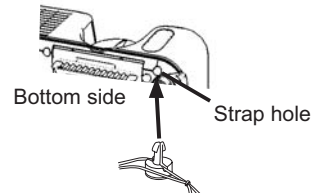

- Fix the strap to the strap ring of the lens cover.
- 2. Put the strap into the groove on the rivet.
- 3. Push the rivet into the strap hole.

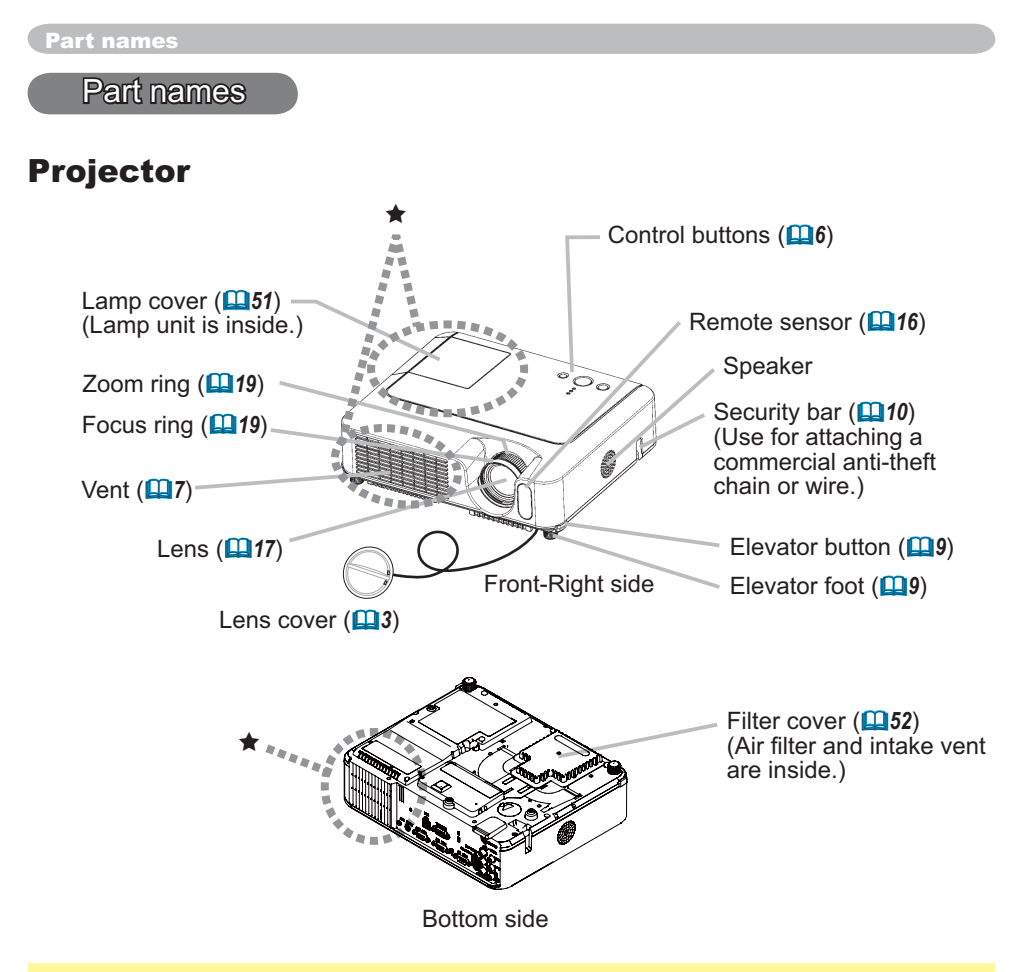

 $\triangle$ WARNING  $\triangleright$  During use or immediately after use, do not touch around the lamp and vents of the projector.  $(\star)$  It could cause a burn.

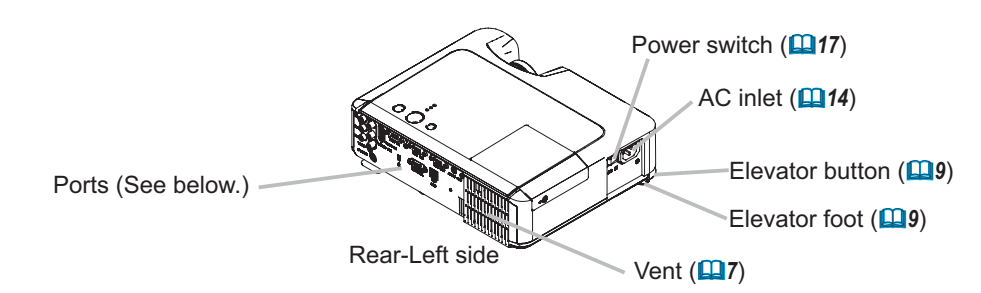

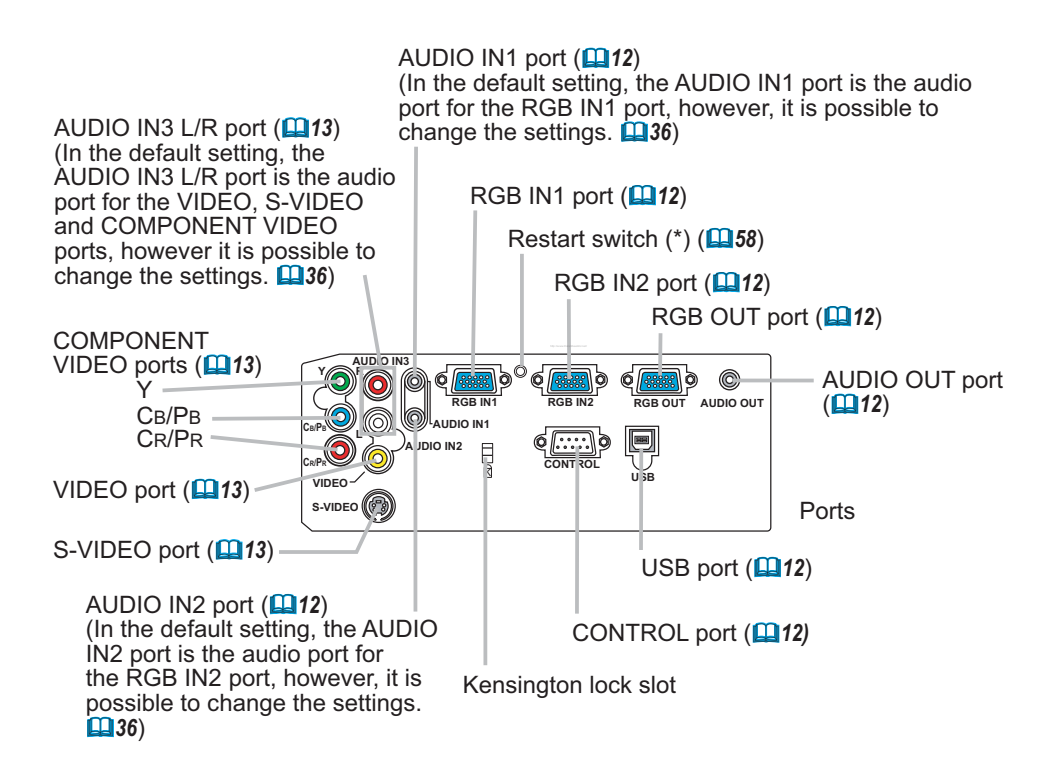

NOTE **(\*) About Restart switch:** This projector is controlled by an internal microprocessor. Under certain exceptional circumstances, the projector may not operate correctly and the microprocessor will need to be reset. In such a case, please push the Restart switch by using a cocktail stick or similar, and before turning on again, make the projector cool down at least 10 minutes without operating. Only push the Restart switch in these exceptional instances.

## Control buttons

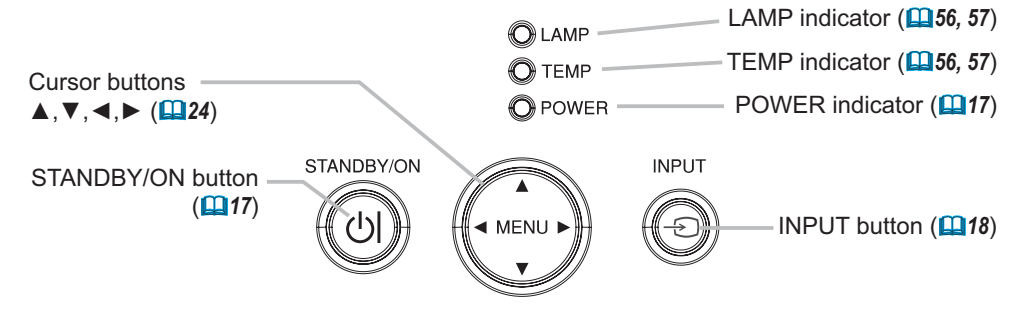

#### Remote control

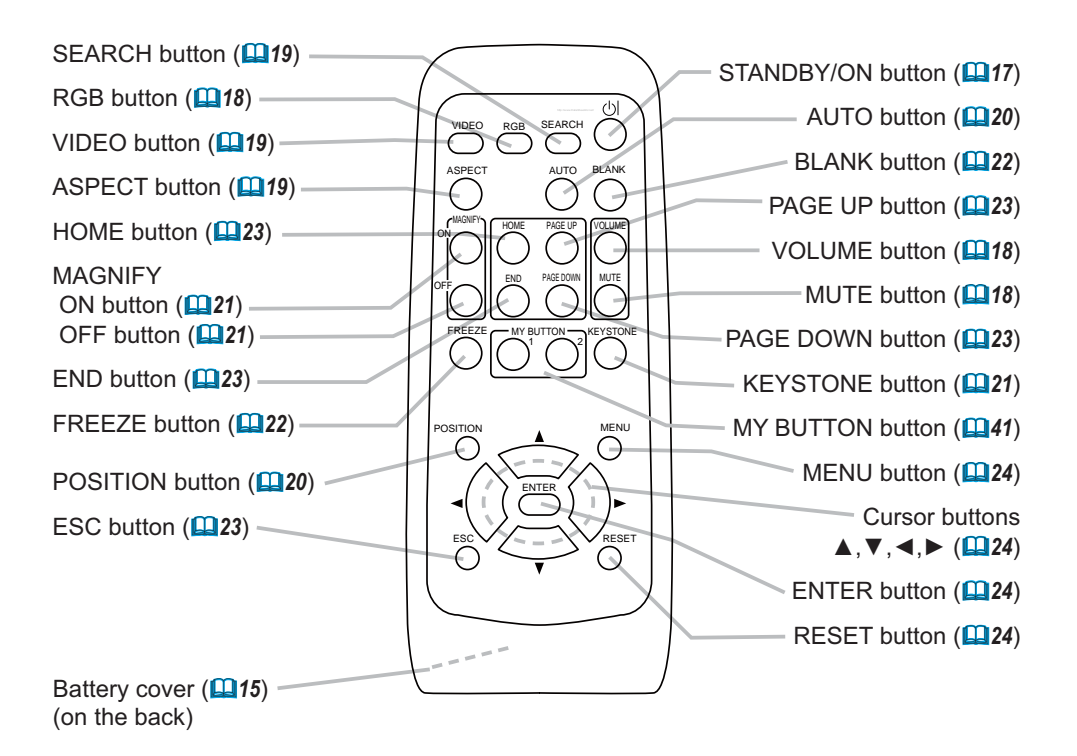

#### Setting up

 $\triangle$ WARNING  $\triangleright$  Place the projector in a stable position horizontally. A fall or a turnover could cause an injury and/or damage to the projector. Then using damaged projector could result in a fire and/or an electric shock.

- Do not place the projector on an unstable, slant or vibrant surface such as a wobbly or inclined stand.
- Do not place the projector in the side/front/rear-up position, except cleaning the air filter.

 $\triangleright$  Place the projector in a cool place, and pay attention enough to ventilation. The high temperature of the projector could cause a fire, a burn and/or malfunction to the projector.

- Do not stop up, block and cover the projector's vents.
- Keep a space of 30 cm or more between the sides and other objects such as walls.
- Do not place the projector on a metallic thing or anything weak in heat.
- Do not place the projector on a carpet, cushion or bedding.
- Do not place the projector in direct sunlight or near a hot object such as a heater.
- Put nothing about lens and vents of the projector. Put nothing on the projector.
- Put nothing that is sucked or sticks to the bottom of projector. This projector has some intake vents also on the bottom.

 $\blacktriangleright$  Do not place the projector on the place that gets wet. Damping the projector or inserting liquid in the projector could cause a fire, an electric shock and/or malfunction to the projector.

- Do not place the projector in a bathroom or the outdoors.
- Put nothing containing the liquid near the projector.

 $\triangle$ CAUTION  $\triangleright$  Avoid a smoky, humid or dusty place. Placing the projector in such place could cause a fire, an electric shock and/or malfunction to the projector.

• Do not place the projector near a humidifier, a smoking space or a kitchen.  $\blacktriangleright$  Adjust the direction of the projector to keep the light from directly hitting the projector's remote sensor.

#### Arrangement

Refer to the illustrations and tables below to determine the screen size and projection distance.

The values shown in the table are calculated for a full size screen: 1024×768

- (a) The screen size (diagonal)
- (b) Distance from the projector to the screen (±10%)
- (c) The height of the screen  $(\pm 10\%)$

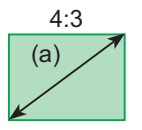

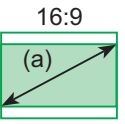

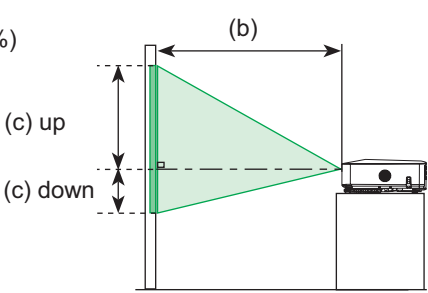

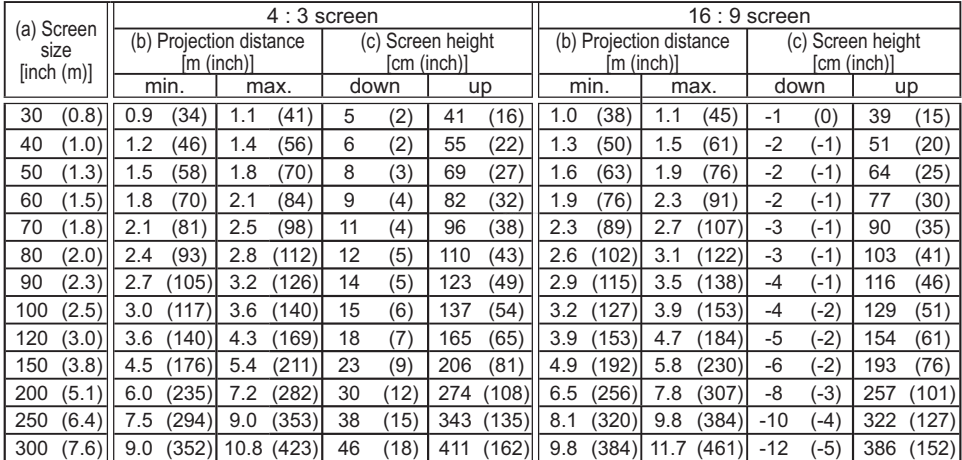

## Adjusting the projector's elevator

**ACAUTION** ► If you press the elevator button without holding the projector, the projector might crash down, overturn, smash your fingers and possibly result in malfunction. To prevent damaging the projector and injuring yourself, always hold the projector whenever using the elevator buttons to adjust the elevator feet.

▶ Do not incline the projector rightward or leftward. Also do not incline it backward or forward exceeding 30 degrees. Exceeding these range could cause malfunction, and could shorten the lifetime of the consumables.  $\blacktriangleright$  Except for inclining by the elevator feet adiustment, place the projector

horizontally.

You can use the elevator feet to make adjustments if the surface on which you need to set the projector is uneven or if you otherwise need to adjust the angle of projection. The adjustment range of the elevator feet is 0 to 9 degrees.

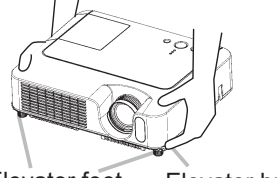

Elevator feet Elevator button

1. After making sure that the projector is cool adequately, press and hold in the elevator buttons while holding the projector elevator buttons while holding the projector.

The elevator buttons and the elevator feet are on the both sides.

2. Raise or lower the projector to the desired height and release the elevator buttons.

When you release the elevator buttons, the elevator feet will lock into position.

3. If necessary, you can also finely adjust the height of the projector by twisting the elevator feet by hand.

## Using the Security Bar

 $\triangle$ WARNING  $\triangleright$  Do not use the security bar to prevent the projector from falling. Dropping or knocking over the projector may cause damage or injury.

**∆CAUTION** ► The security bar is not a comprehensive theft prevention measure. It is intended to be used as an extra theft prevention measure.

A commercial anti-theft chain or wire can be attached to the security bar on the projector.

1. **How to attach** An anti-theft chain or wire can be attached as shown in the illustration. (Anti-theft chains or wires of up to 10mm in diameter can be used)

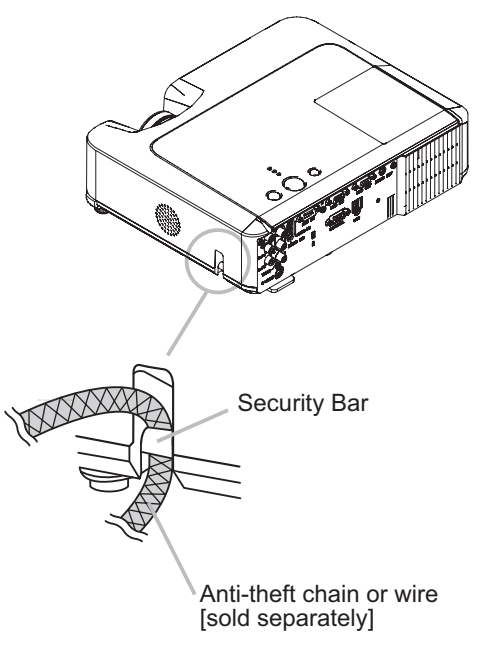

#### Connecting your devices

**ACAUTION** ► Turn off all devices prior to connecting them to the projector. Attempting to connect a live device to the projector may generate extremely loud noises or other abnormalities that may result in malfunction and/or damage to the device and/or projector.

 $\blacktriangleright$  Use the accessory cable or a designated-type cable for the connection. Some cables have to be used with core set. A too long cable may cause a certain picture degradation. Please consult with your dealer for details. For cables that have a core only at one end, connect the core to the projector.

▶ Make sure that you connect devices to the correct port. Incorrect connection may result in malfunction and/or damage to the device and/or projector.

**NOTE**  $\cdot$  Whenever attempting to connect a laptop computer to the projector, be sure to activate the laptop's RGB external image output (set the laptop to CRT display or to simultaneous LCD and CRT display). For details on how this is done, please refer to the instruction manual of the corresponding laptop computer.

• Secure the screws on the connectors and tighten.

• Some computers may have multiple display screen modes. Use of some of these modes will not be possible with this projector.

• For some RGB signal modes, the optional Mac adapter is necessary.

• When the image resolution is changed on a computer, depending on an input, automatic adjustment function may take some time and may not be completed. In this case, you may not be able to see a check box to select "Yes/No" for the new resolution on Windows. Then the resolution will go back to the original. It might be recommended to use other CRT or LCD monitors to change the resolution.

#### About Plug-and-Play capability

Plug-and-Play is a system composed of the computer, its operating system and peripheral equipment (i.e. display devices). This projector is compatible with VESA DDC 2B. Plug-and-Play can be achieved by connecting this projector to a computer is VESA DDC (display data channel) compatible.

• Please take advantage of this function by connecting the accessory RGB cable to the RGB IN1 port (DDC 2B compatible). Plug-and-Play may not work properly if any other type of connection is attempted.

• Please use the standard drivers in your computer as this projector is a Plug-and-Play monitor.

#### **Examples of connection with a computer**

\* In the default setting, the AUDIO IN1 port is the audio port for the RGB IN1, and the AUDIO IN2 port is the audio port for the RGB IN2 ports. To change the settings, refer to the AUDIO item in the SETUP menu. (**Q**36)

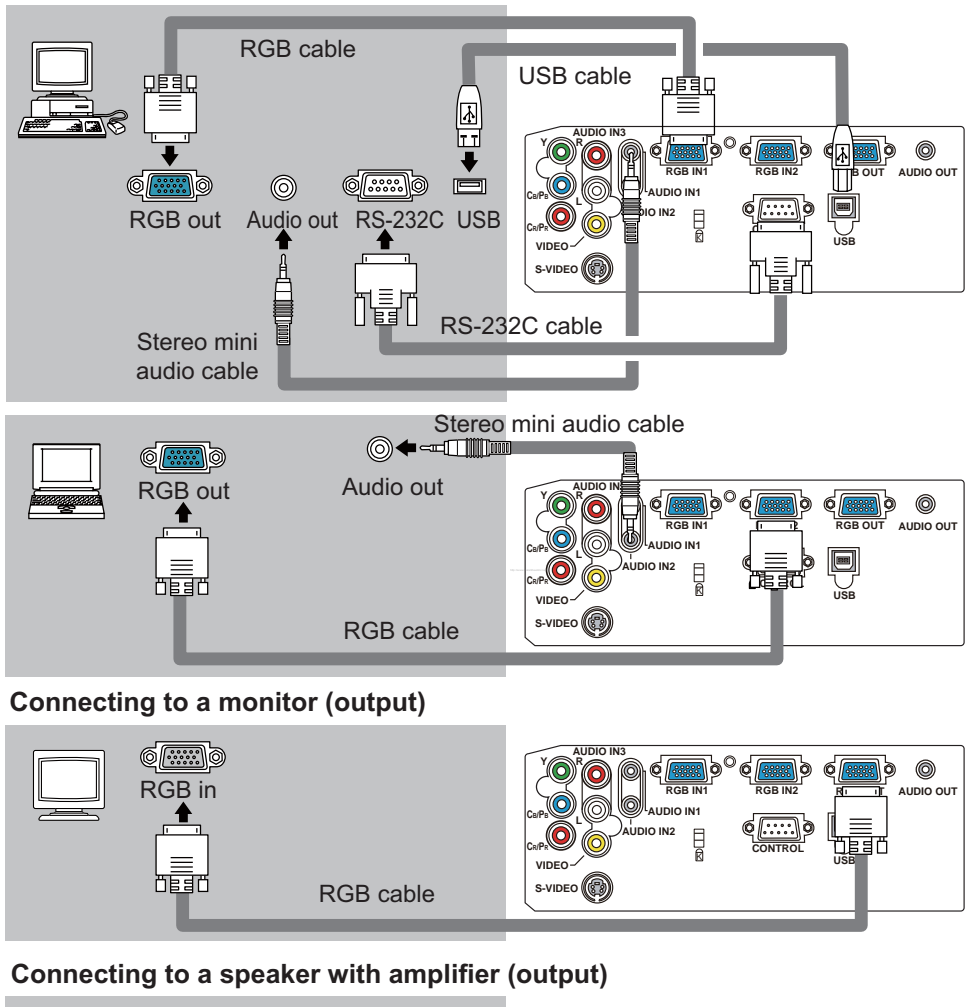

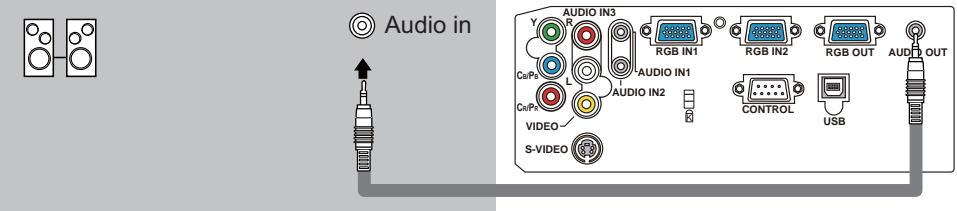

Stereo mini audio cable

#### **Examples of connection with a VCR/DVD player**

\* In the default setting, the AUDIO IN3 L/R port is the audio port for the VIDEO, S-VIDEO and COMPONENT VIDEO ports. To change the settings, refer to the AUDIO item in the SETUP menu. (**Q**36)

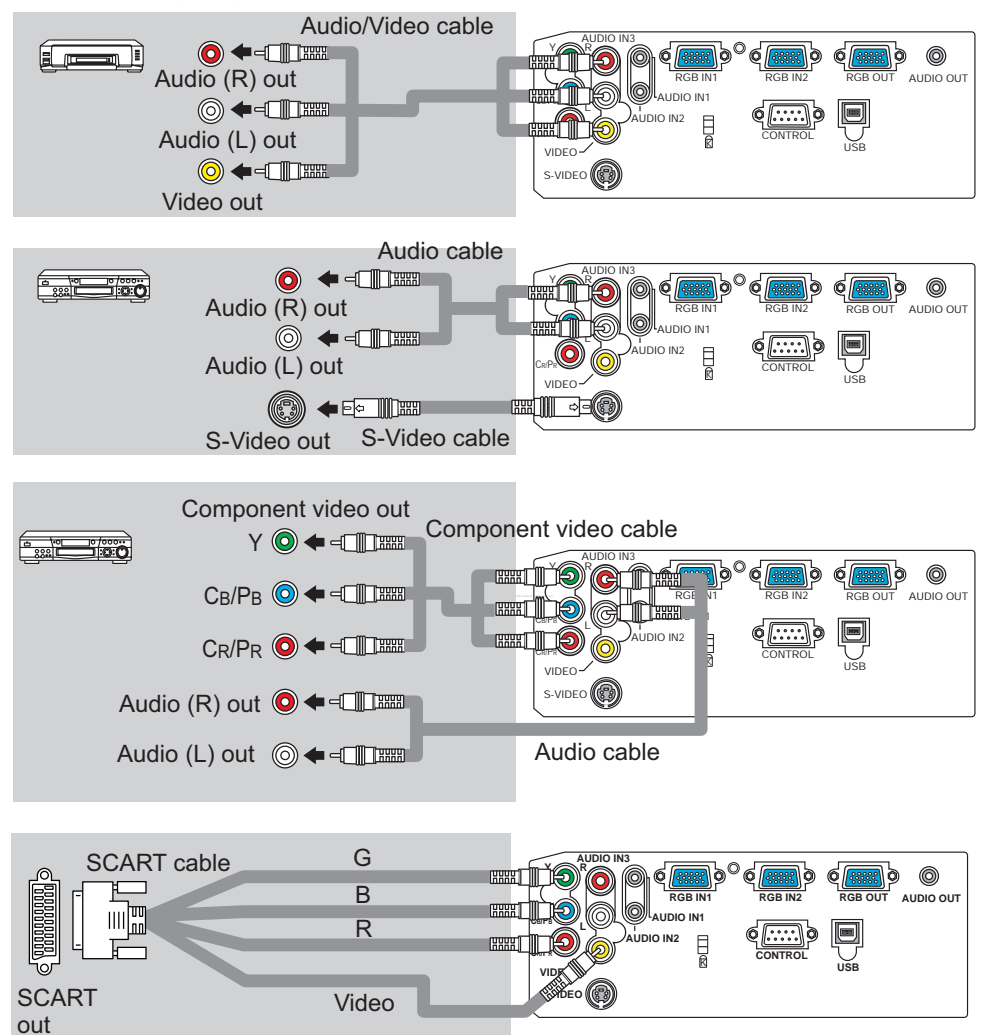

## Connecting power supply

 $\triangle$ WARNING  $\triangleright$  Please use extra caution when connecting the power cord, as incorrect or faulty connections may result in fire and/or electrical shock.

• Only use the power cord that came with the projector. If it is damaged, contact your dealer to newly get correct one.

• Only plug the power cord into an outlet rated for use with the power cord's specified voltage range.

• Never modify the power cord. Never attempt to defeat the ground connection of the three-pronged plug.

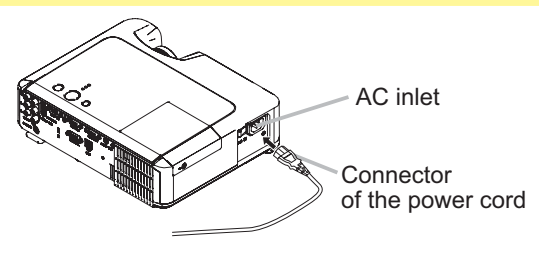

- 1 Connect the connector of the power cord to the AC inlet of the projector.
- $2.$  Firmly plug the power cord's plug into the outlet.

Remote control

## Putting batteries

 $\triangle$ WARNING  $\triangleright$  Always handle the batteries with care and use them only as directed. Battery may explode if mistreated. Do not recharge, disassemble or dispose of in fire.

And also improper use may result in cracking or leakage, which could result in fire, injury and/or pollution of the surrounding environment.

• Be sure to use only the batteries specified. Do not use batteries of different types at the same time. Do not mix a new battery with used one.

- Make sure the plus and minus terminals are correctly aligned when loading a battery.
- Keep a battery away from children and pets. If swallowed consult a physician immediately for emergency treatment.
- Do not short circuit or solder a battery.
- Do not allow a battery in a fire or water. Keep batteries in a dark, cool and dry place.

• If you observe a leakage of a battery, wipe out the flower and then replace a battery. If the liquid adheres to your body or clothes, rinse well with water immediately.

• Obey the local laws on disposing the battery.

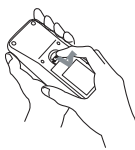

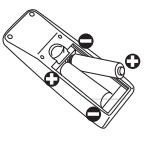

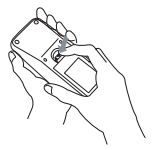

- 1. Remove the battery cover. Slide back and remove the battery cover in the direction of the arrow.
- 
- 2. Insert the batteries. Align and insert the two AA batteries according to their plus and minus terminals as indicated in the remote control.
- 3. Close the battery cover.
- Replace the battery cover in the direction of the arrow and snap it back into place.

## Using the remote control

 $\triangle$ CAUTION  $\triangleright$  Be careful in handling the remote control.

• Do not drop or expose the remote control to physical impact.

• Do not get the remote control wet or place it on wet objects. It may result in malfunction.

• Remove the batteries from the remote control and store them in a safe place if you won't be using the remote control for an extended period.

• Replace the batteries whenever the remote control starts malfunctioning.

• When strong lights (such as direct sunlight) or light from an extremely close range (such as from an inverter fluorescent lamp), hit the projector's remote sensor, the remote control may cause to function. Adjust the direction of the projector to keep the light from directly hitting the projector's remote sensor.

The signal settings for the remote control transmitter and the projector's remote sensor can be changed. If the remote control does not function properly try changing the signal setting.

#### **Changing the signal setting for the remote control transmitter**

(1)Setting 1 (FREQ. : NORMAL)

Simultaneously press and hold the MUTE and RESET buttons for about 3 seconds. (2)Setting 2 (FREQ. : HIGH)

Simultaneously press and hold the MAGNIFY OFF and ESC buttons for about 3 seconds. • Setting 1 is the factory default setting.

• When the batteries are removed from the remote control, user-specified settings are saved for about half a day. If the batteries are removed from the remote control for longer than half a day, the remote will reset to Setting 1.

#### Changing the signal setting for the projector's remote sensor

Switch between Setting 1 and 2 using the SERVICE/REMOTE FREQ. item found in OPTION MENU. (**443**)

If the remote control does not seem to function properly, try changing the settings for the remote control and the projector's remote sensor.

The remote control will not function properly if the remote control transmitter settings and the projector's remote sensor settings are not the same.

The remote control works with the projector's remote sensor.

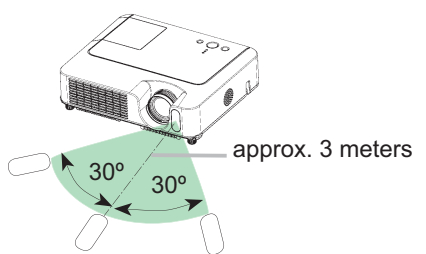

• The range of the remote sensor is 3 meters with a 60 degree range (30 degrees to the left and right of the remote sensor).

. Also a remote signal reflected in the screen etc. may be available. If it is difficult to send a remote signal to the sensor directly, please try to use the reflected signal.

• Since the remote control uses infrared light to send signals to the projector (Class1 LED), be sure to use the remote control in an area free from obstacles that could block the remote control's output signal to the projector.

#### Power on/off

**AWARNING**  $\triangleright$  When the power is on, a strong light is emitted. Do not look into the lens of projector. Also do not peep at the inside of projector through a hole.

NOTE • Turn the power on/off in right order. Please power on the projector prior to the connected devices. Power off the projector later than the connected devices.

## Turning on the power

- Make sure that the power cord is firmly and correctly connected to the projector and the outlet.
- $2$  Remove the lens cover, and set the power switch to the ON position.

The power indicator will light up in steady orange. Then wait several seconds because the buttons may not function for these several seconds.

**(1) When AUTO ON in the OPTION menu is set to TURN ON:**( *40*) The lamp will only be automatically turned on when the Power switch is turned on after the power was turned off by Power switch last time. Afterwards the POWER indicator will begin blinking in green. When the power is completely on, the indicator will stop blinking and light in green.

**(2) When AUTO ON in the OPTION menu is set to TURN OFF please see step 3.**

3 Press the STANDBY/ON button on the projector or the remote control.

To display the picture, select an input signal according to the section "Selecting an input signal" (**Q**18).

## Turning off the power

Please pay special attention to below two points when you do:

- (1) Please do not turn the projector on again for at least 10 minute in this case. Neglect could shorten the lifetime of the lamp.
- (2) During use or immediately after use, do not touch around the lamp and vents of the projector ( $\Box$ 4  $\star$ ) It could cause a burn.
- Press the STANDBY/ON button on the projector or the remote control.

The message "Power off?" will appear on the screen for about 5 seconds.

**2** Press the STANDBY/ON button on the projector or the remote control again while the message appears.

The projector lamp will go off, and the POWER indicator will begin blinking in orange.

Then the POWER indicator will stop blinking and light in steady orange when the lamp cooling is complete.

Make sure that the power indicator lights in steady orange, and set the power switch to the OFF position. The POWER indicator will go off. Attach the lens cover.

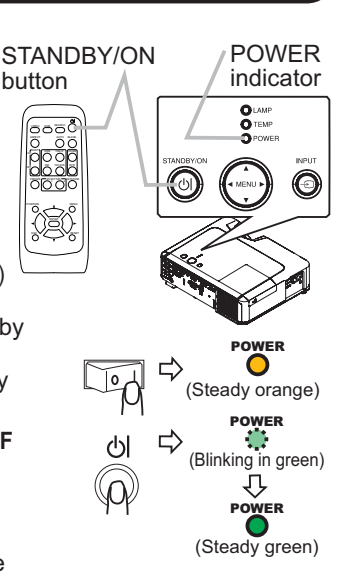

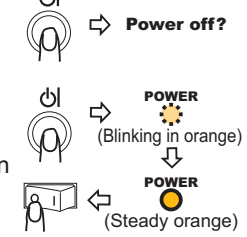

18

**Operating** 

## Adjusting the volume

- Press the VOLUME button on the remote control.
- A dialog will appear on the screen to aid you in adjusting the volume.
- 2. Use the cursor buttons  $\blacktriangle/\blacktriangledown$  to adjust the volume.

To close the dialog and complete the operation, press the VOLUME button again. Even if you don't do anything, the dialog will automatically disappear after a few seconds.

## Temporarily muting the sound

- Press the MUTE button on the remote control.
	- A dialog will appear on the screen indicating that you have muted the sound.

To restore the sound, press the MUTE or VOLUME button. Even if you don't do anything, the dialog will automatically disappear after a few seconds.

## Selecting an input signal

- 
- 1. Press the INPUT button on the projector. Each time you press the button, the projector switches its input port as below.
	- RGB IN1  $\rightarrow$  RGB IN2  $\Box$  VIDEO ← S-VIDEO ← COMPONENT VIDEO
- 1. Press the RGB button on the remote control to select an

input port for the RGB signal. Each time you press the button, the projector switches its RGB input port as below.

 $RGB IN1 \leftrightarrow RGB IN2$ 

• If the RGB button is pushed (when switching from VIDEO to RGB signals) when TURN ON is selected for the AUTO SEARCH item in the OPTION menu the projector will check the RGB IN1 port first. If no input is detected at the port, the projector will check the RGB IN2 port.

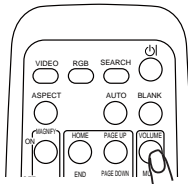

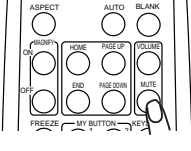

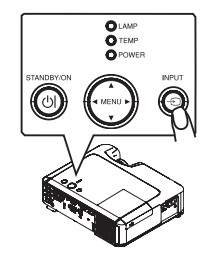

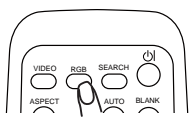

#### *Selecting an input signal (continued)*

Press the VIDEO button on the remote control to select an input for video signal.

Each time you press the button, the projector switches its video input port as below.

COMPONENT VIDEO  $\rightarrow$  S-VIDEO  $\rightarrow$  VIDEO

• If the VIDEO button is pushed (when switching from RGB to VIDEO signals) when TURN ON is selected for the AUTO SEARCH item in the OPTION menu the projector will check the COMPONENT VIDEO port first. If no input is detected at the port, projector will begin to check other ports in above order.

## Searching an input signal

Press the SEARCH button on the remote control.

The projector will start to check its input ports in order to find any input signals.

When an input is found, the projector will stop searching and display the image. If no signal is found, the projector will return to the state selected before the operation.

RGB IN 1  $\rightarrow$  RGB IN 2  $\rightarrow$  COMPONENT VIDEO  $\rightarrow$  S-VIDEO  $\rightarrow$  VIDEO

## Selecting an aspect ratio

- 
- 1. Press the ASPECT button on the remote control.<br>Each time you press the button, the projector switches the mode for aspect ratio in turn.
	- **For an RGB signal**

NORMAL  $\rightarrow$  4:3  $\rightarrow$  16:9  $\rightarrow$  SMALL 个

 **For a video signal, s-video signal or component video signal**  $4:3 \rightarrow 16:9 \rightarrow 14:9 \rightarrow$  SMALL

```
 For a no signal 
4:3 (fixed)
```
- The NORMAL mode keeps the original aspect ratio of the signal.
- Performing the automatic adjustment initializes the aspect ratio setting.

## Adjusting the zoom and focus

- 1 Use the zoom ring to adjust the screen size.
- 2 Use the focus ring to focus the picture.

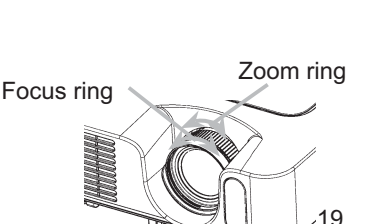

VIDEO RGB SEARCH ASP<sub>LA</sub> AUTO BLANK

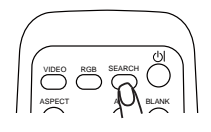

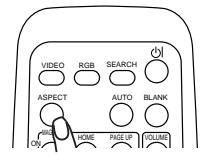

 $20$ 

## Using the automatic adjustment feature

1 Press the AUTO button on the remote control.

#### **For an RGB signal**

The vertical position, the horizontal position, the horizontal phase and the horizontal size will be automatically adjusted. I less and

And the aspect ratio will be automatically set to default. Make sure that the application window is set to its maximum size prior to attempting to use this feature. A dark picture may still be incorrectly adjusted. Use a bright picture when adjusting.

#### **For a video signal or s-video signal**

The video format best suited for the respective input signal will be selected automatically.

This function is available only when the AUTO mode is selected to the VIDEO FORMAT item in the INPUT menu (**Q**33). For a component video signal, the signal type is identified automatically independently of this function.

#### **For a video signal, s-video signal or component video signal**

The vertical position, horizontal position and aspect ratio will be automatically set to default.

#### **For a component video signal**

The horizontal phase will be automatically set to default.

• The automatic adjustment operation requires about 10 seconds. Also please note that it may not function correctly with some input.

## Adjusting the position

- 1. Press the POSITION button on the remote control. The "POSITION" indication will appear on the screen.
- 2. Use the cursor buttons  $\triangle/\blacktriangledown/\blacktriangle/\blacktriangleright$  to adjust the picture position.

When you want to reset the operation, press the RESET button on the remote control during the operation.

To complete this operation, press the POSITION button again. Even if you don't do anything, the dialog will automatically disappear after a few seconds.

• When this function is performed at a video signal, a certain extra such as a line may appear outside a picture.

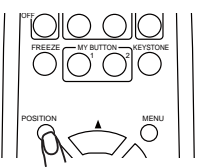

HOME PAGE UP END PAGE DOWN

MUTE VOLUME

ASPECT AUTO BLANK

VIDEO RGB SEARCH

ON MAGNIFY

## Correcting the keystone distortions

- Press the KEYSTONE button on the
- remote control. A dialog will appear on the Screen to aid you in correcting the distortion.
- 2. Use the cursor buttons  $\triangle/\triangledown$  to select
- AUTO or MANUAL operation, and press the button  $\blacktriangleright$  to perform the following.
	- 1) AUTO executes automatic vertical keystone correction.
	- 2) MANUAL displays a dialog for vertical keystone correction. Use the buttons  $\triangle/\blacktriangledown$  for adjustment.

To close the dialog and complete this operation, press the KEYSTONE button again. Even if you don't do anything, the dialog will automatically disappear after a few seconds.

- The adjustable range for correction will vary among inputs. For some input, this function may not work well.
- When V:INVERT or H&V:INVERT is selected to the MIRROR item in the SETUP menu, if the projector screen is inclined or angled downward, the Auto Keystone function may not work correctly.
- . When the zoom adjustment is set to the TELE (telephoto focus), this correction may be excessive. This function should be used when the zoom adjustment is set to the WIDE (wide-angle focus) whenever possible.
- ƔWhen vertical degree is almost 0 degree, the automatic keystone distortion correction may not work.
- When vertical degree is almost ±30 degree, the automatic keystone distortion correction may not work well.
- This function will be unavailable when Transition Detector is on (**□48**).

## Using the magnify feature

Press the ON button of MAGNIFY on the remote control.

The "MAGNIFY" indication will appear on the screen (although the indication will disappear in several seconds with no operation), and the projector will enter the MAGNIFY mode.

2. Use the cursor buttons  $\blacktriangle/\blacktriangledown$  to adjust the zoom level.

To move the zoom area, press the POSITION button in the MAGNIFY mode, then use the cursor buttons  $\triangle/\nabla/\triangleleft/\triangleright$  to move the area. And to finalize the zoom area, press the POSITION button again.

To exit the MAGNIFY mode and restore the screen to normal, press the OFF button of MAGNIFY on the remote control.

- The projector automatically exits the MAGNIFY mode when the input signal is changed, or when the display condition is changed.
- 21 • Although in the MAGNIFY mode, the keystone distortion condition may vary, it will be restored when the projector exits the MAGNIFY mode.

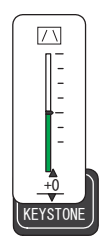

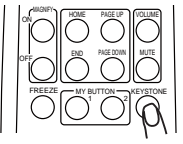

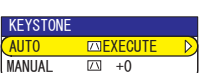

#### Freezing the screen

- Press the FREEZE button on the remote control.
- The "FREEZE" indication will appear on the screen, and the projector will enter the FREEZE mode.

To exit the FREEZE mode and restore the screen to normal, press the FREEZE button again.

- The projector automatically exits the FREEZE mode when the input signal changes, or when one of the projector's buttons or the remote control buttons of STANDBY/ON, SEARCH, RGB, VIDEO, BLANK, AUTO, ASPECT, VOLUME, MUTE, KEYSTONE, POSITION, MENU, MAGNIFY and MY BUTTON is pressed.
- If the projector continues projecting a still image for a long time, the LCD panel might possibly be printed. Do not leave the projector in the FREEZE mode for too long.

## Temporarily blanking the screen

- Press the BLANK button on the remote control.
- The blank screen will be displayed instead of the screen of input signal. Please refer to the BLANK item in the SCREEN menu ( $\Box$ 37).

To exit the blank screen and return to the input signal screen, press the BLANK button again.

• The projector automatically returns to the input signal screen when one of the projector's buttons or the remote control buttons is pressed or one of the commands (except get commands) is transmitted from the control port.

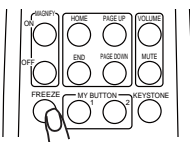

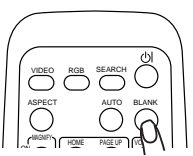

#### Operating the computer screen

**ACAUTION** ► Mistaken use of the mouse/keyboard control could damage your equipment.

- While using this function, please connect only with a computer.
- Before connecting, read the manuals of the computer you will connect.

NOTE • It may not be possible to control notebook PC, and other computers with built-in pointing device (e.g. track ball), using this remote control. In this case, before connecting go into BIOS (system setup) and select external mouse, and disable the pointing device. In addition, the mouse may not function if the computer does not have the needed utility program. See your computer's hardware manual for details.

• The USB control can be used with Windows 95 OSR 2.1 or higher. It may not be possible to use the remote control, depending on the computer's configurations and mouse drivers.

• The USB control can be used only for the functions listed below. You cannot do things like press two buttons at once (for instance, pressing two buttons at the same time to move the mouse pointer diagonally).

• This function is not available while the lamp is warming up (the POWER indicator flashes green), and while adjusting the volume and display, correcting for trapezoidal distortion, zooming in on the screen, using the BLANK function, or displaying the menu screen.

#### USB mouse and keyboard control

1 Connect the projector's USB port to the computer via the mouse cable.

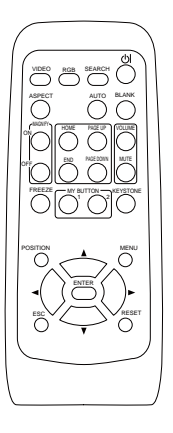

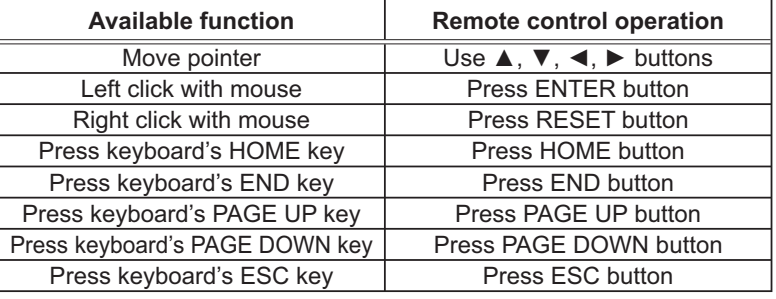

#### Multifunctional settings

## Using the menu function

This projector has the following menus: PICTURE, IMAGE, INPUT, SETUP, SCREEN, OPTION, and EASY MENU. EASY MENU consists of functions often used, and the other menus are classified into each purpose. Each of these menus is operated using the same methods. The basic operations of these menus are as follows.

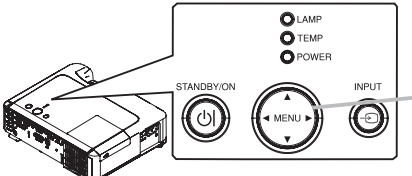

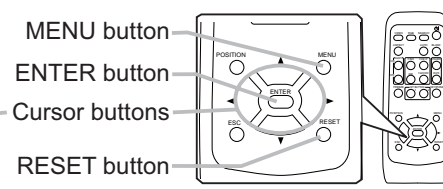

Press the MENU button on the remote control or one of the cursor buttons on the projector.

The Advanced MENU or EASY MENU will appear.

#### **In the EASY MENU**

- 2. If you want to change it to the Advanced MENU, select the "Go to Advanced Menu"
- $3$  Use the cursor buttons  $\triangle/\nabla$  to select an item to operate.
- $\Delta$  Use the cursor buttons  $\blacktriangleleft/\blacktriangleright$  to operate the item.

#### **In the Advanced MENU**

- Use the cursor buttons  $\triangle/\blacktriangledown$  to select a menu.
- If you want to change it to the EASY MENU, select the EASY MENU.

Then press the cursor button  $\blacktriangleright$  on the projector or remote control, or the ENTER button on the remote control to select an item. The display of the selected menu will be active.

Go to Advanced Menu... NORMAL **NODMAL NODMAL** 0h<br>ENGLISH 0h KEYSTONE PICTURE MODE BRIGHTNESS CONTRAST COLOR T<sub>INT</sub> SHARPNESS WH I SPER  $MIRROR$ RESET FILTER TIME  $LMGUAGE$ 

<u> +(</u> <u> +(</u> <u> +(</u> <u> +(</u> ŝ

3<br>SAVE 1

 $+0$ 

DEFAULI 1<br>MIDDLE

 $+0$ <br> $+0$ 

 $\bullet$  : Select

 $-$ 

EASY MENU  $[KGB1]$ ASPECT **4 4:3**<br>- AUTO KEYSTONE 23 EXECUTE<br>- KEYSTONE 23 - +0

INI<br>SHARPNESS

**MY MEMORY** 

**COLOR** 

 $\frac{6}{1}$ GAMMA<br>COLOR TEMP

BRIGHINESS

**CUNTRAST** 

**NENU**  $[KGB1]$ | IMAGE | INPUT<br>| SETUP SCREEN IMAGE SCREEN<br>OPTION EASY MENU

 $3.$  Use the cursor buttons  $\triangle/\blacktriangledown$  to select an item to operate.

Then press the cursor button  $\triangleright$  on the projector or remote control, or the ENTER button on the remote control to progress. The operation menu of the selected item will appear.

- $\Delta$  Use the cursor buttons  $\Delta/\nabla$  to operate the item.
- When you want to reset the operation, press the RESET button on the remote control during the operation. Note that items whose functions are performed simultaneously with operation (ex. LANGUAGE, H PHASE, VOLUME etc.) cannot be reset.
- In the advanced menu, when you want to return to the previous display, press the cursor button  $\blacktriangleleft$  on the projector or remote control, or the ESC button on the remote control.
- 5. Press the MENU button on the remote control again to close the menu and complete this operation. Even if you don't do anything, the dialog will automatically disappear after about 10 seconds.
- Some functions cannot be performed when a certain input port is selected, or when a certain input signal is displayed.

## EASY Menu

With the EASY MENU, items shown in the table below can be performed.

Select an item using the cursor buttons  $\blacktriangle/\blacktriangledown$  on the projector or remote control. Then perform it referring to the following table.

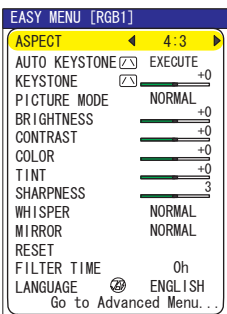

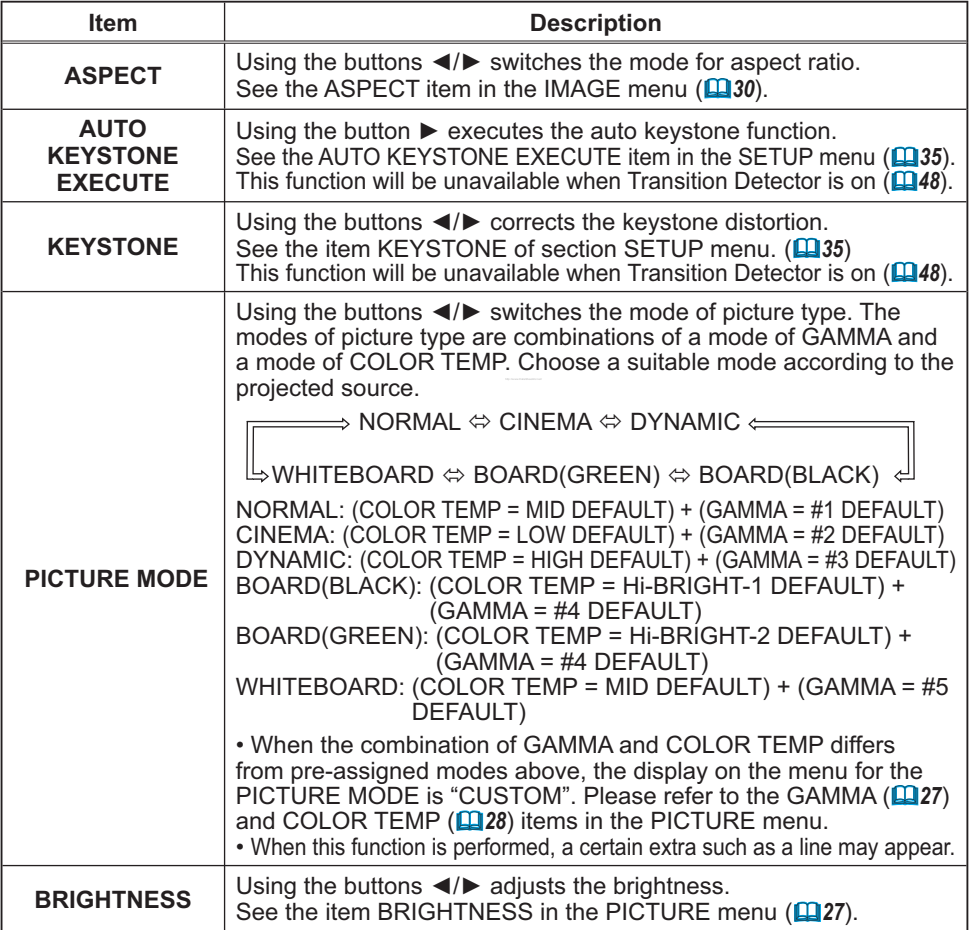

## *EASY Menu (continued)*

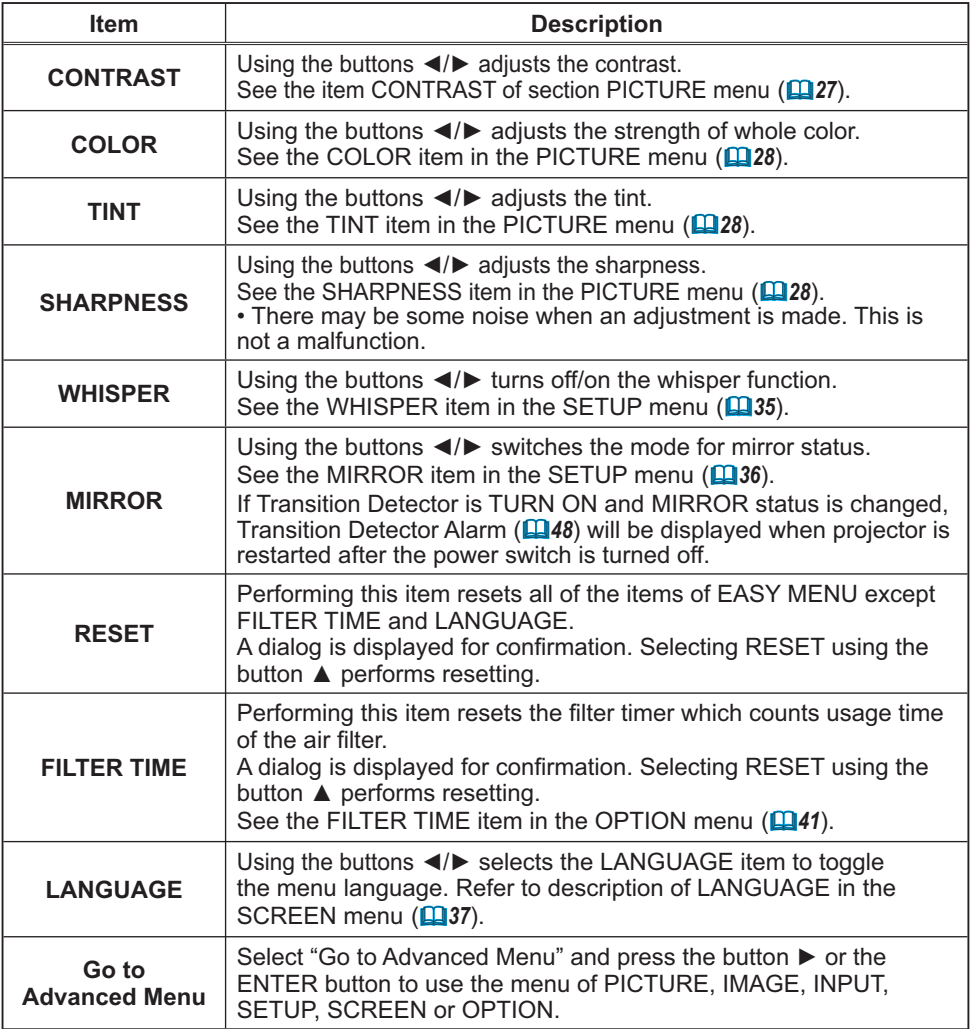

## PICTURE Menu

With the PICTURE menu, the items shown in the table below can be performed.

Select an item using the cursor buttons  $\triangle/\blacktriangledown$  on the projector or remote control, and press the cursor button  $\blacktriangleright$ on the projector or remote control, or the ENTER button on the remote control to execute the item. Then perform it referring to the following table.

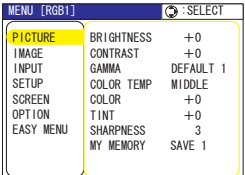

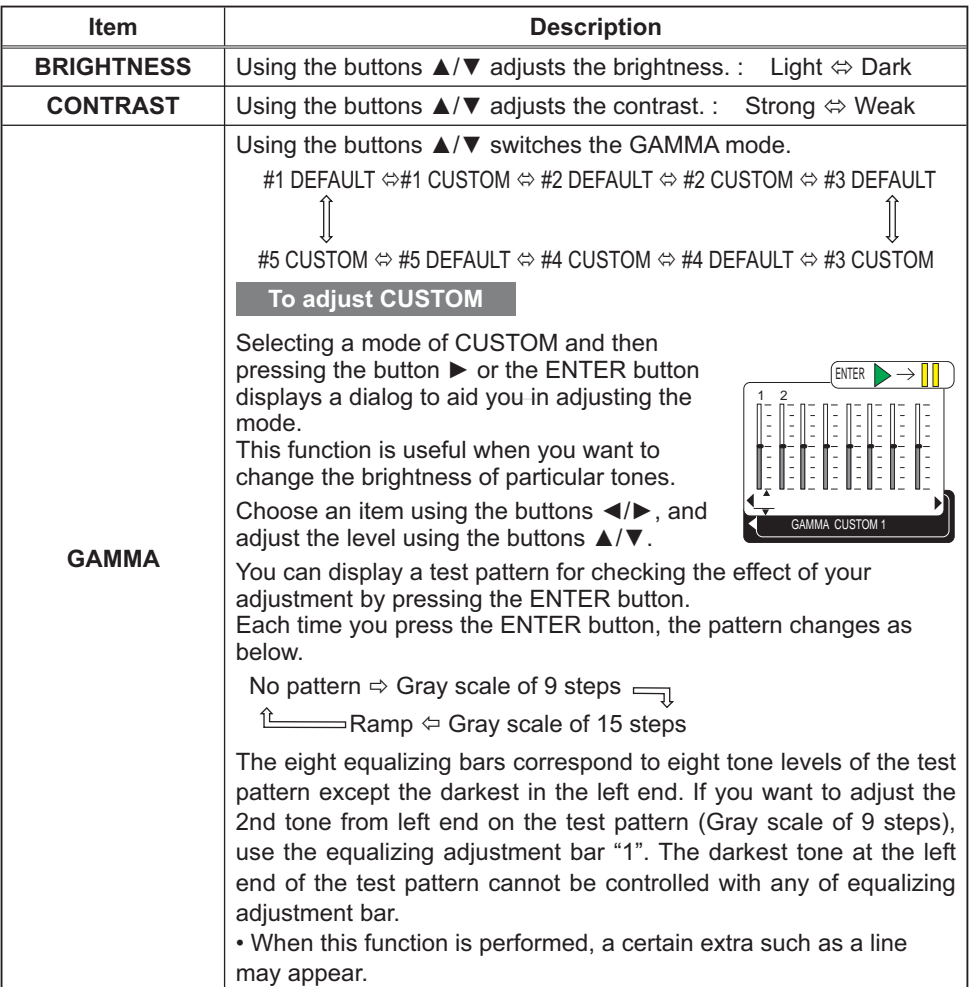

## *PICTURE Menu (continued)*

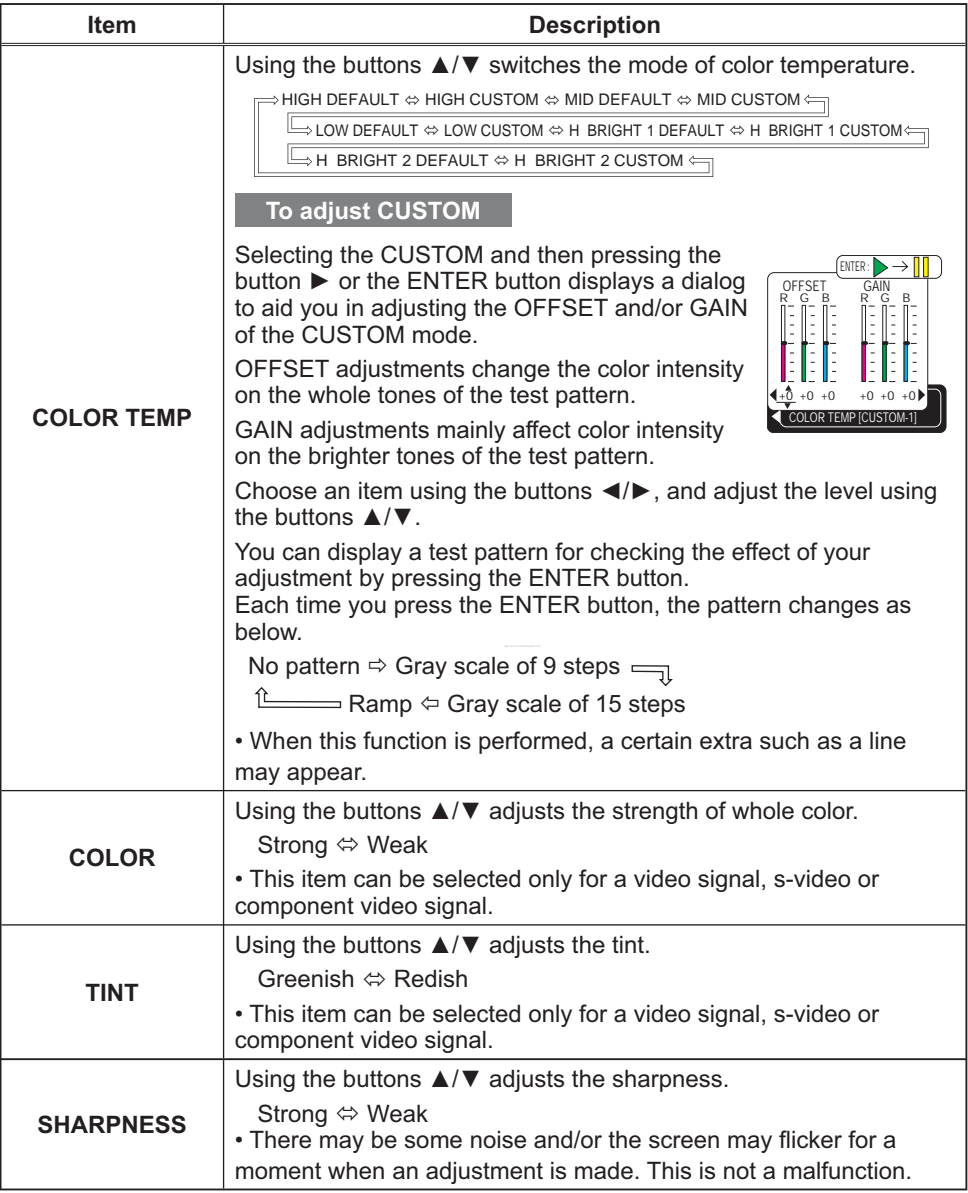

## *PICTURE Menu (continued)*

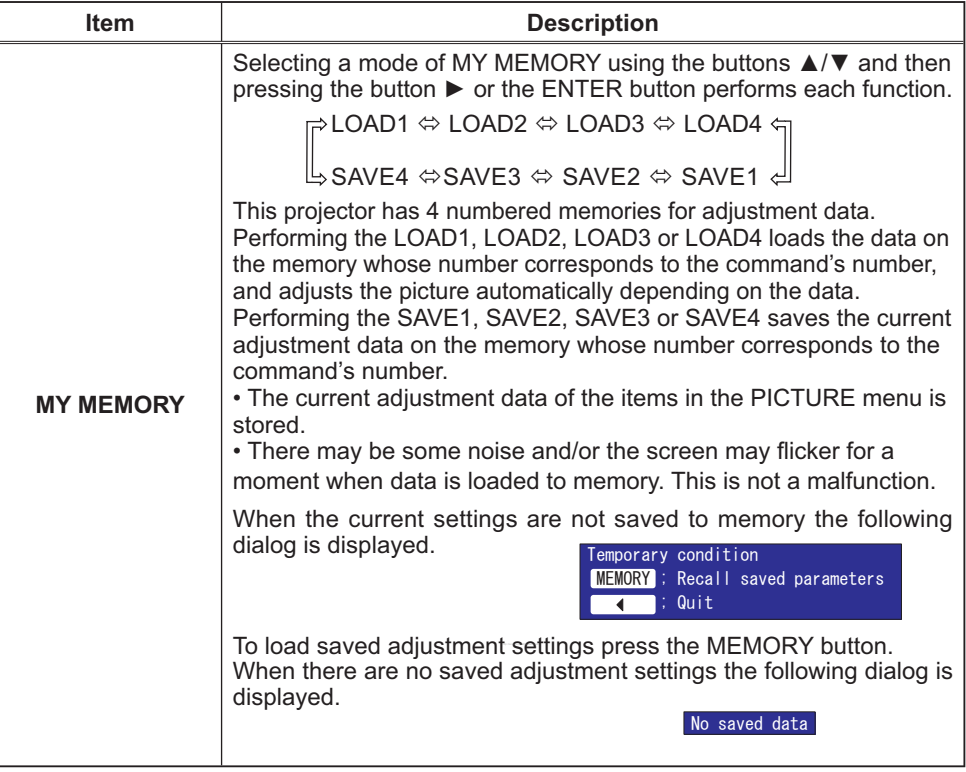

#### IMAGE Menu

With the IMAGE menu, items shown in the table below can be performed.

Select an item using the cursor buttons  $\triangle/\blacktriangledown$  on the projector or remote control, and press the cursor button  $\blacktriangleright$ on the projector or remote control, or the ENTER button on the remote control to execute the item. Then perform it referring to the following table.

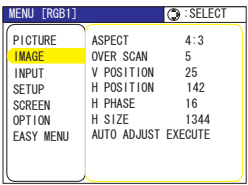

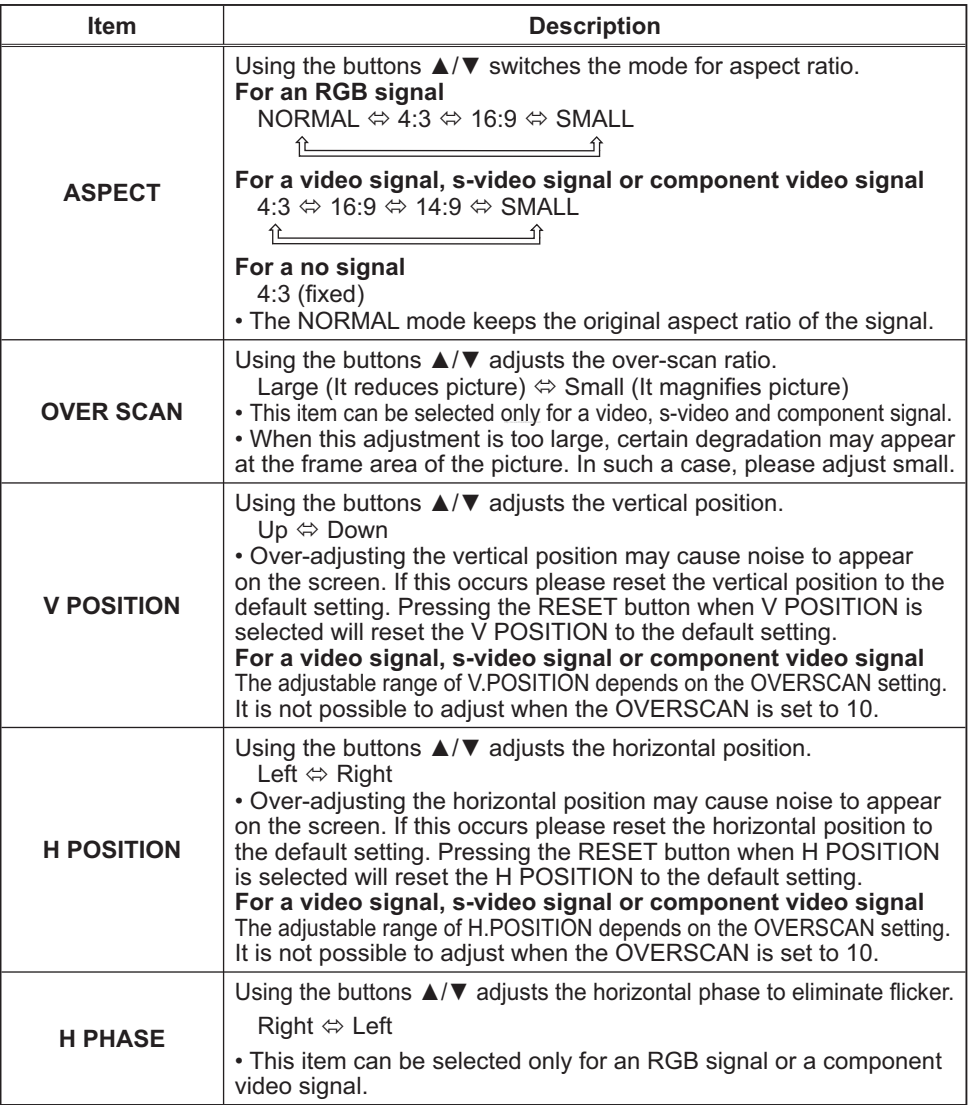

## *IMAGE Menu (continued)*

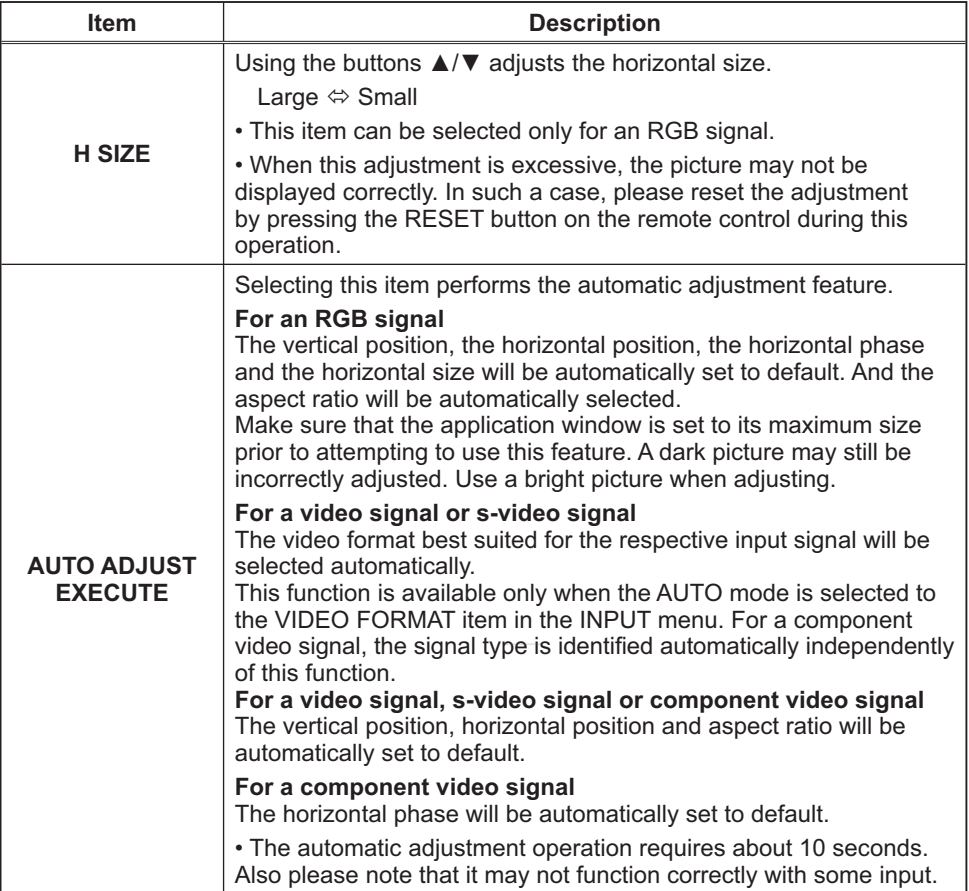

#### INPUT Menu

With the INPUT menu, the items shown in the table below can be performed.

Select an item using the cursor buttons  $\triangle/\blacktriangledown$  on the projector or remote control, and press the cursor button  $\blacktriangleright$ on the projector or remote control, or the ENTER button on the remote control to execute the item. Then perform it referring to the following table.

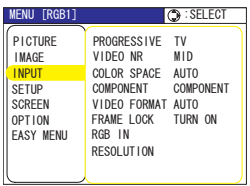

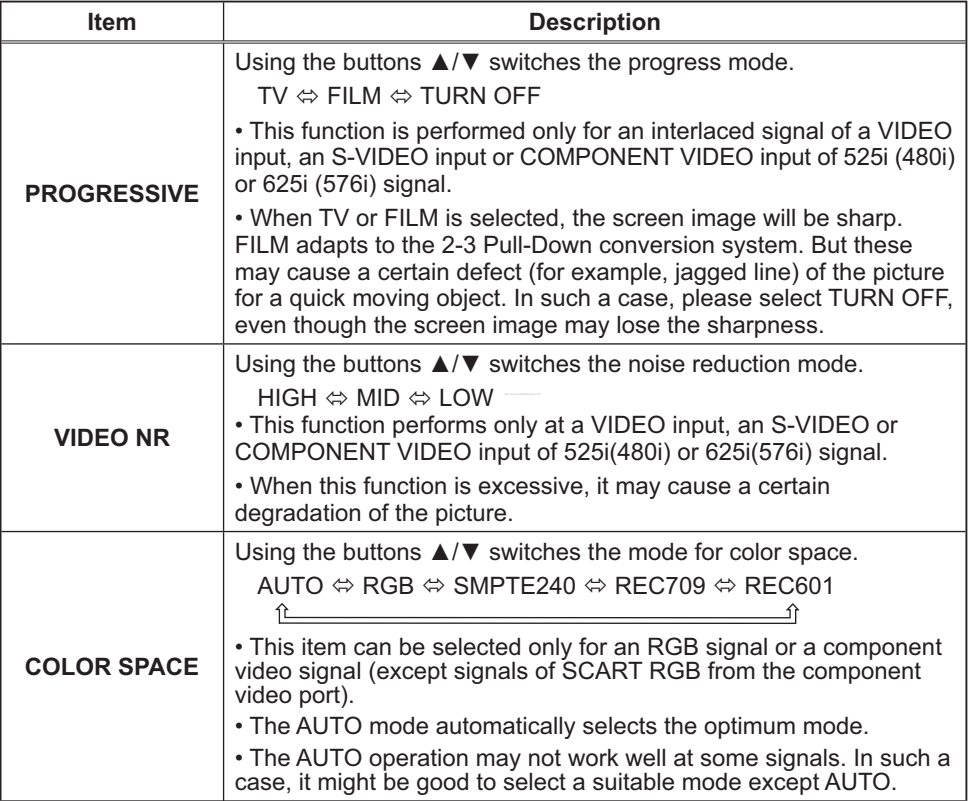

## *INPUT Menu (continued)*

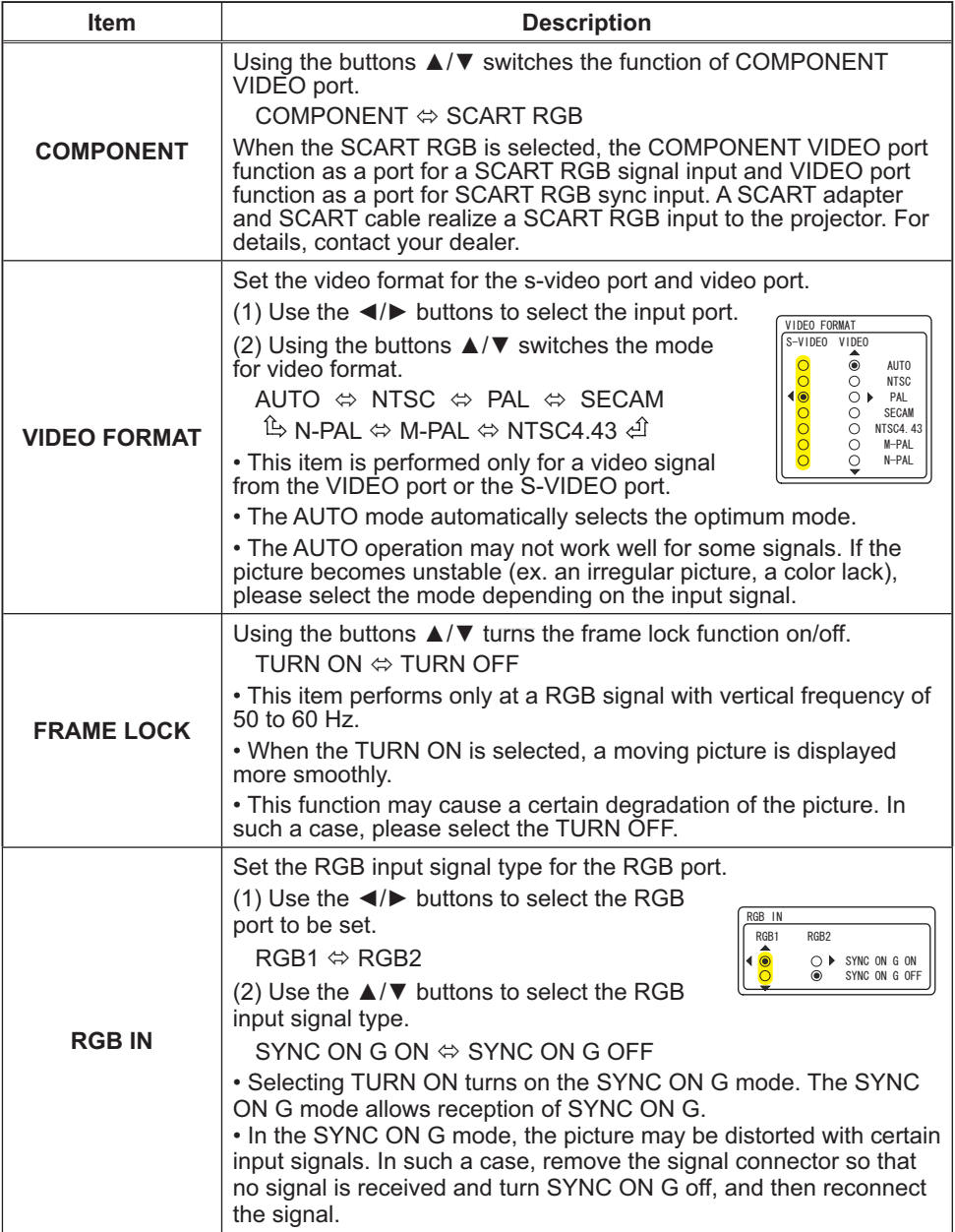

#### *INPUT Menu (continued)*

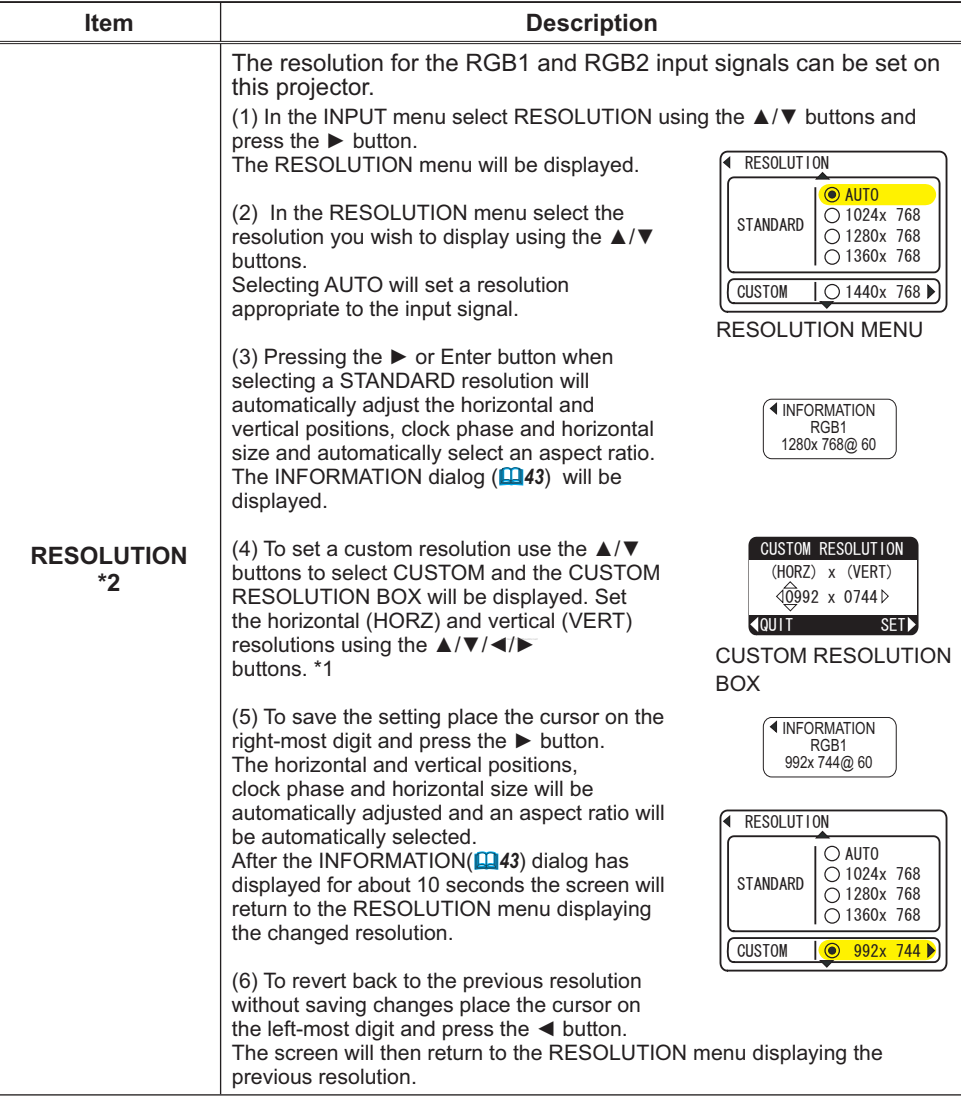

\*1 Not all resolutions are guaranteed.

\*2 For some pictures, this function may not work well.

## SETUP Menu

With the SETUP menu, the items shown in the table below can be performed.

Select an item using the cursor buttons  $\triangle/\blacktriangledown$  on the projector or remote control, and press the cursor button  $\blacktriangleright$ on the projector or remote control, or the ENTER button on the remote control to execute the item. Then perform it referring to the following table.

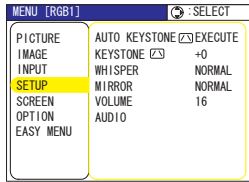

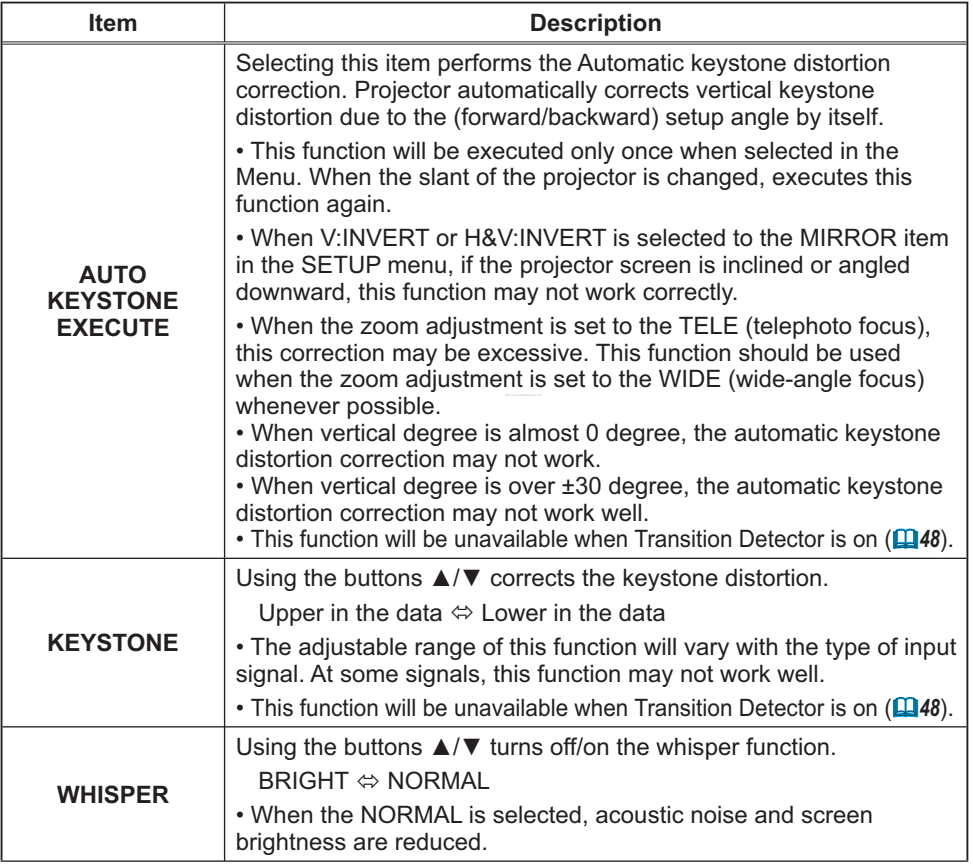

## *SETUP Menu (continued)*

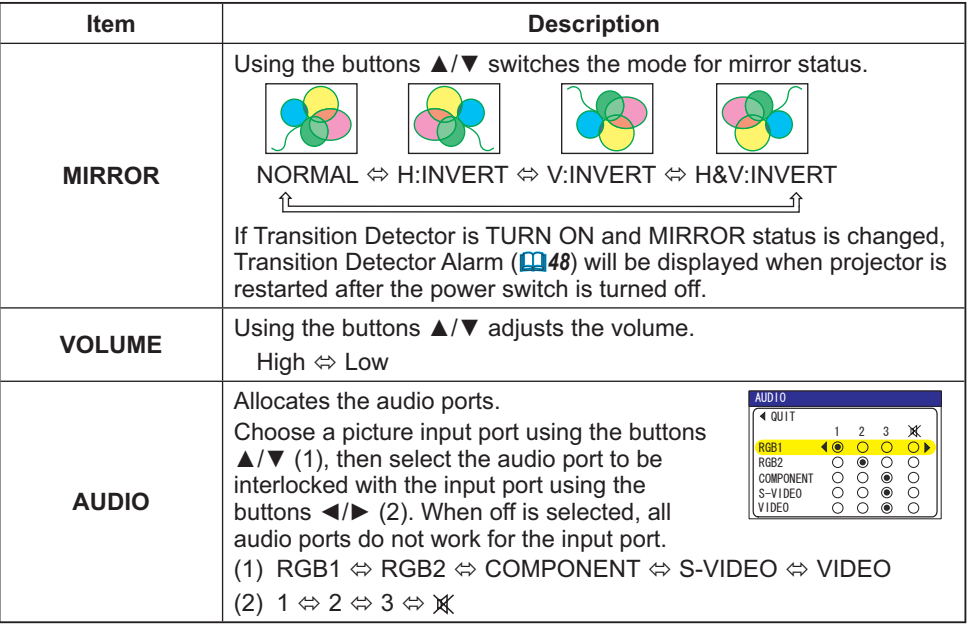
## SCREEN Menu

With the SCREEN menu, the items shown in the table below can be performed.

Select an item using the cursor buttons  $\triangle/\blacktriangledown$  on the projector or remote control, and press the cursor button  $\blacktriangleright$ on the projector or remote control, or the ENTER button on the remote control to execute the item. Then perform it referring to the following table.

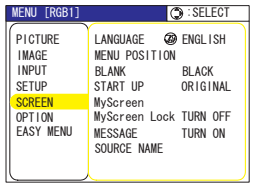

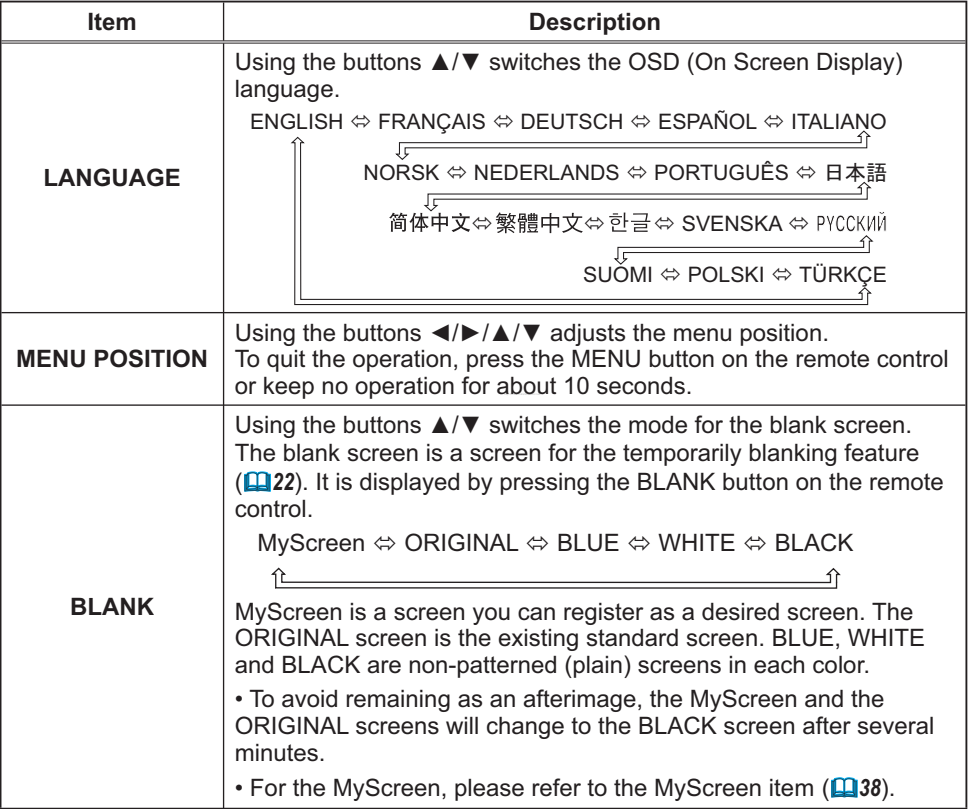

## *SCREEN Menu (continued)*

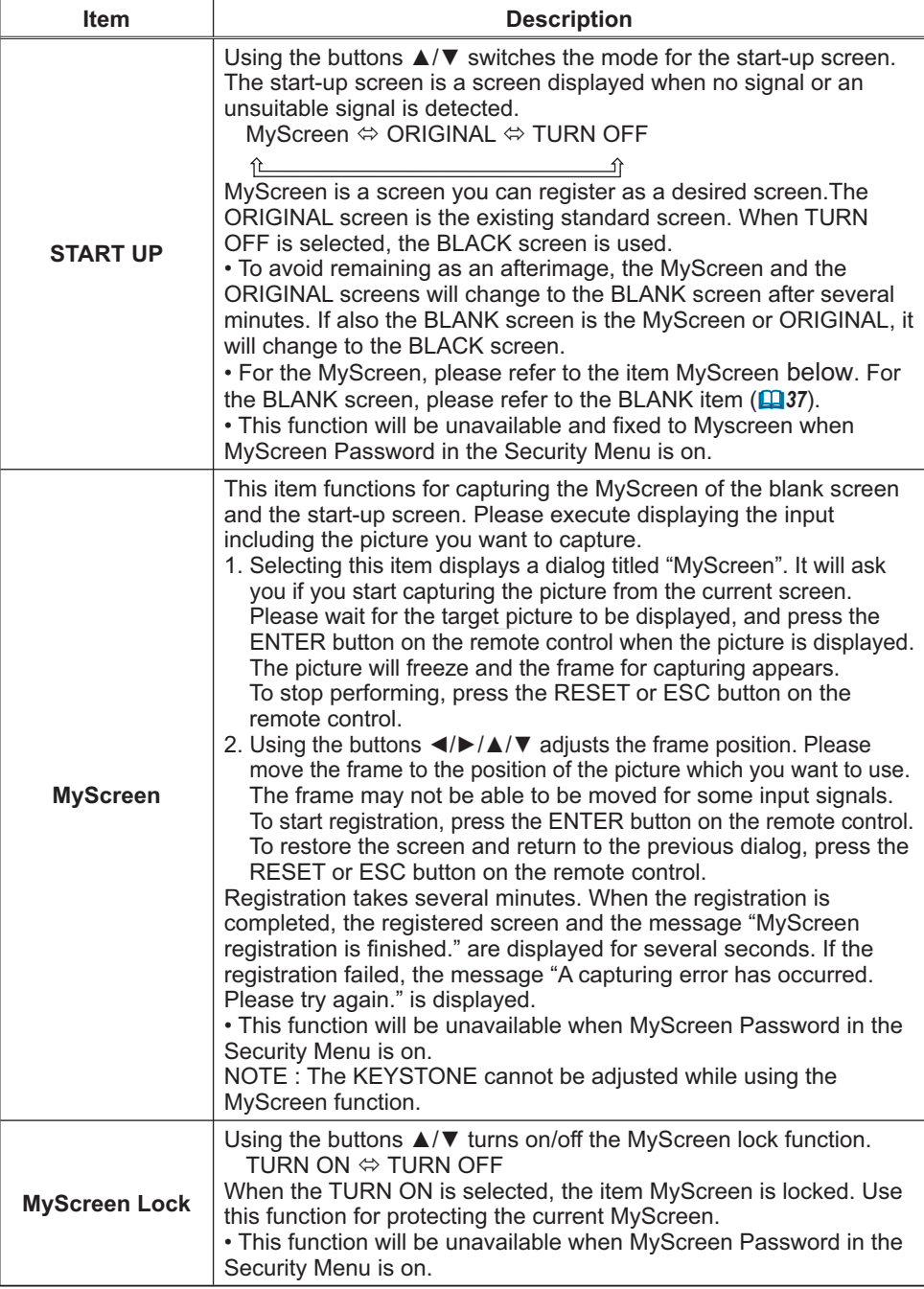

## *SCREEN Menu (continued)*

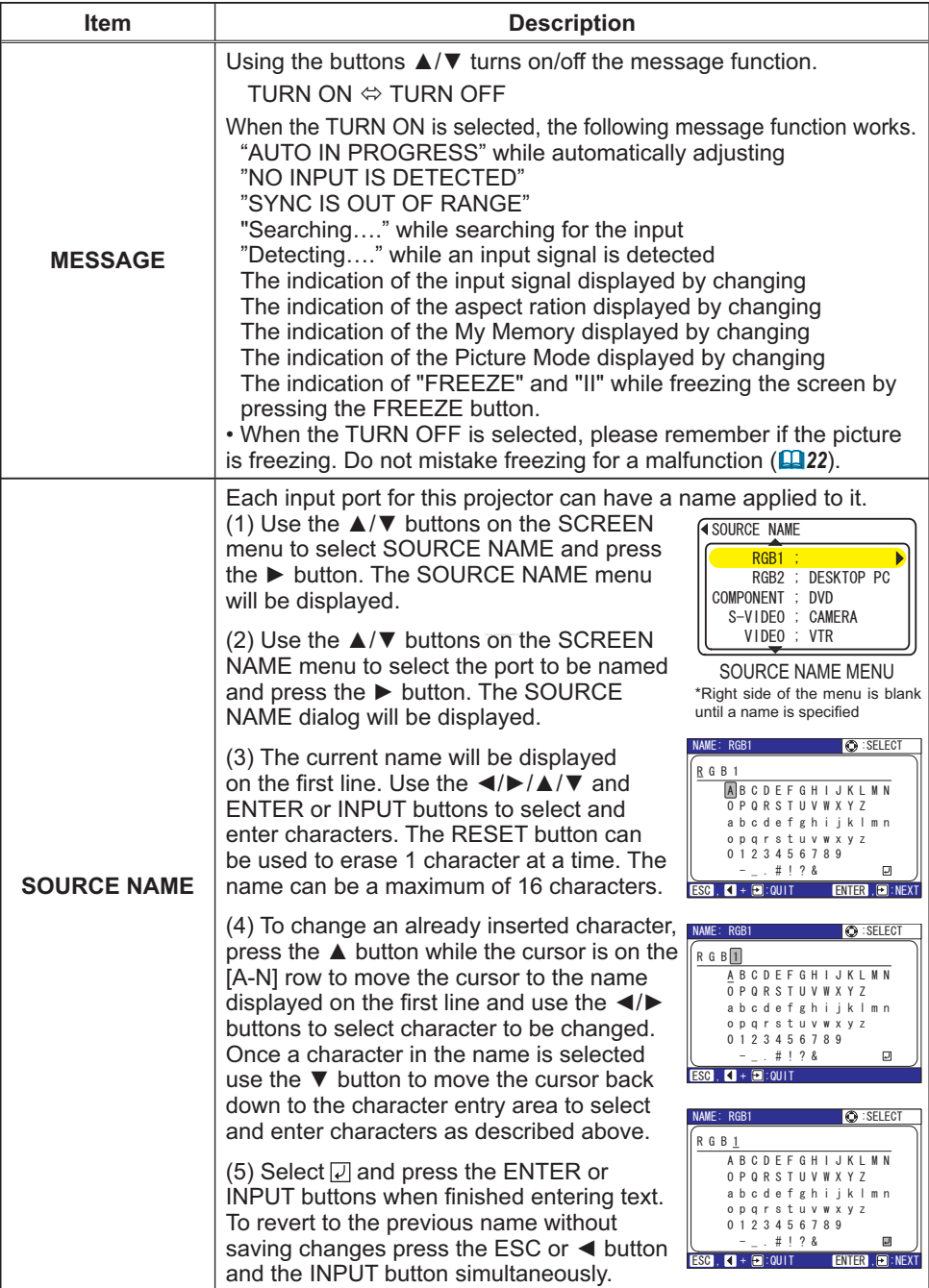

### OPTION Menu

With the OPTION menu, the items shown in the table below can be performed.

Select an item using the cursor buttons  $\triangle/\blacktriangledown$  on the projector or remote control, and press the cursor button  $\blacktriangleright$  on the projector or remote control, or the ENTER button on the remote control to execute the item, except for the items LAMP TIME and FILTER TIME. Then perform it referring to the following table.

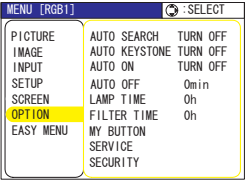

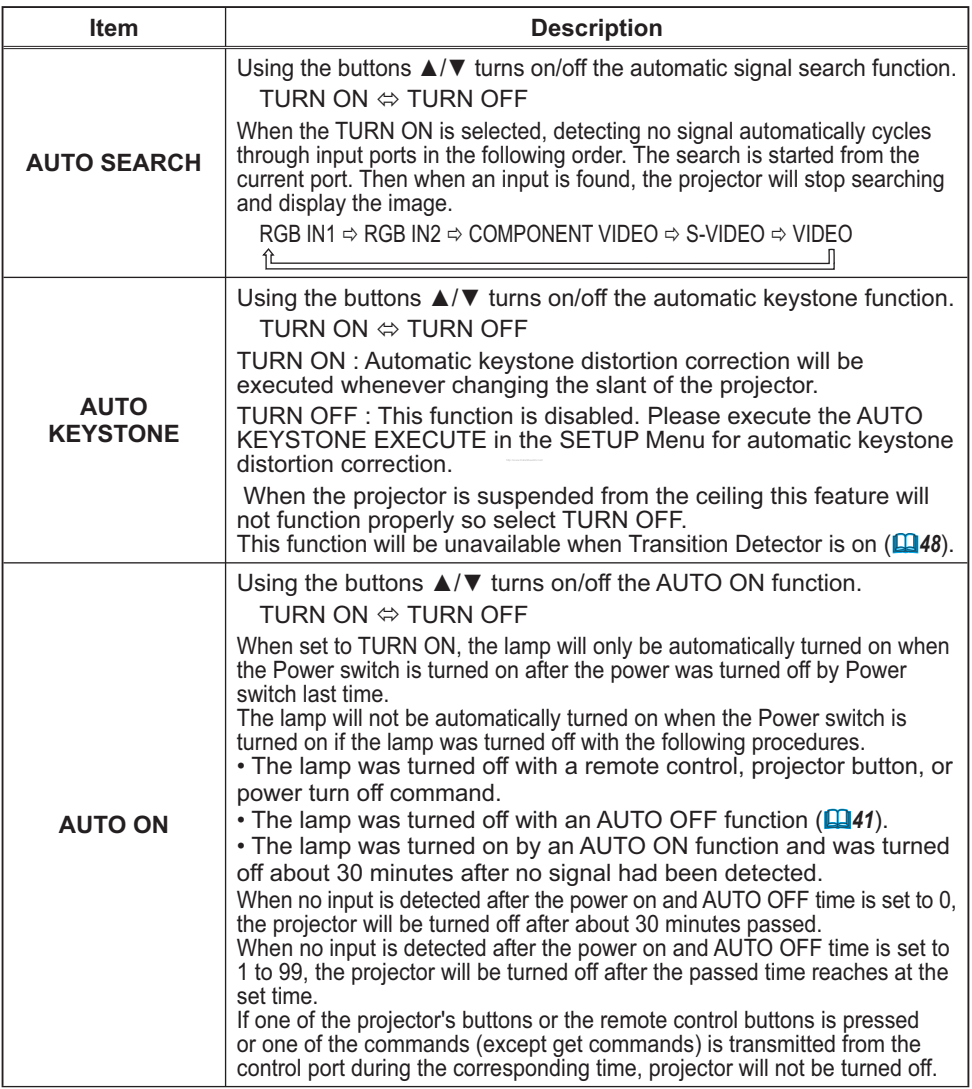

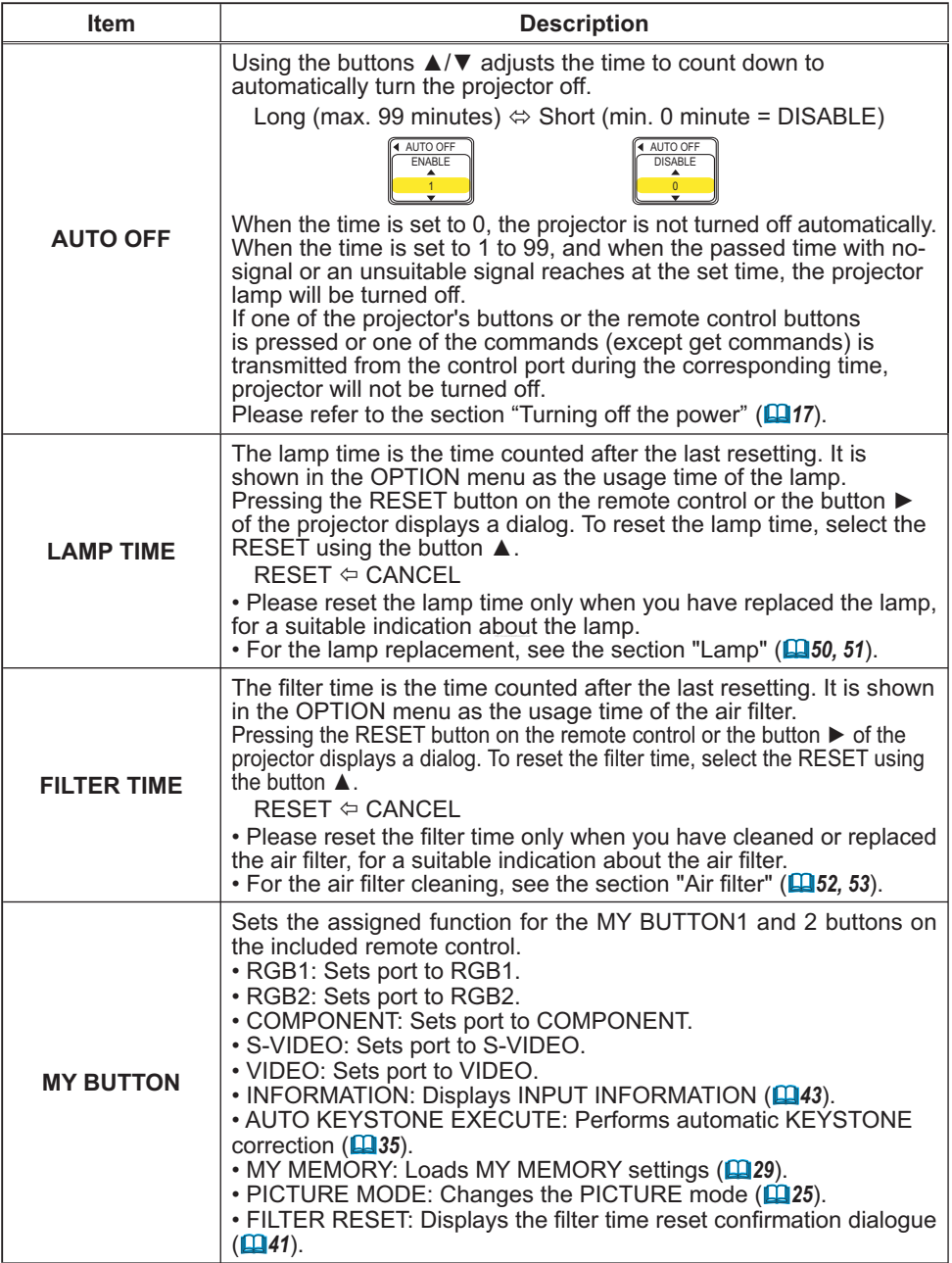

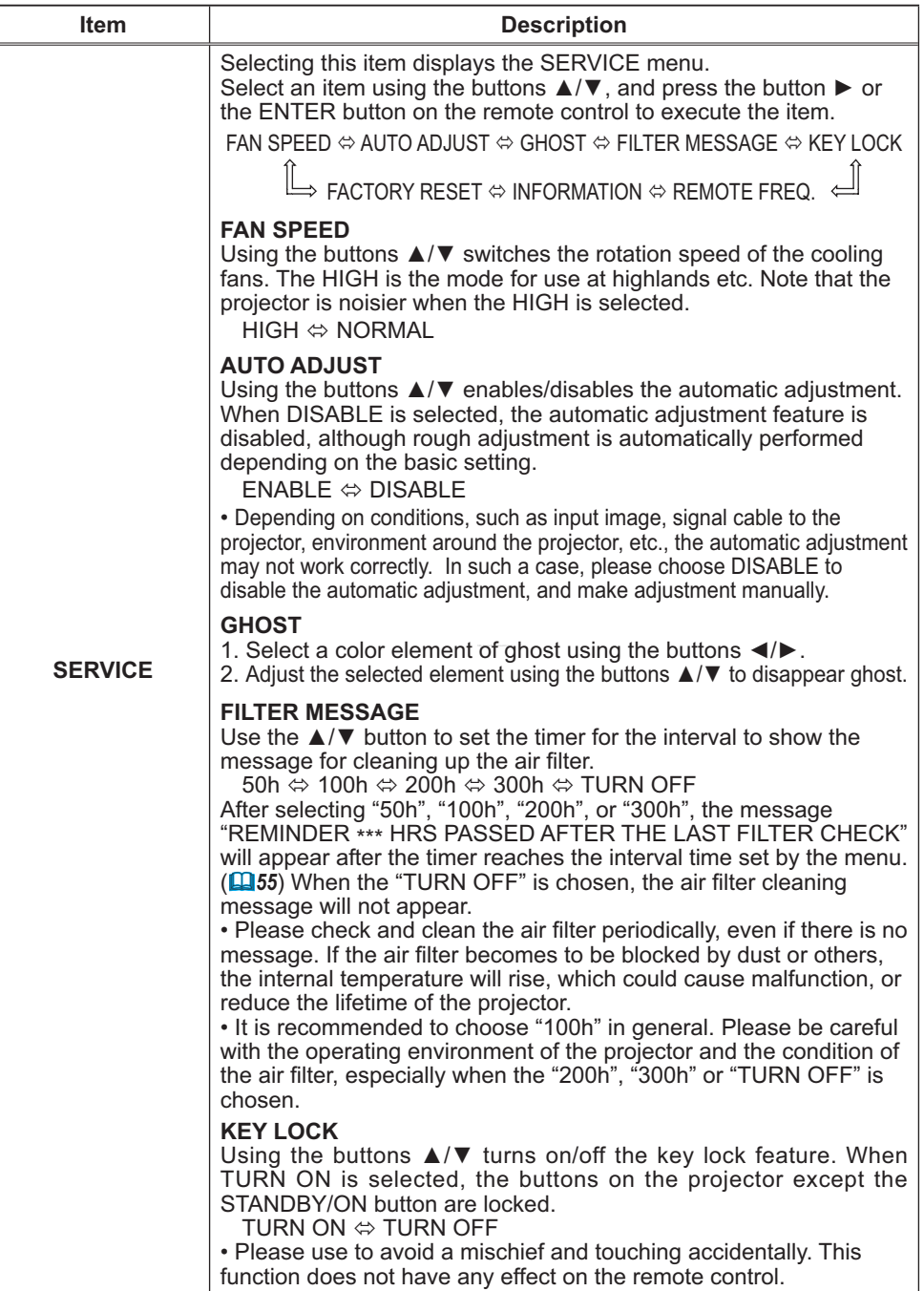

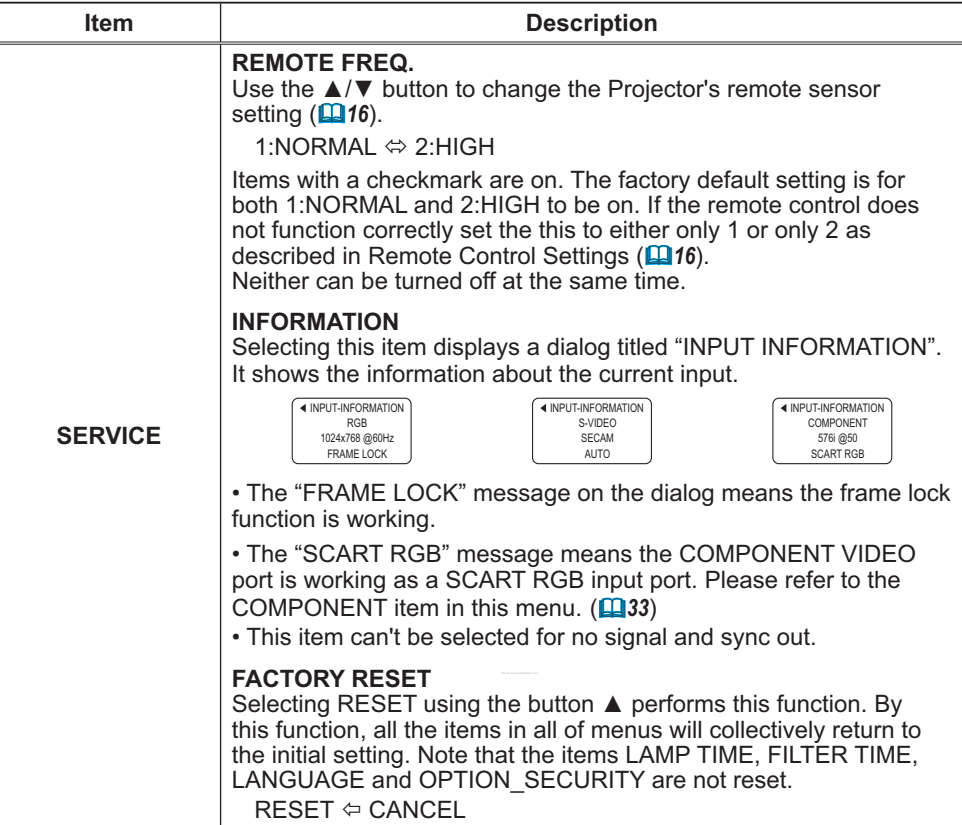

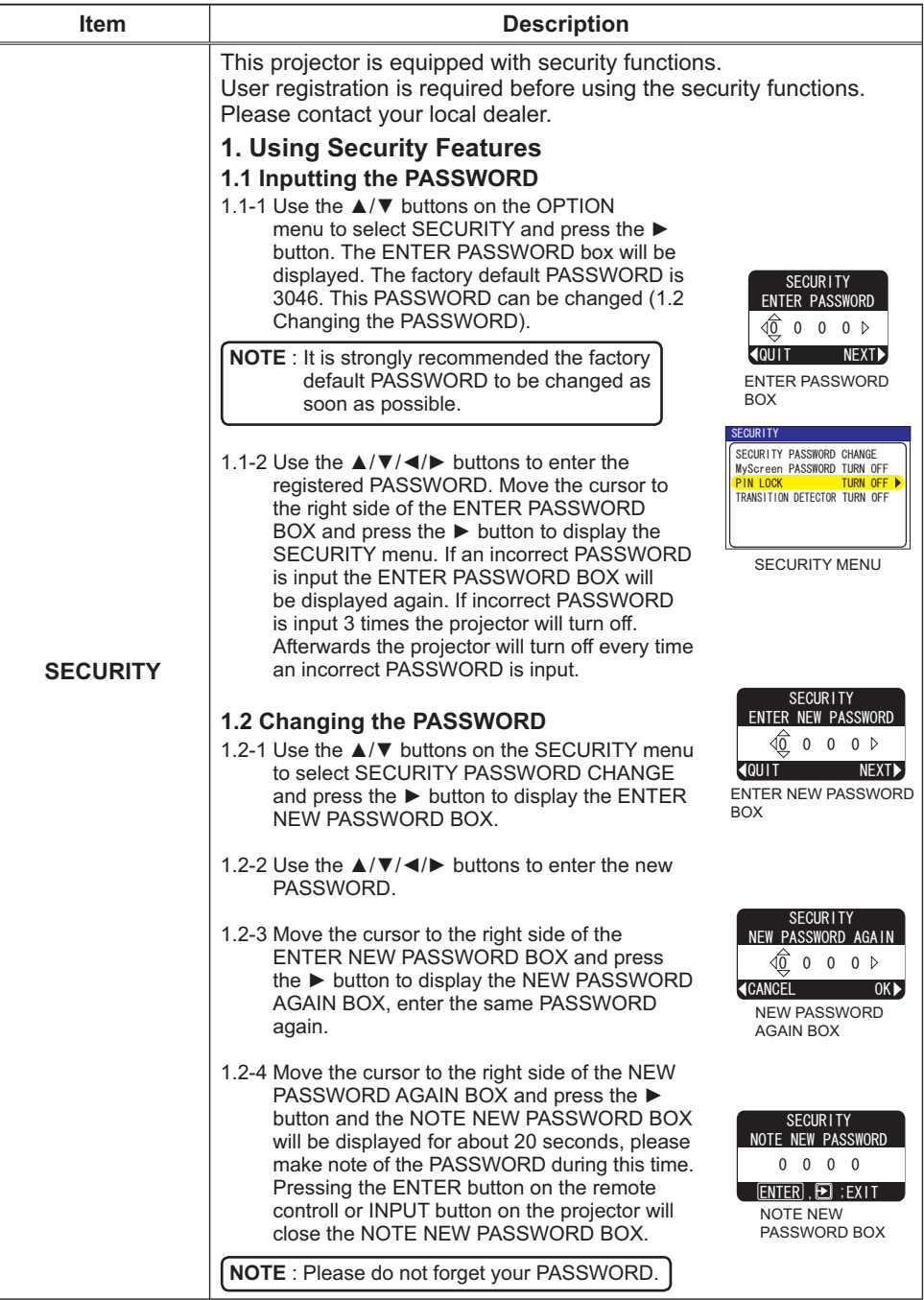

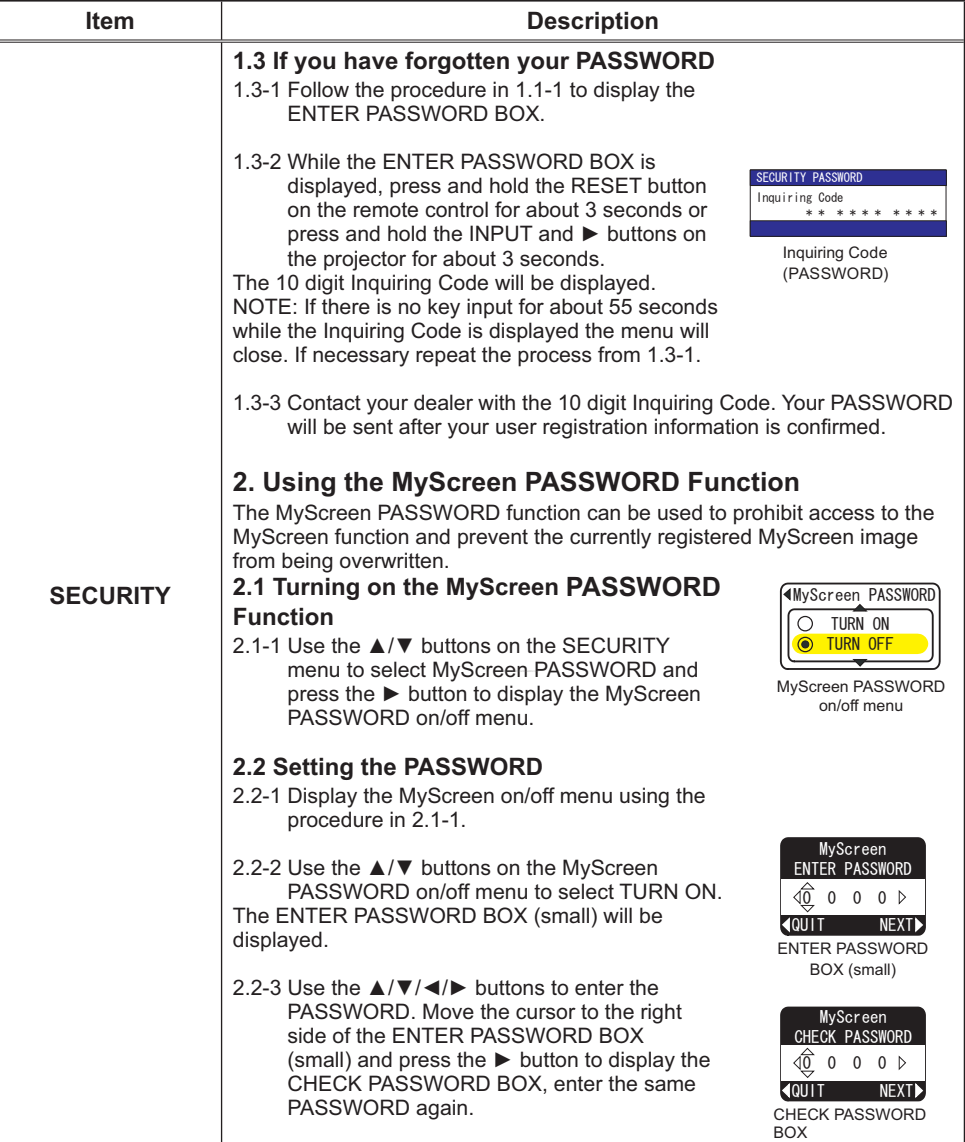

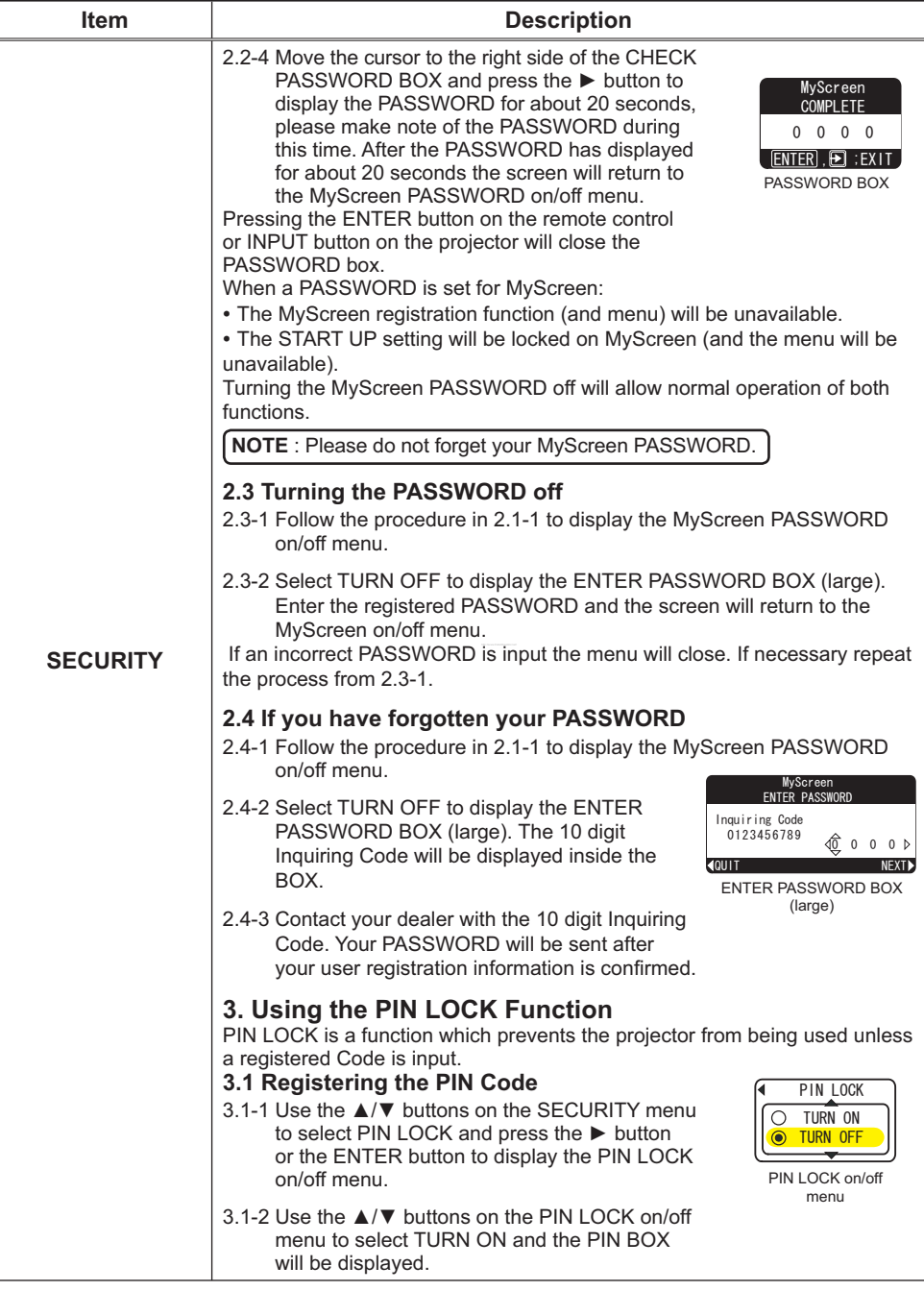

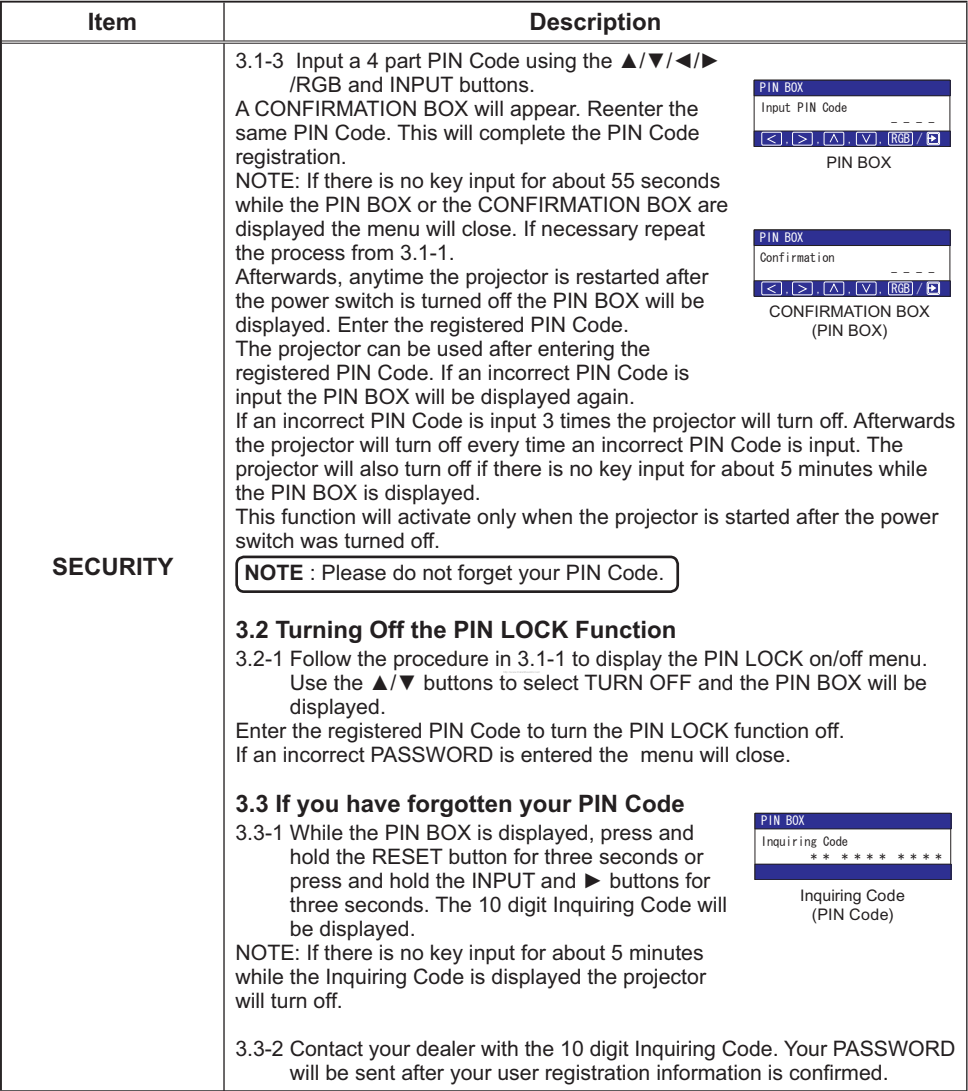

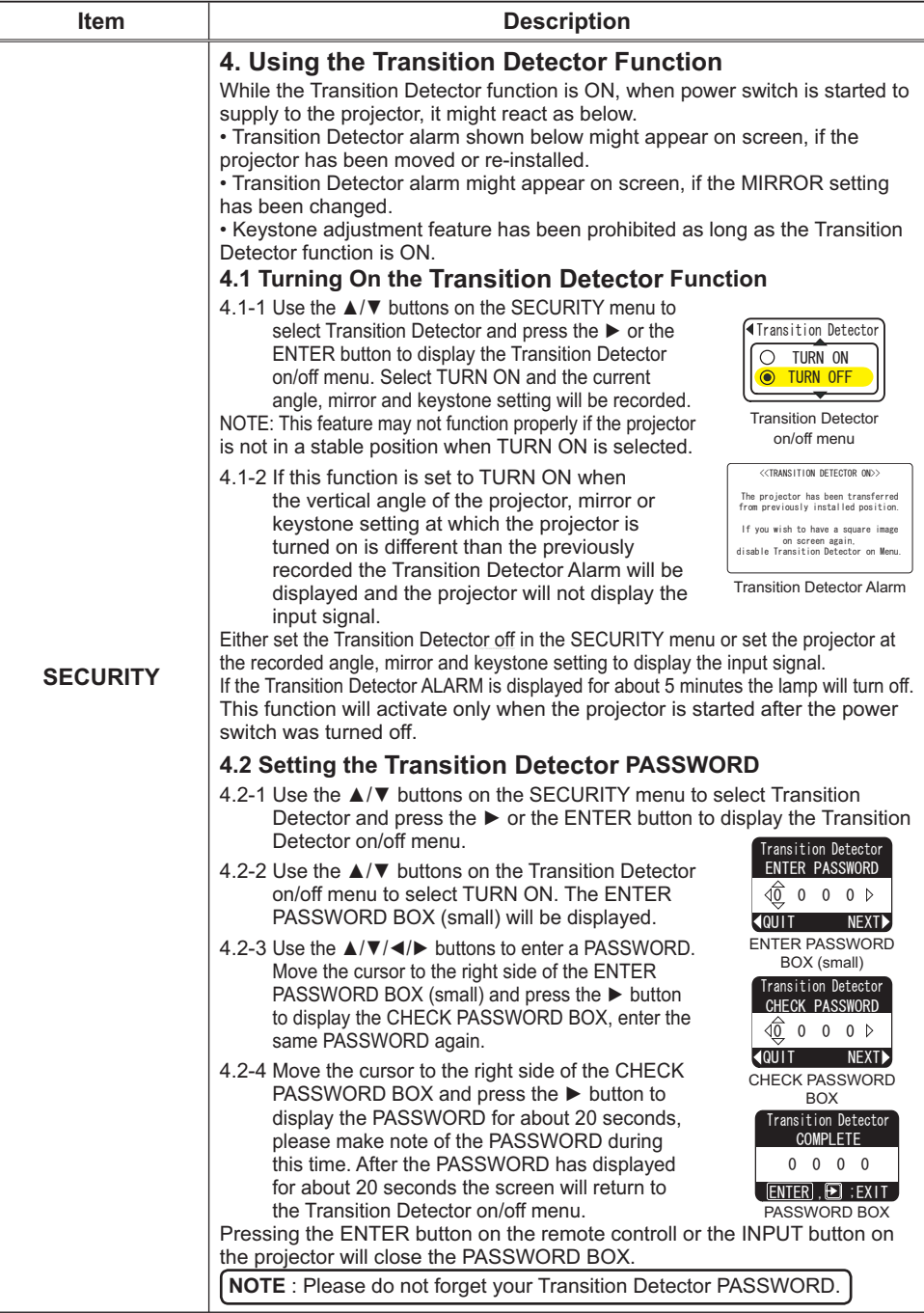

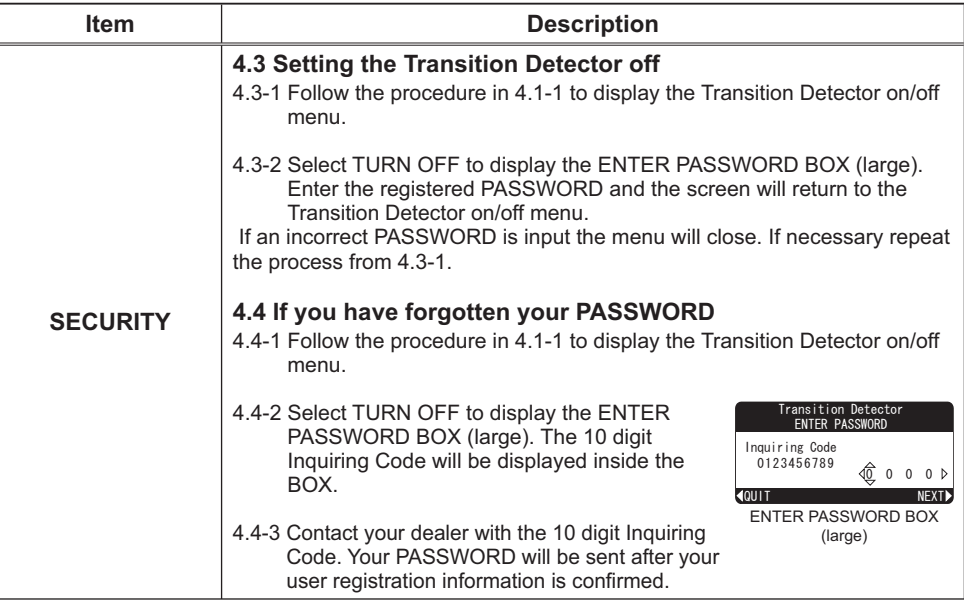

#### **Maintenance**

#### Lamp

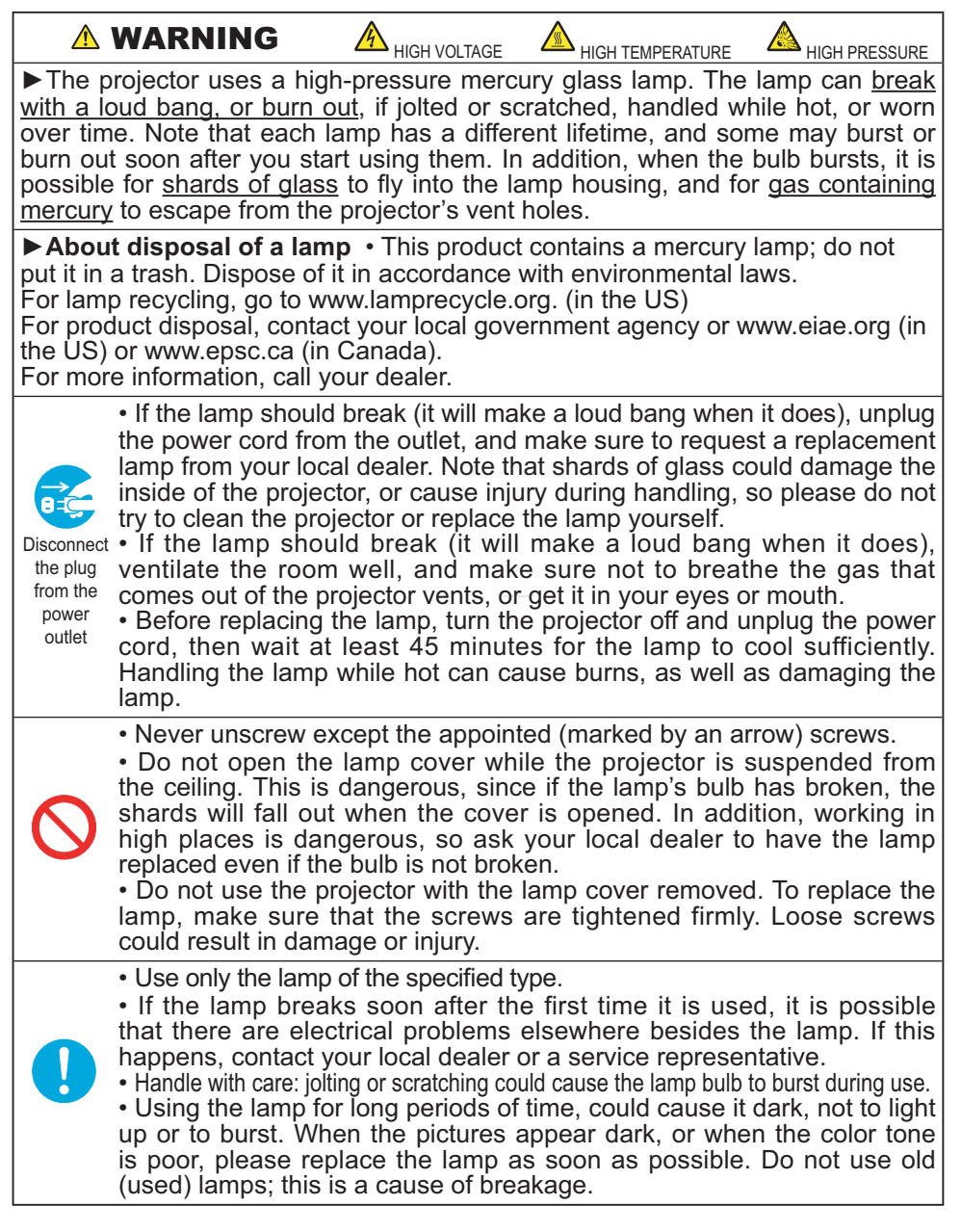

#### *Lamp (continued)*

A lamp has a finite product life. Using the lamp for long periods of time could cause the pictures darker or the color tone poor. Note that each lamp has a different lifetime, and some may burst or burn out soon after you start using them. Preparation of a new lamp and early replacement are recommended.

To prepare a new lamp, contact your dealer and tell the lamp type number.

#### **Type number = DT00757.**

- Turn the projector off, and unplug the power cord. Allow the lamp to cool for at least 45 minutes.
- 
- 2. Prepare a new lamp. If the projector is mounted on the ceiling, or if the lamp has broken, also ask the dealer to replace the lamp.

#### **In the case of replacement by yourself,**

- 3. Loosen the lamp cover screw (marked by arrow) and then slide the lamp cover to the side to remove it.
- 4. Loosen the 2 screws (marked by arrow) of the lamp, and slowly pick up the lamp by the handles.
- 5. Insert the new lamp, and retighten firmly the two screws that are loosened in the previous process to lock it in place.
- **6.** Slide the lamp cover back in place and firmly fasten the lamp cover a screw.
- 7. Turn the projector on and reset the lamp time using the LAMP TIME function in the OPTION menu ( $\Box$ 41).
- (1) Press the MENU button to display a menu. Only when the EASY MENU has appeared, please perform the next step (2).
- (2) Point at the "Go to Advanced Menu …" in the menu using  $\nabla/\Delta$  button, then press the  $\blacktriangleright$  button.
- (3) Point at the "OPTION" in the left column of the menu using  $\nabla/\Delta$  button, then press the  $\blacktriangleright$  button.
- $(4)$  Point at the "LAMP TIME" using  $\nabla/\blacktriangle$  button, then  $b$ ress the  $\blacktriangleright$  button. A dialog will appear.
- $(5)$  Press the  $\triangle$  button to select "RESET" on the dialog. It performs resetting the lamp time.

Lamp cover **Screw** Screws **Handle**  $\circ \dot{\circ}$   $\circ$ 

NOTE • Please reset the lamp time only when you have replaced the lamp, for a suitable indication about the lamp.

## **Air filter**

 $\triangle$ WARNING  $\triangleright$  Before caring, make sure the power switch is off and the power cable is not plugged in, then allow the projector to cool sufficiently. The care in a high temperature state of the projector could cause an electric shock, a burn and/or malfunction to the projector.

 $\blacktriangleright$  Use only the air filter of the specified type. Do not use the projector with the air filter and the filter cover removed. It could result in a fire and/or malfunction to the projector.

 $\blacktriangleright$  The air filter should be cleaned periodically. If the air filter becomes clogged by dust or the like, internal temperatures rise and could cause a fire, a burn and/or malfunction to the projector.

**NOTE** • Please replace the air filter when it is damaged or too soiled, and also when you replace the lamp.

• Please reset the filter time only when you have cleaned or replaced the air filter, for a suitable indication about the air filter.  $(\Box 41)$ 

• The projector may display the message such as "CHECK THE AIR FLOW" or turn off the projector, to prevent the internal heat level rising.

If the air filter becomes clogged by dust or the like, internal temperatures rise and could cause a fire, a burn and/or malfunction to the projector. When the indicators or a message prompts you to clean the air filter, clean the air filter as soon as possible.

Please check and clean the air filter periodically, even if there is no message. Please replace the air filter when it is damaged or too soiled. Preparation of a new air filter is recommended.

To prepare a new air filter, contact your dealer and tell the air filter type number.

#### **Type number = NJ22222**

Remove the air filter

And also when you replace the lamp, please replace the air filter. An air filter of specified type will come together with a replacement lamp for this projector.

- 1 Turn the projector off, and unplug the
- power cord. Allow the lamp to cool for at least 45 minutes.
- When the projector is suspended from the ceiling, apply the vacuum cleaner to and around the filter cover first, to prevent
- penetration of dust or the like. 3. While supporting the projector with one hand, use your other hand to pull the filter cover forward in the direction of the arrow.

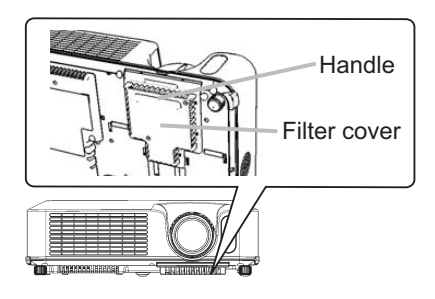

#### **Air filter (continued)**

- $\Delta$  Apply a vacuum cleaner to the air filter and the filter cover. Please replace the air filter when it is damaged or too soiled.
- 5 Replace the air filter in its original position. Secure the air filter in place by pressing each of the six  $\triangleright$  locations. Make sure there is no dust or dirt remaining after the cover is in place. If any dust or dirt remains use a vacuum cleaner to remove it as when placing the filter cover on the air filter.

Reattach the filter cover to the projector by aligning the filter cover with the grooves on the projector. While holding the handle, push down on the filter cover until it locks firmly in place.

6. Turn the projector on and reset the filter<br>time using the FILTER TIME function in the OPTION menu ( $\Box$ 41).

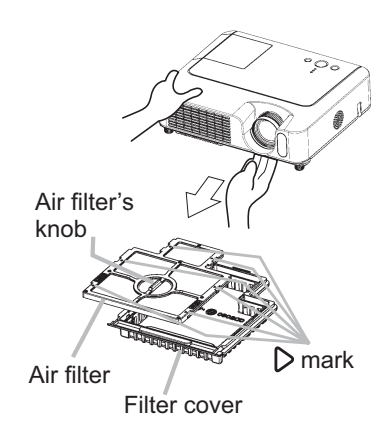

- (1) Press the MENU button to display a menu. When the EASY MENU has appeared, please skip the next step (2).
- (2) Point at the "OPTION" in the left column of the menu using  $\blacktriangledown/\blacktriangle$  button, then press the  $\blacktriangleright$  button.
- (3) Point at the "FILTER TIME" using  $\nabla/\blacktriangle$  button, then press the  $\blacktriangleright$  button, A dialog will appear.
- $(4)$  Press the  $\blacktriangle$  button to select "RESET" on the dialog. It performs resetting the filter time

## Other care

 $\triangle$ WARNING  $\triangleright$  Before caring, make sure the power switch is off and the power cable is not plugged in, and then allow the projector to cool sufficiently. The care in a high temperature state of the projector could cause a burn and/or malfunction to the projector.

 $\blacktriangleright$  Never try to care for the inside of the projector personally. Doing is so dangerous.

▶ Avoid wetting the projector or inserting liquids in the projector. It could result in a fire, an electric shock, and/or malfunction to the projector.

• Do not put a container containing water, cleaner or chemicals near the projector.

• Do not use aerosols or sprays.

**ACAUTION** ► Please take right care of the projector according to the following. Incorrect care could cause not only an injury but adverse influence such as discoloration, peeling paint, etc.

▶ Do not use cleaner or chemicals other than those listed below.

 $\blacktriangleright$  Do not polish or wipe with hard objects.

#### **Inside of the projector**

In order to ensure the safe use of your projector, please have it cleaned and inspected by your dealer about once every year.

#### **Caring for the lens**

If the lens is flawed, soiled or fogged, it could cause deterioration of display quality. Please take care of the lens, being cautious of handling.

- 1. Turn the projector off, and unplug the power cord. Allow the projector to cool sufficiently.
- 
- 2. After making sure that the projector is cool adequately, lightly wipe the lens with a commercially available lens-cleaning wipe. Do not touch the lens directly with your hand.

#### **Caring for the cabinet and remote control**

Incorrect care could have adverse influence such as discoloration, peeling paint, etc.

- 1. Turn the projector off, and unplug the power cord. Allow the projector to cool sufficiently.
- 2. After making sure that the projector is cool adequately, lightly wipe with gauze or a soft cloth.

If soiling is severe, dip soft cloth in water or a neutral cleaner diluted in water, and wipe lightly after wringing well. Then, wipe lightly with a soft, dry cloth.

**Troubleshooting** 

## Related messages

When the unit's power is on, messages such as those shown below may be displayed. When any such message is displayed on the screen, please follow the instructions described below. If the same message is displayed after the remedy, or if a message other than the following appears, please contact your dealer or service company.

Although these messages will be automatically disappeared around several minutes, it will be reappeared every time the power is turned on.

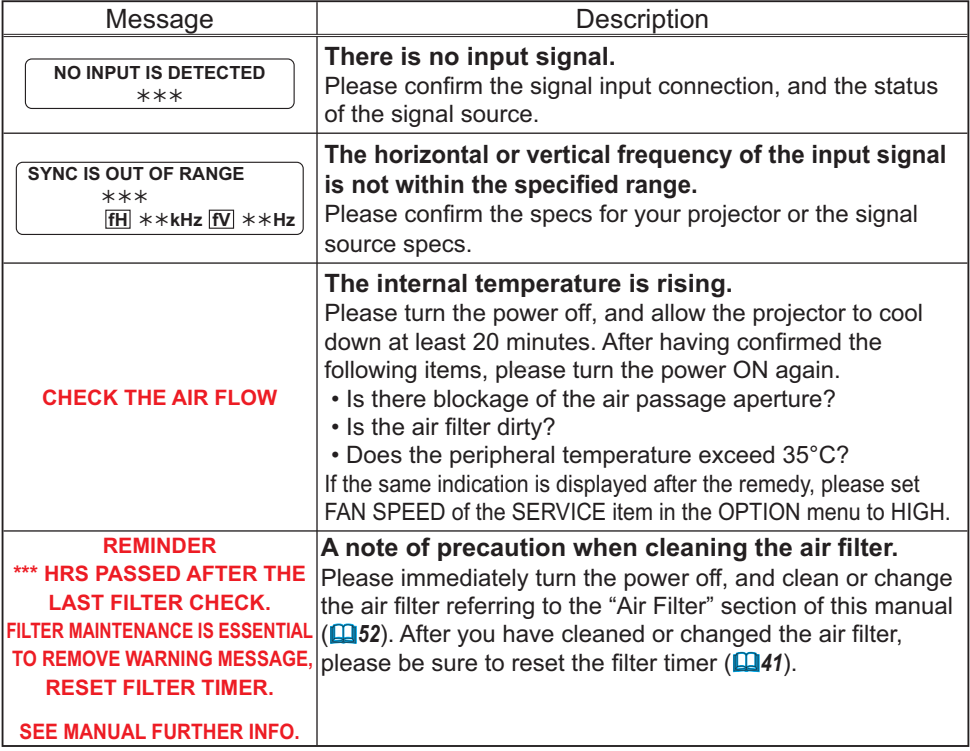

## Regarding the indicator lamps

Lighting and flashing of the POWER indicator, the LAMP indicator, and the TEMP indicator have the meanings as described in the table below. Please follow the instructions within the table. If the same indication is displayed after the remedy, or if an indication other than the following is displayed, please contact your dealer or service company.

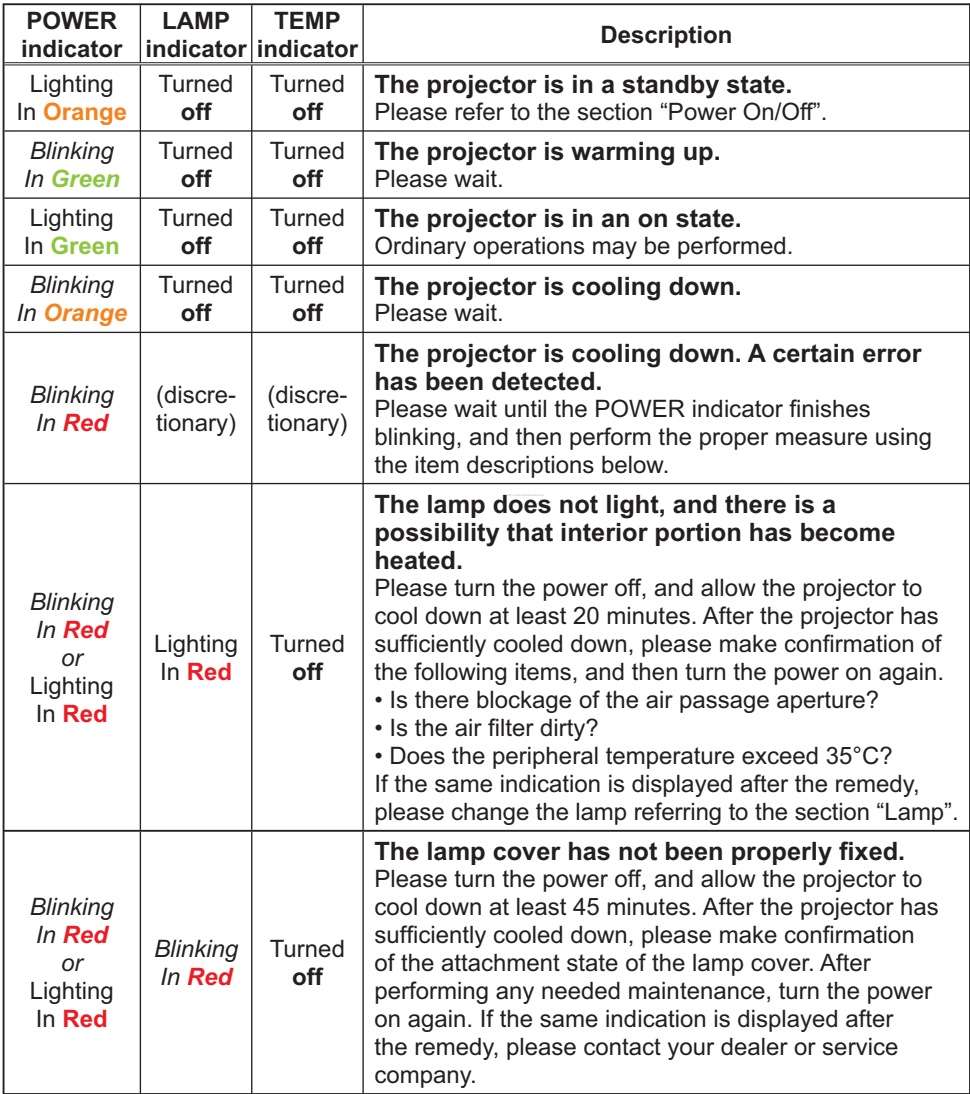

#### *Regarding the indicator lamps (continued)*

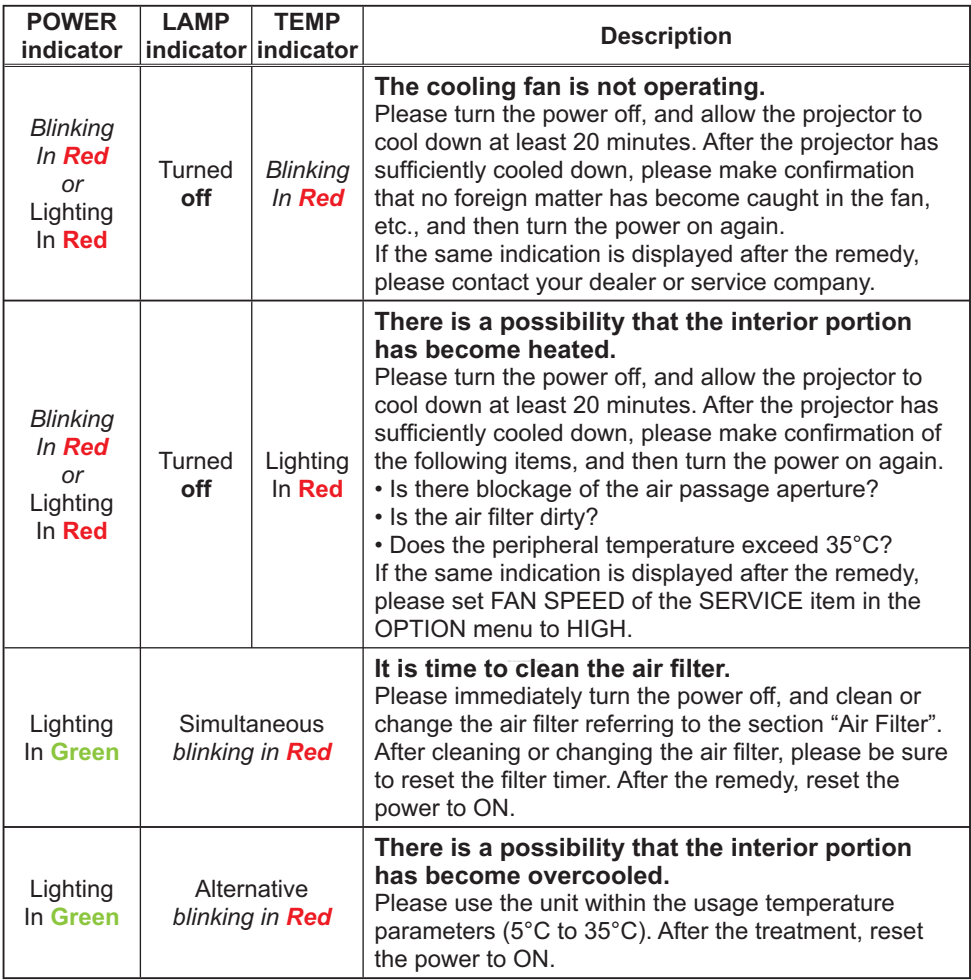

NOTE • When the interior portion has become overheated, for safety purposes, the power source is automatically turned off, and the indicator lamps may also be turned off. In such a case, press the "O" (OFF) side of the power switch, and wait at least 45 minutes. After the projector has sufficiently cooled down, please make confirmation of the attachment state of the lamp and lamp cover, and then turn the power on again.

### Phenomena that may be easy to be mistaken for machine defects

 $\triangle$ WARNING  $\triangleright$  Never use the projector if abnormal operations such as smoke, strange odor, excessive sound, damaged casing or elements or cables, penetration of liquids or foreign matter, etc. should occur. In such cases, immediately turn off the power switch and then disconnect the power plug from the power outlet. After making sure that the smoke or odor has stopped, contact your dealer or service company.

Before requesting repair, please check in

accordance with the following chart. This

operation sometimes resolves your problem.

If the situation cannot be corrected,

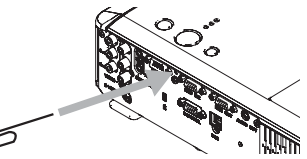

2. The projector's microprocessor may need to be reset. Please push the Restart switch by using a cocktail stick or similar and the projector will restart.

3. Some setting may be wrong. Please use the FACTORY RESET function of the SERVICE item in the OPTION menu ( $\Box$ 43) to reset all settings to factory default.

Then, if the problem is not removed after the remedy, please contact your dealer or service company.

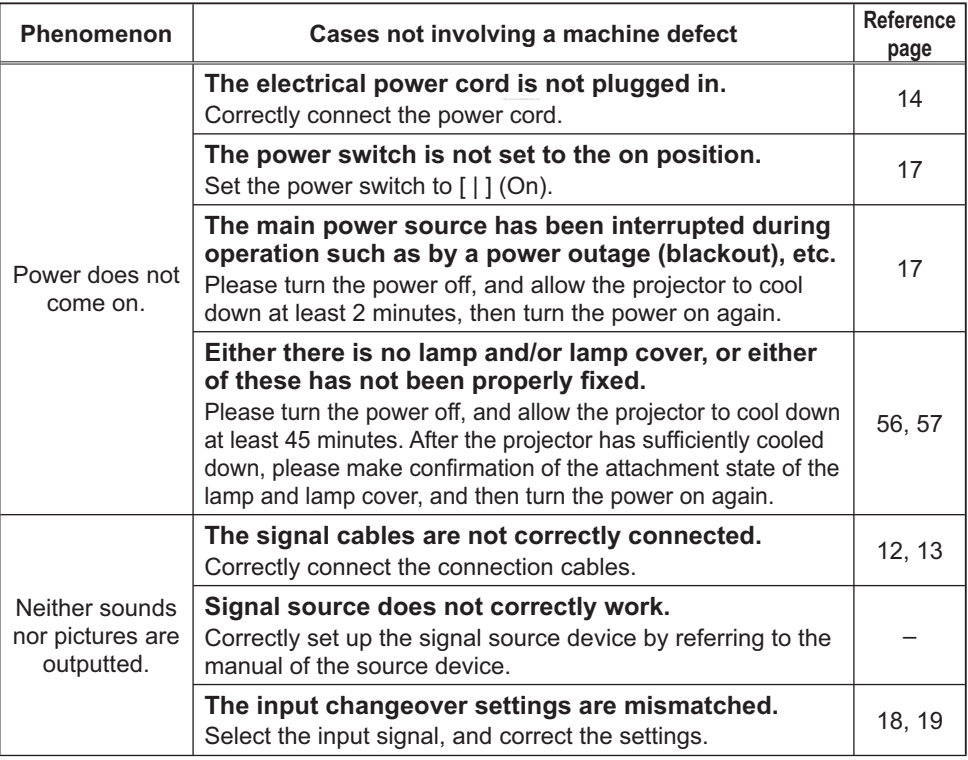

#### *Phenomena that may be easy to be mistaken for machine defects (continued)*

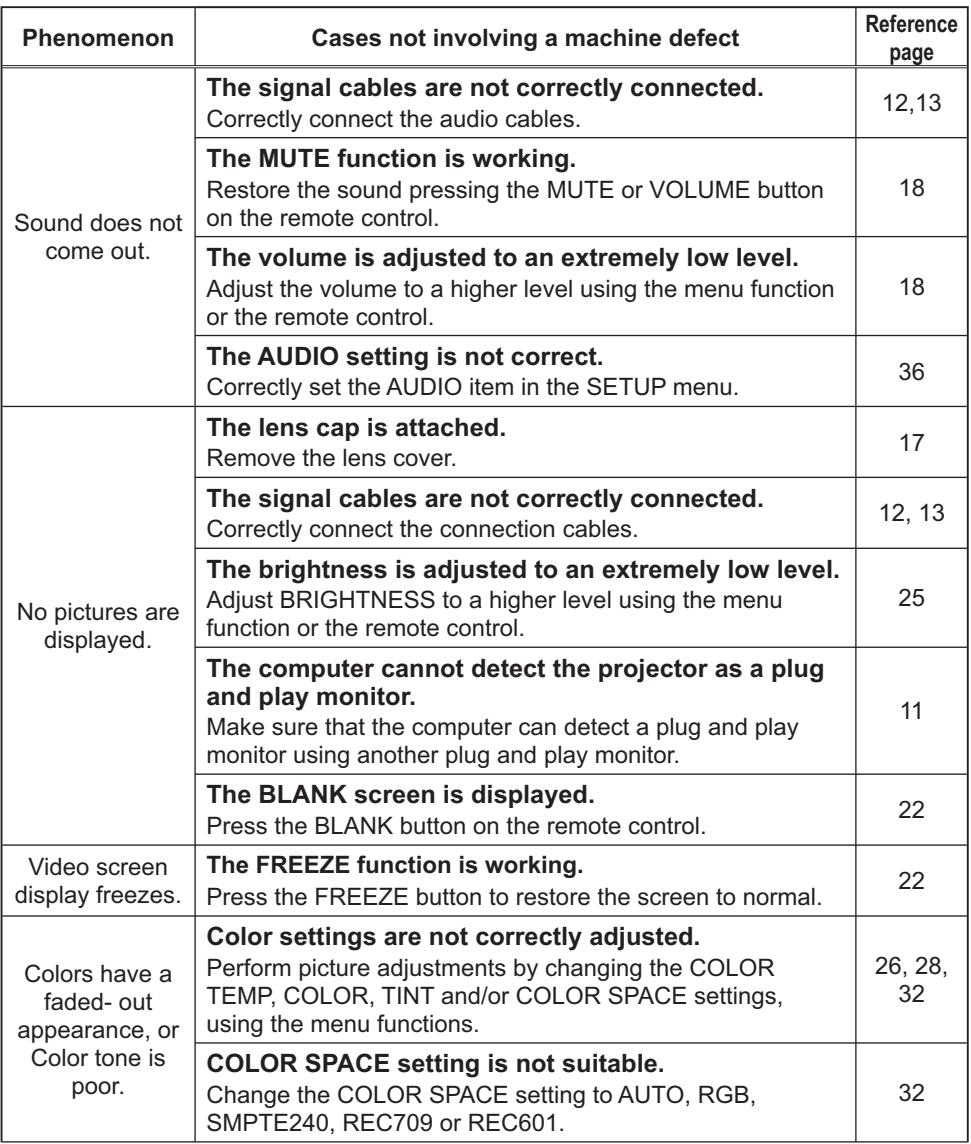

#### *Phenomena that may be easy to be mistaken for machine defects (continued)*

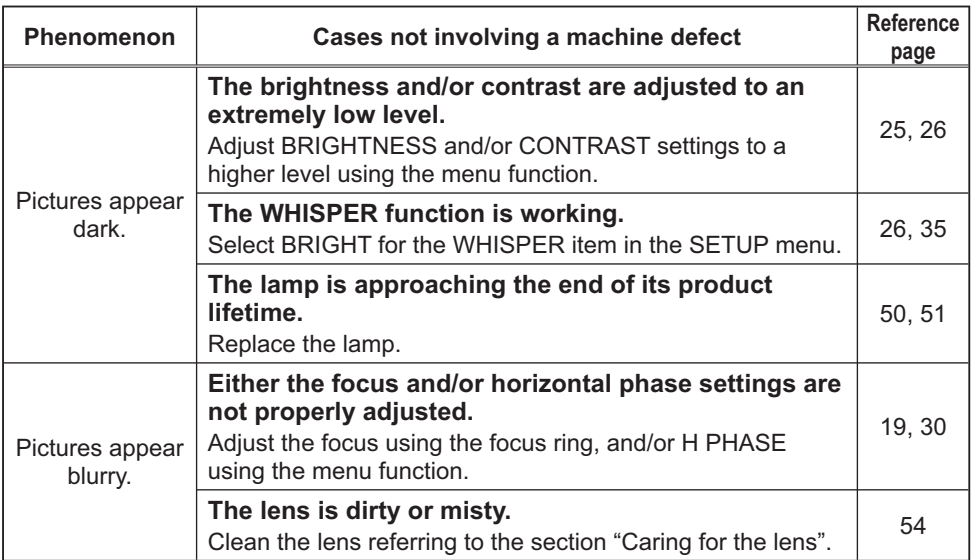

NOTE • Although bright spots or dark spots may appear on the screen, this is a unique characteristic of liquid crystal displays, and it does not constitute or imply a machine defect.

## Warranty and after-service

If a problem occurs with the equipment, first refer to the "Troubleshooting" and run through the suggested checks. If this does not resolve the problem, please contact your dealer or service company. They will tell you what warranty condition is applied.

**Specifications** 

## Specifications

NOTE • These specifications are subject to change without notice.

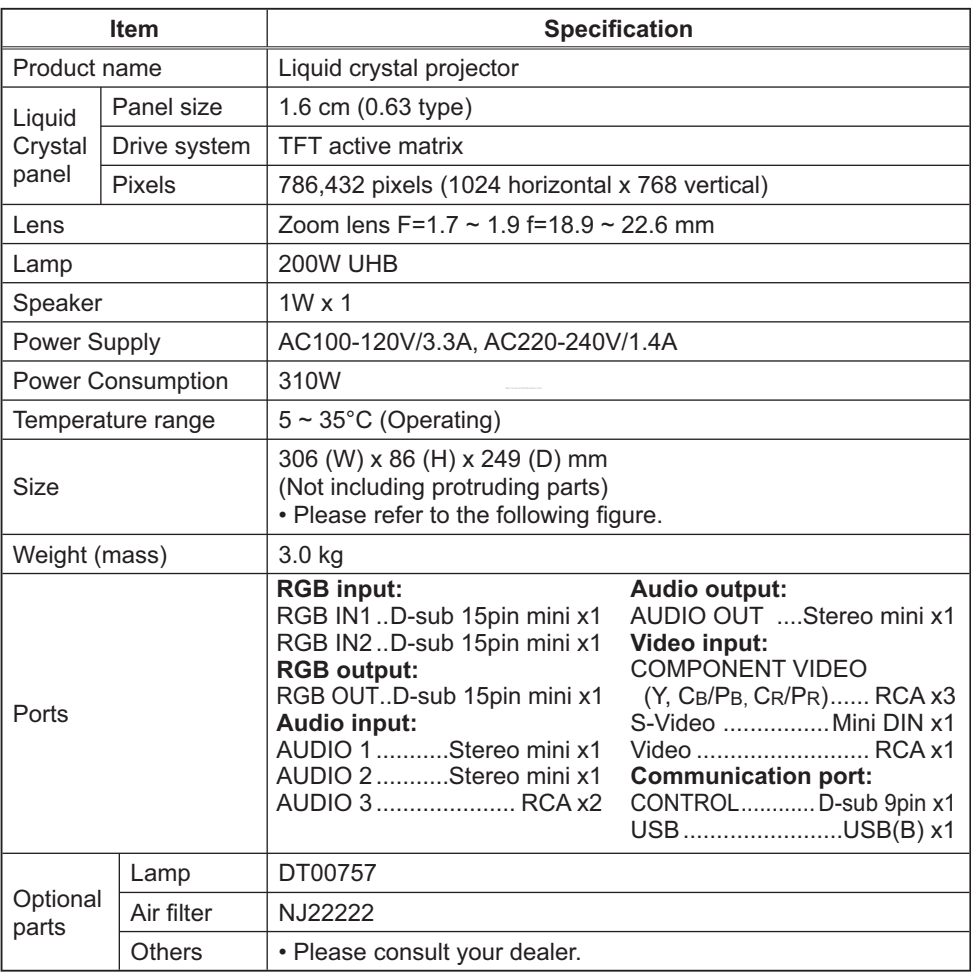

## **Specifications (continued)**

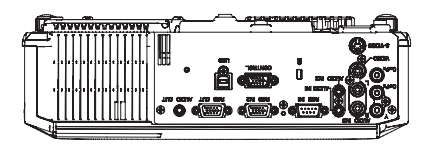

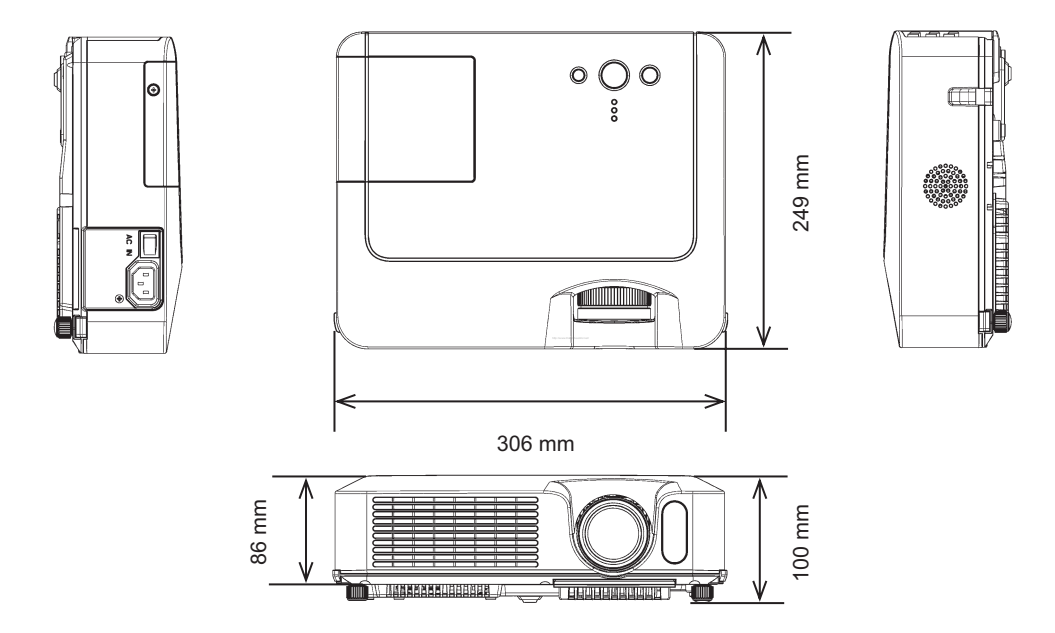

# Projector ED-X10/ED-X12 User's Manual – Operating Guide

## **Technical**

Example of computer signal

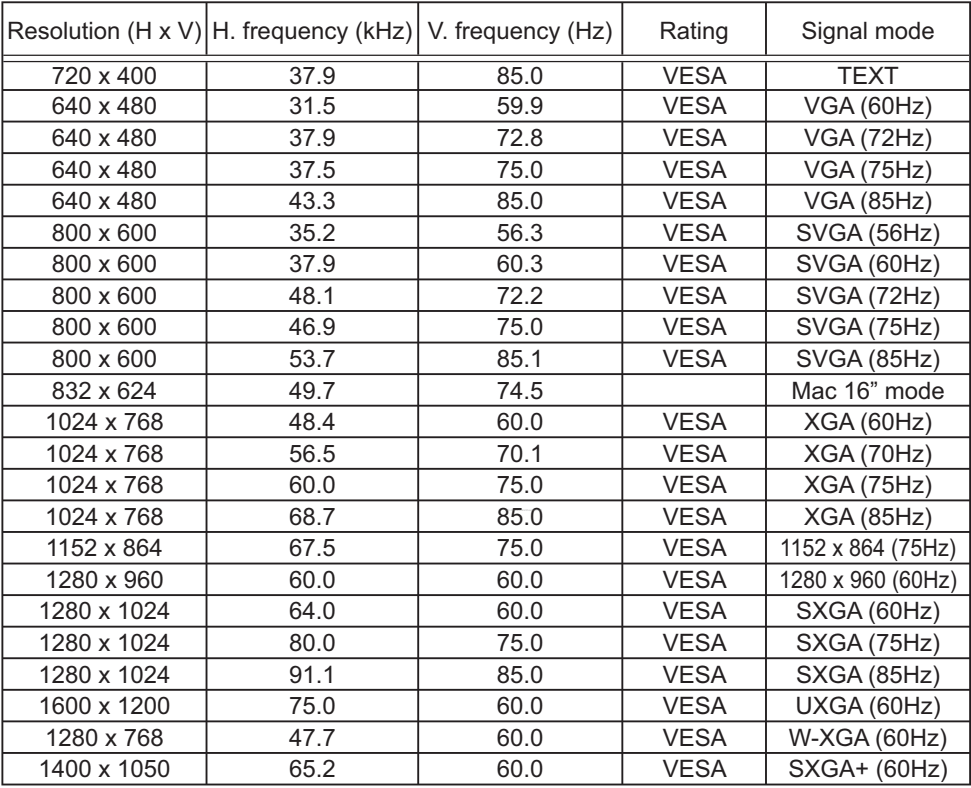

NOTE • Be sure to check jack type, signal level, timing and resolution before connecting this projector to a computer.

• Some computers may have multiple display screen modes. Use of some of these modes will not be possible with this projector.

• Depending on the input signal, full-size display may not be possible in some cases. Refer to the number of display pixels above.

• Although the projector can display signals with resolution up to UXGA (1600x1200), the signal will be converted to the projector's panel resolution before being displayed. The best display performance will be achieved if the resolutions of the input signal and projector panel are identical.

• Automatically adjustment may not function correctly with some input signals.

• The image may not be displayed correctly when the input sync signal is a composite sync or a sync on G.

#### Initial set signals

The following signals are used for the initial settings. The signal timing of some computer models may be different. In such case, adjust the items V POSITION and H POSITION in the IMAGE menu.

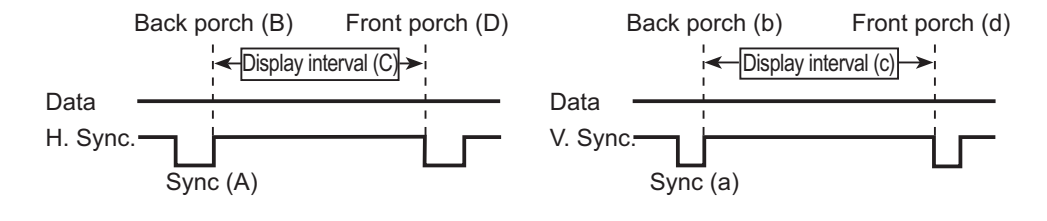

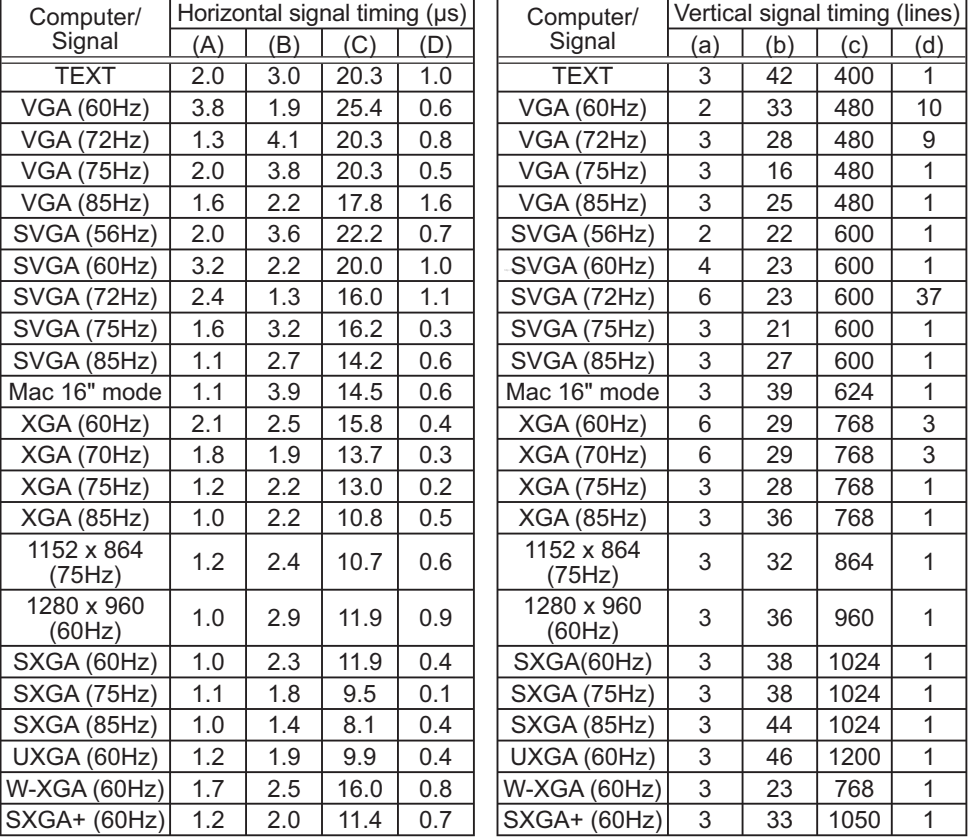

## Connection to the ports

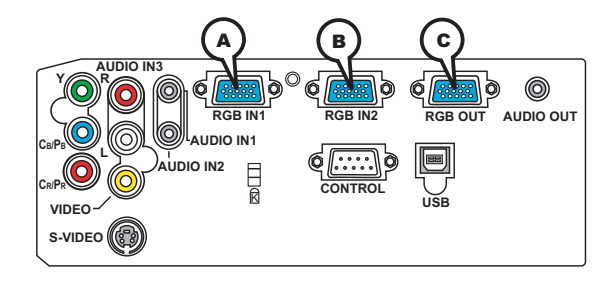

## **A RGB IN1, B RGB IN2, C RGB OUT**

D-sub 15pin mini shrink jack

• Video signal: RGB separate, Analog, 0.7Vp-p,

 $75\Omega$  terminated (positive)

- H/V. sync. Signal: TTL level (positive/negative)
- Composite sync. Signal: TTL level

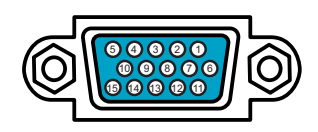

#### At RGB signal

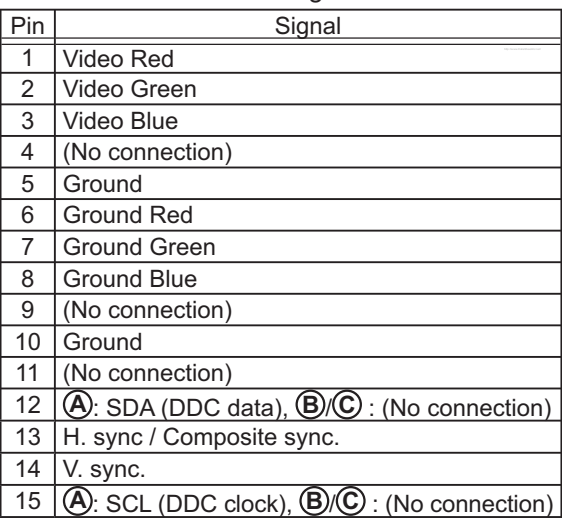

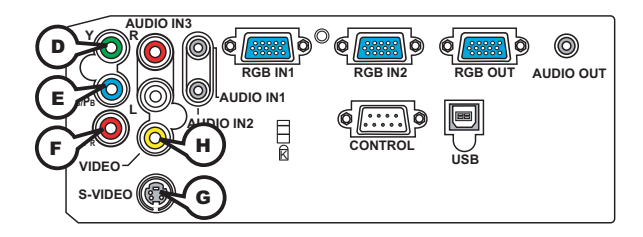

## **COMPONENT VIDEO D Y, E CB/PB, F CR/PR**

RCA jack x3

• System: 525i(480i), 525p(480p), 625i(576i), 750p(720p), 1125i(1080i)

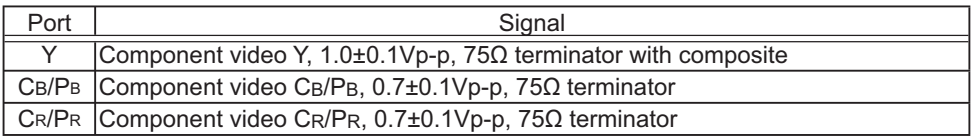

## **G S-VIDEO**

Mini DIN 4pin jack

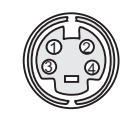

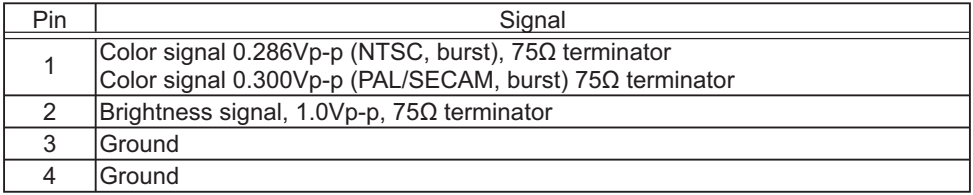

## **H VIDEO**

RCA jack

- System: NTSC, PAL, SECAM, PAL-M, PAL-N, NTSC4.43
- $\cdot$  1.0±0.1Vp-p, 75 $\Omega$  terminator

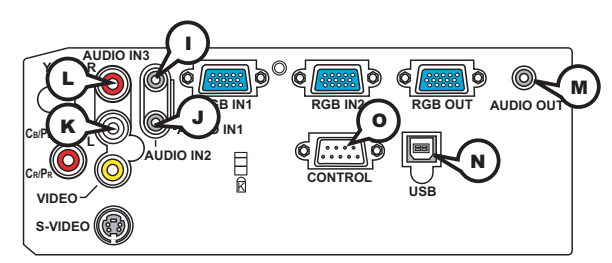

**I AUDIO IN-1 (**Ø3.5 stereo mini jack), **J AUDIO IN-2**, **K L AUDIO 3 L/R (RCA jack)**

• 200mVrms(max.) 35k $\Omega$  termination

**M AUDIO OUT (**Ø3.5 stereo mini jack)

 $\cdot$  200mVrms(max.) 1k $\Omega$  output impedance

## **N USB**

USB B type jack

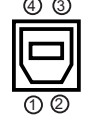

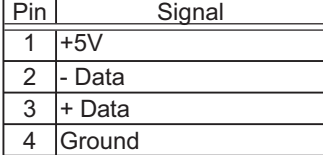

## **O CONTROL**

D-sub 9pin plug

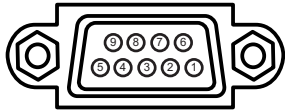

• About the details of RS-232C communication, please refer to the following page.

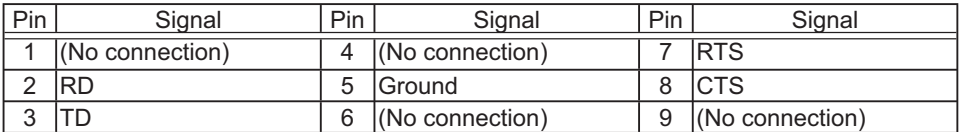

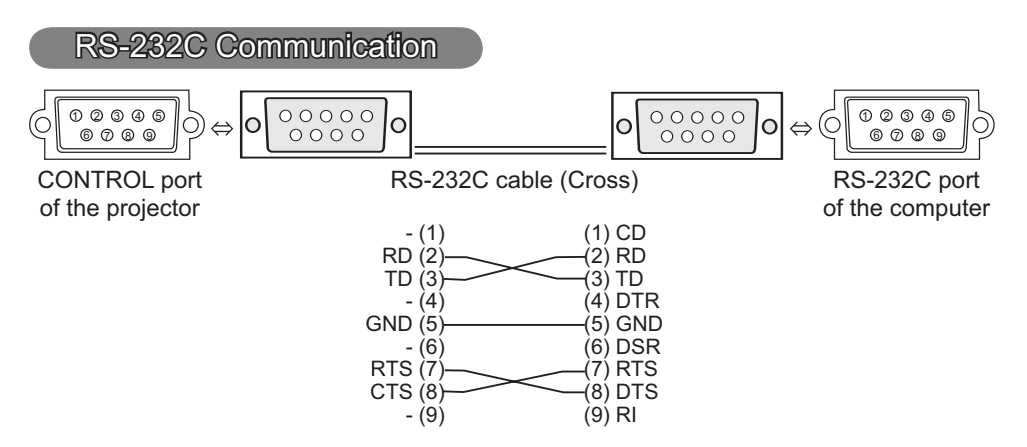

## Connecting the cable

1. Turn off the projector and the computer.<br>
o Connect the CONTROL port of the projector with a RS-232C port of 2. Connect the CONTROL port of the projector with a RS-232C port of the computer by a RS-232C cable (cross). Use the cable that fulfills the specification shown in the previous page.

Turn the computer on, and after the computer has started up turn the 3. projector on.

## Communications setting

19200bps, 8N1

#### 1. Protocol

Consist of header (7 bytes) + command data (6 bytes).

#### 2. Header

 $BE + EF + 03 + 06 + 00 + CRC$  low + CRC high CRC low: Lower byte of CRC flag for command data CRC high: Upper byte of CRC flag for command data

#### 3. Command data

Command data chart

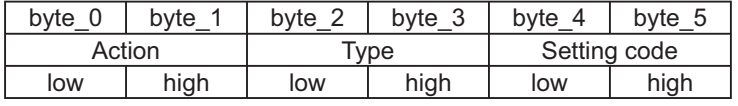

Action (byte\_0 - 1)

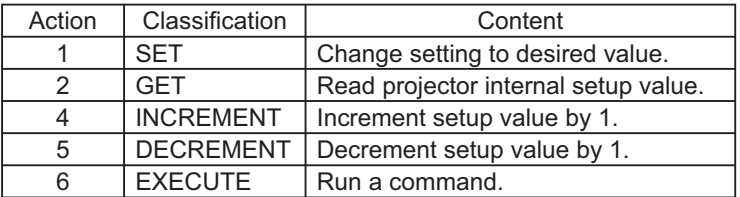

#### **Requesting projector status (Get command)**

- (1) Send the request code Header + Command data ('02H'+'00H'+ type (2 bytes)+ '00H' +'00H') from the computer to the projector.
- (2) The projector returns the response code '1DH'+ data (2 bytes) to the computer.

#### **Changing the projector settings (Set command)**

- (1) Send the setting code Header + Command data ('01H'+'00H'+ type (2 bytes) + setting code (2 bytes)) from the computer to the projector.
- (2) The projector changes the setting based on the above setting code.
- (3) The projector returns the response code '06H' to the computer.

#### **Using the projector default settings (Reset Command)**

- (1) The computer sends the default setting code Header + Command data ('06H'+ '00H' + type (2 bytes) +'00H'+'00H') to the projector.
- (2) The projector changes the specified setting to the default value.
- (3) The projector returns the response code '06H' to the computer.

### **Increasing the projector setting value (Increment command)**

- (1) The computer sends the increment code Header + Command data ('04H'+ '00H'+ type (2 bytes) +'00H'+'00H') to the projector.
- (2) The projector in creases the setting value on the above setting code.
- (3) The projector returns the response code '06H' to the computer.

#### **Decreasing the projector setting value (Decrement command)**

- (1) The computer sends the decrement code Header + Command data ('05H'+ '00H'+ type (2 bytes) +'00H' + '00H') to the projector.
- (2) The projector decreases the setting value on the above setting code.
- (3) The projector returns the response code '06H' to the computer.

#### **When the projector cannot understand the received command**

When the projector cannot understand the received command, the error code '15H' is sent back to the computer.

Sometimes the projector cannot properly receive the command. In such a case, the command is not executed and the error code '15H' is sent back to the computer. If this error code is returned, send the same command again.

#### **When the projector cannot execute the received command.**

When the projector cannot execute the received command, the error code '1CH' + 'xxxxH' is sent back to the computer. When the data length is greater than indicated by the data length code, the projector ignore the excess data code.

Conversely when the data length is shorter than indicated by the data length code, an error code will be returned to the computer.

**NOTE**  $\cdot$  Operation cannot be guaranteed when the projector receives an undefined command or data.

• Provide an interval of at least 40ms between the response code and any other code.

• The projector outputs test data when the power supply is switched ON, and when the lamp is lit. Ignore this data.

• Commands are not accepted during warm-up.

### RS-232C Communication (continued)

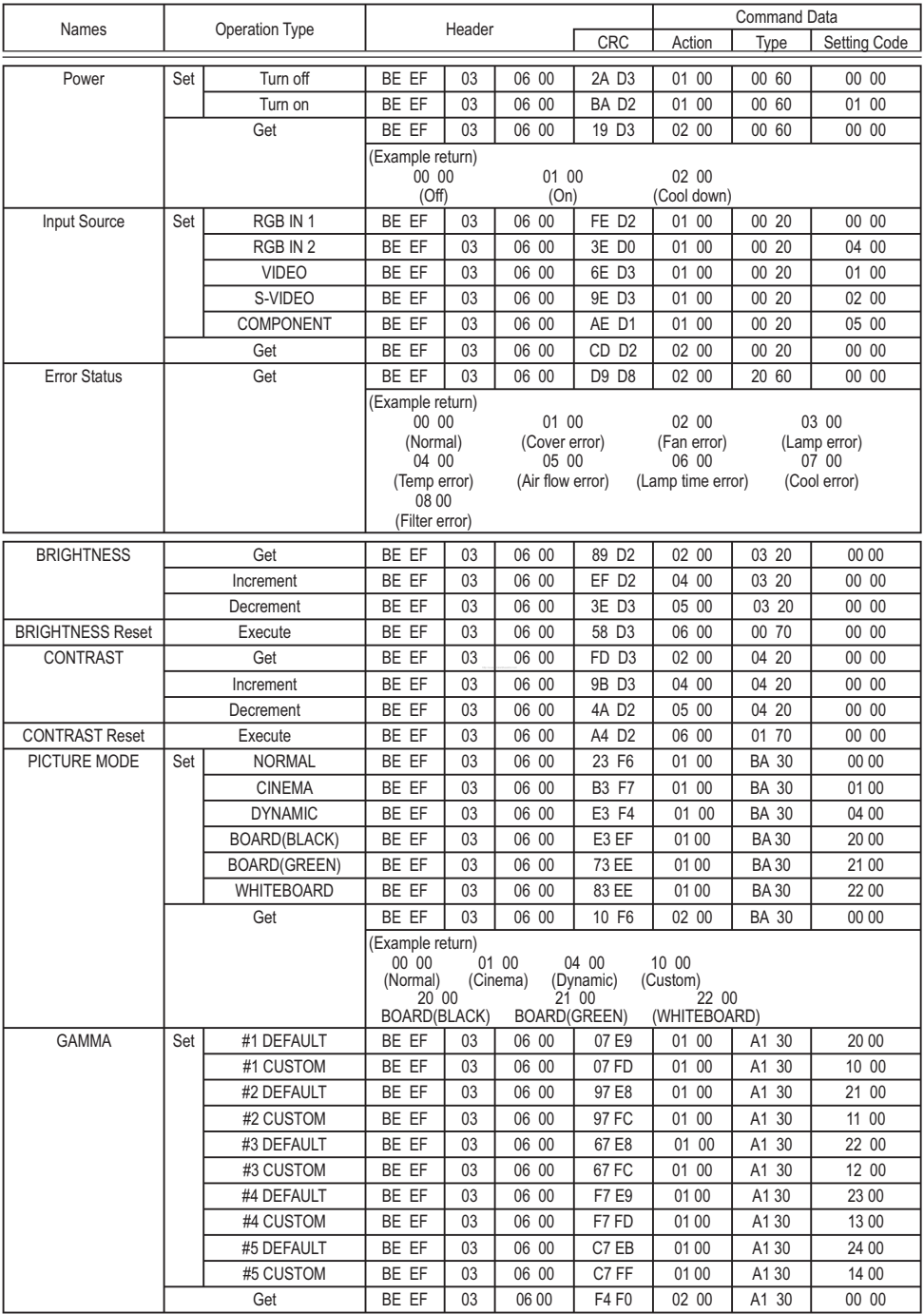

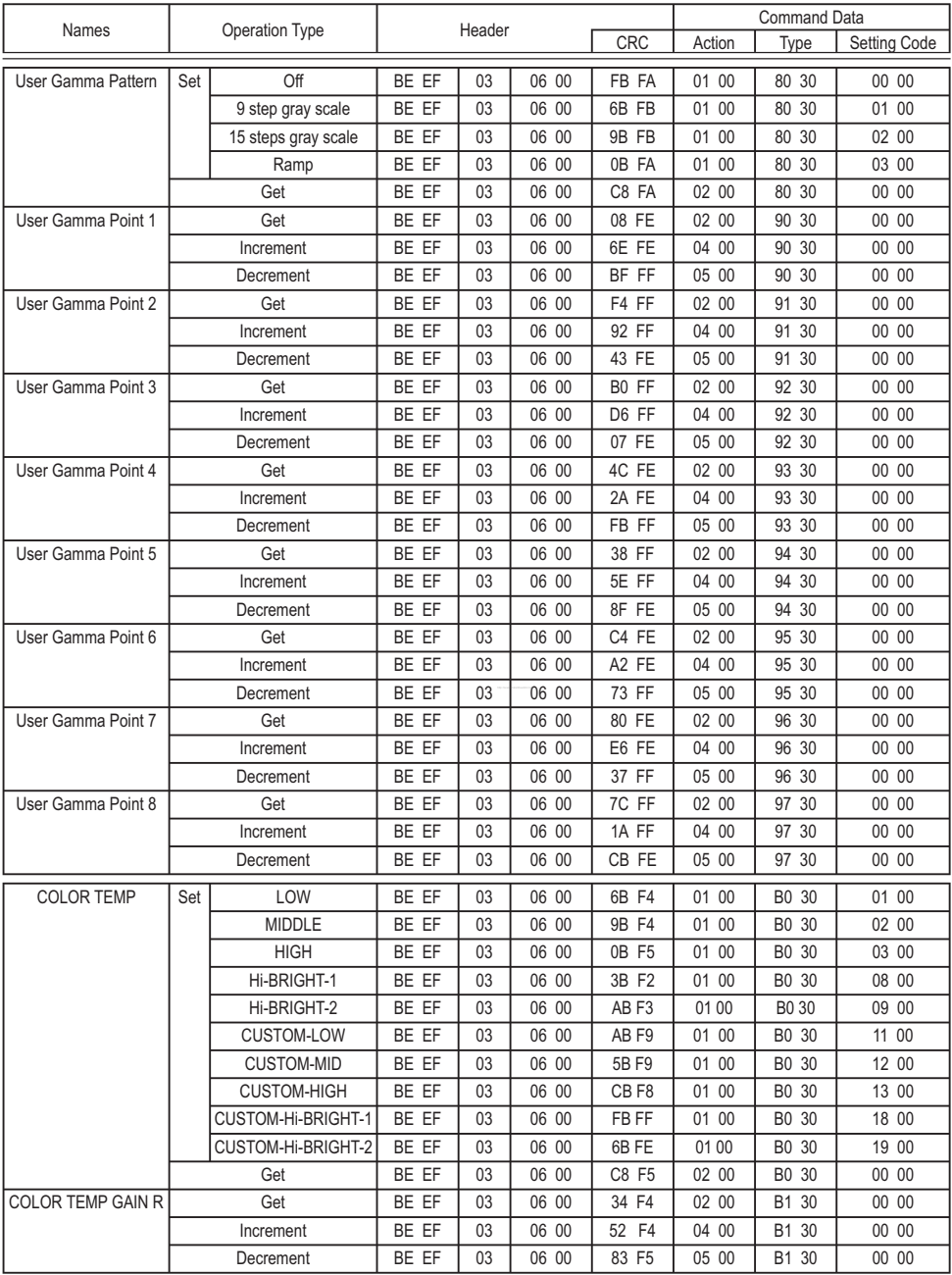

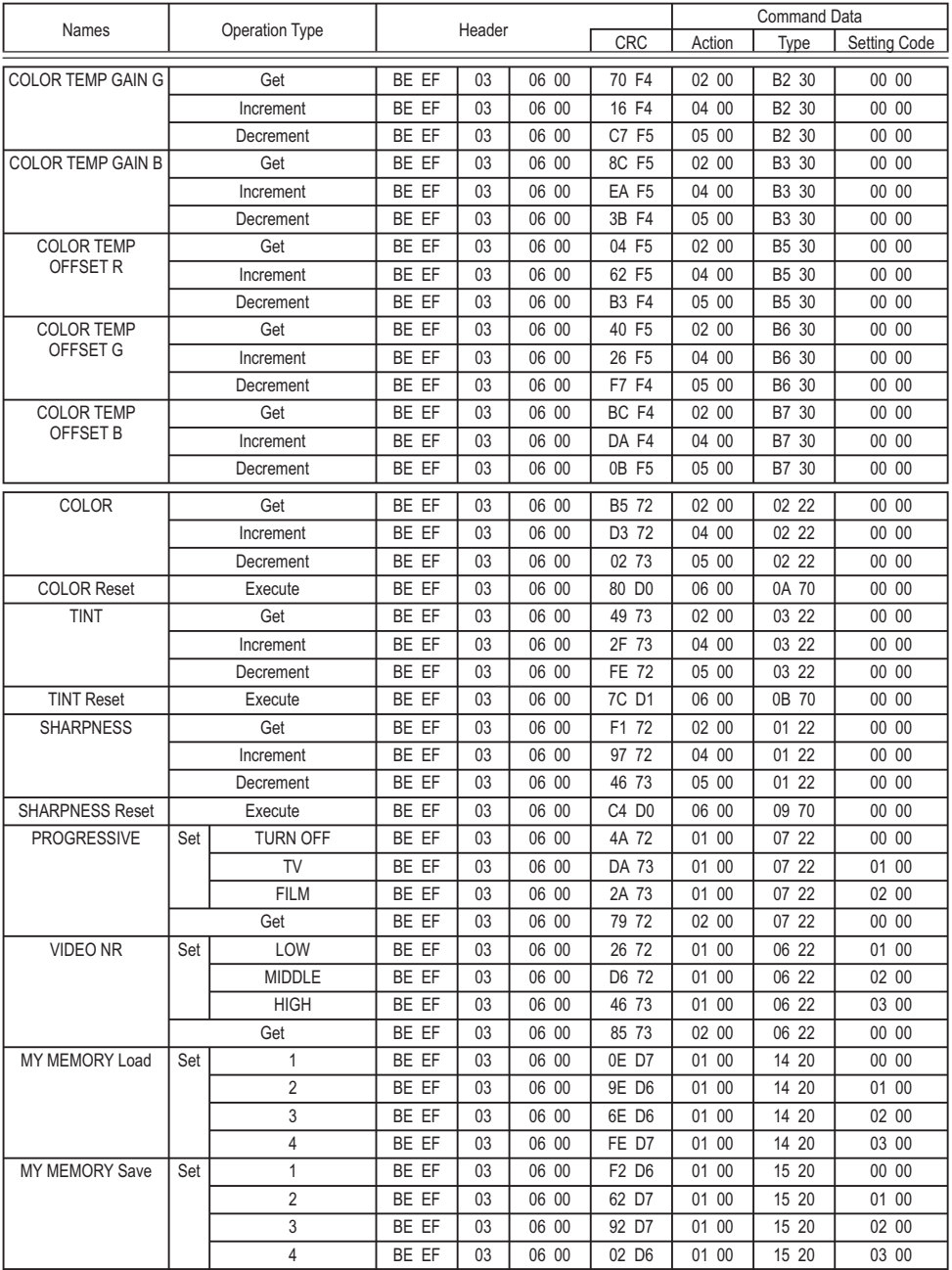
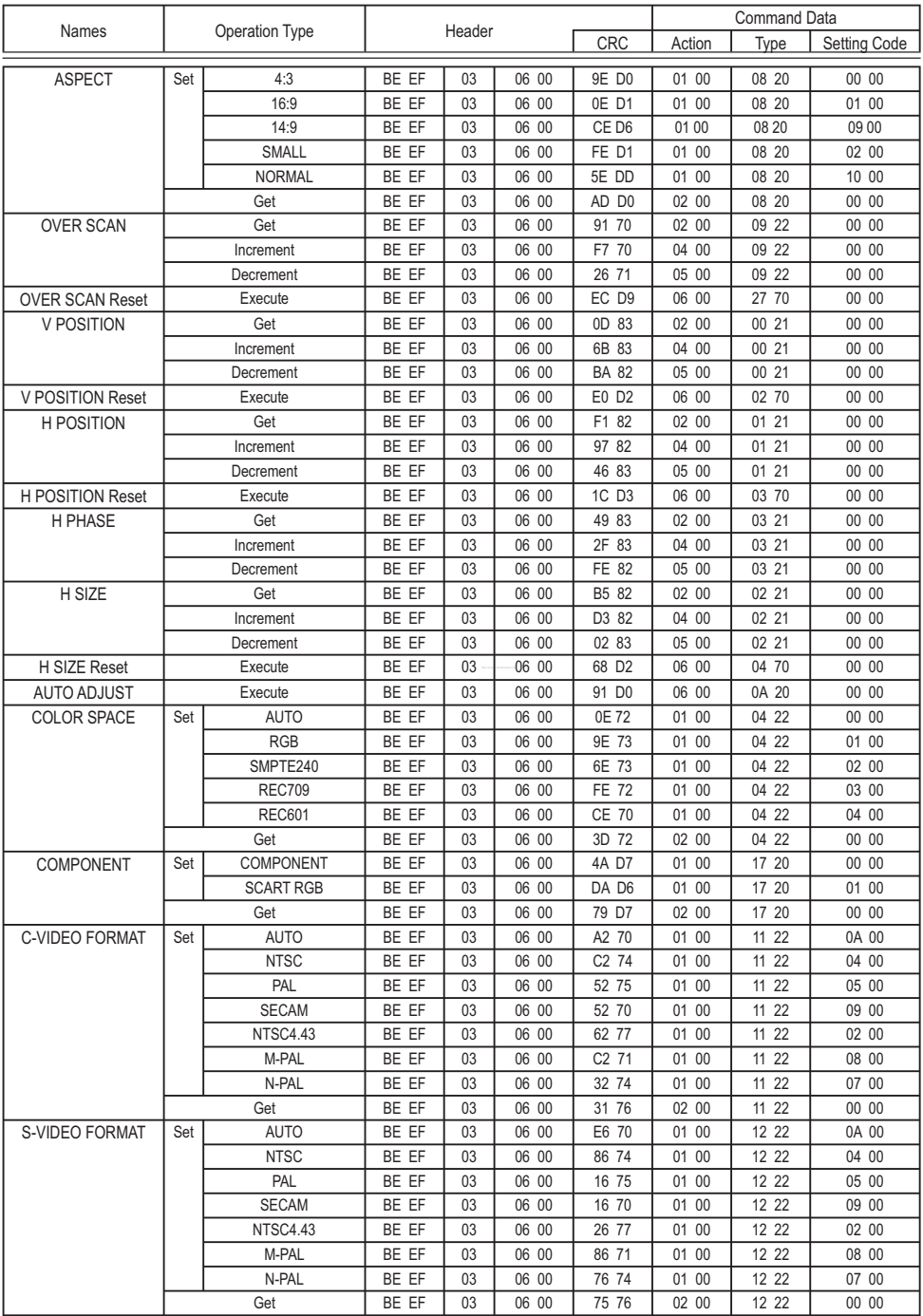

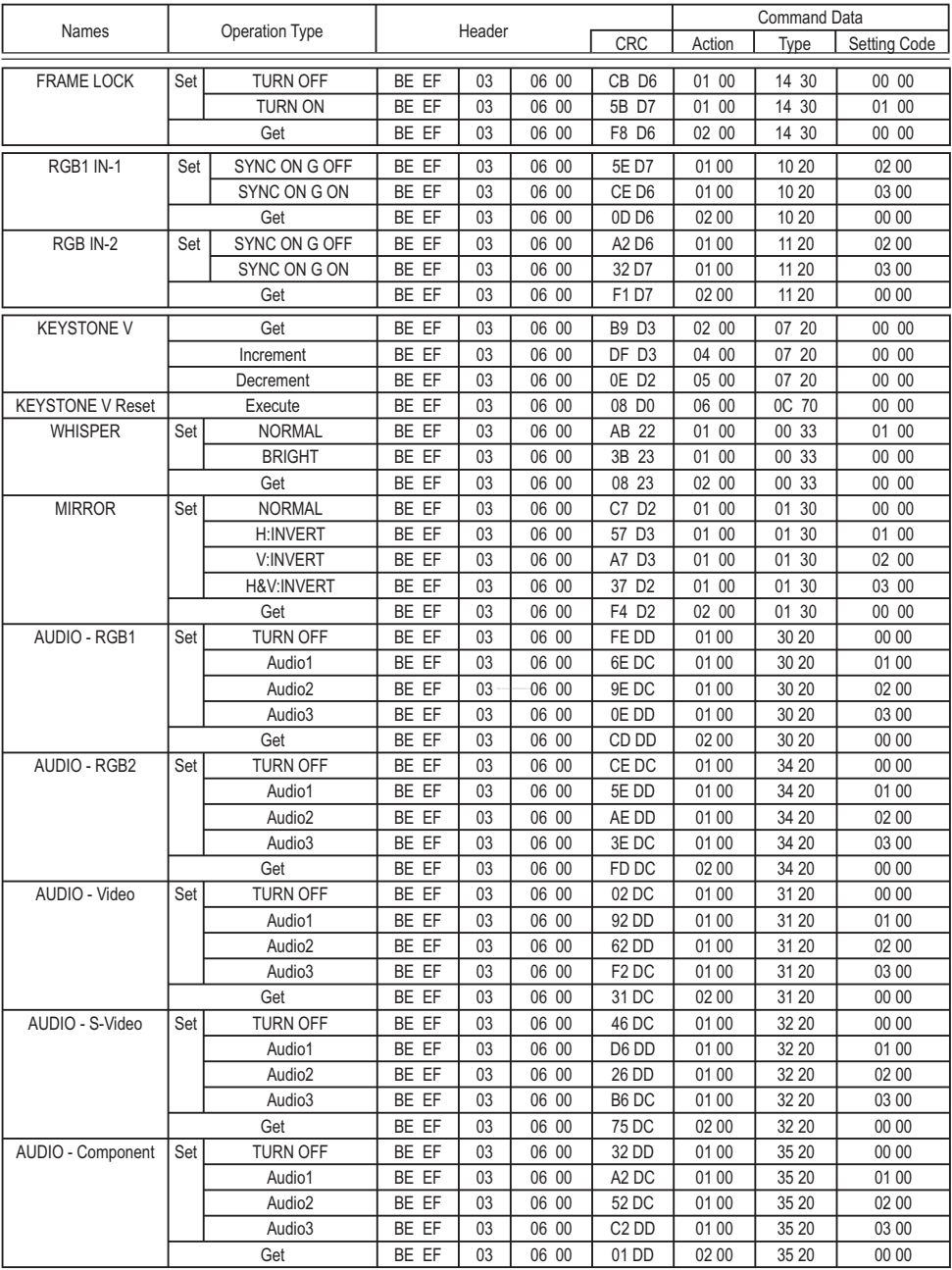

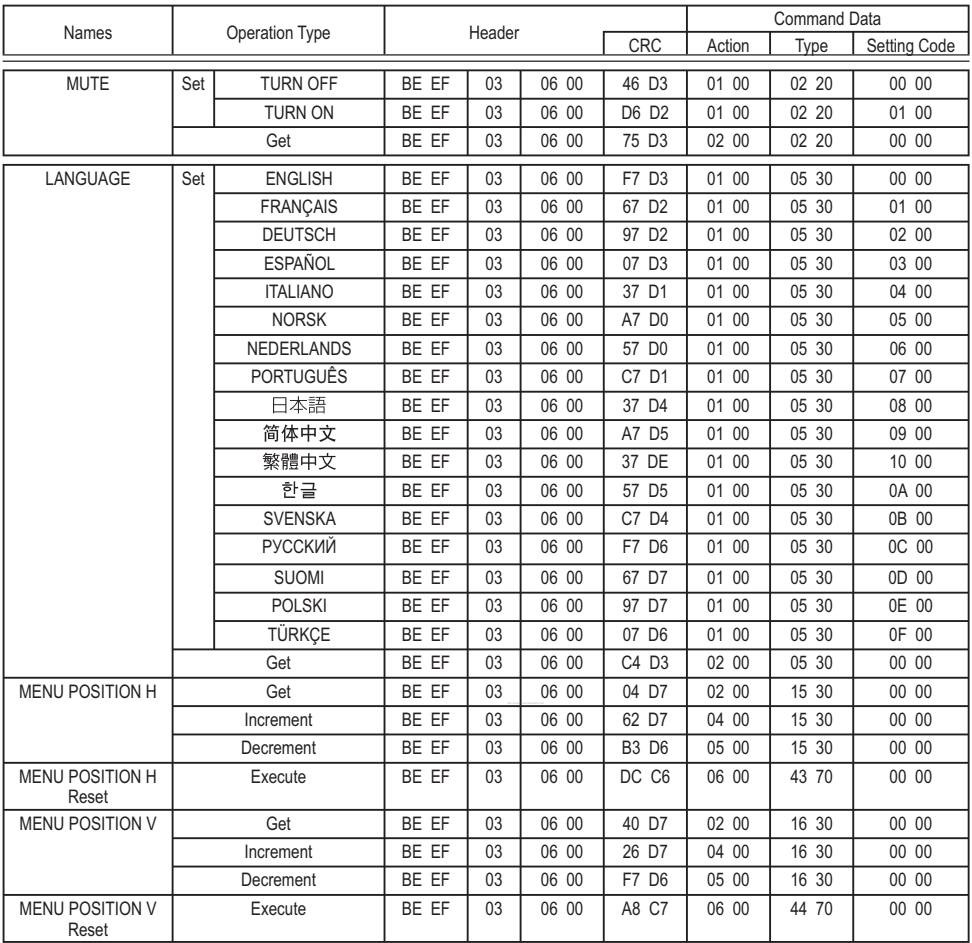

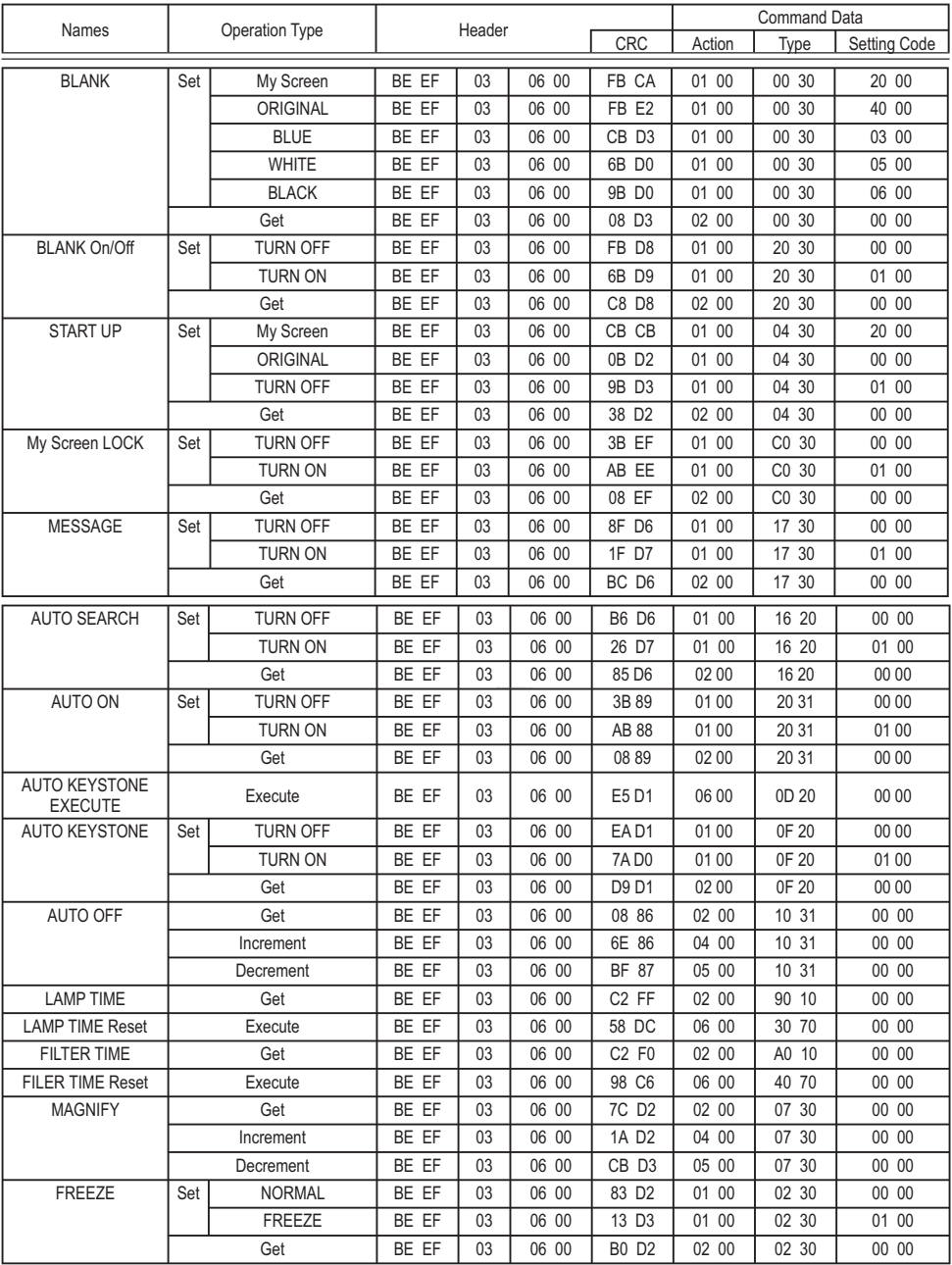

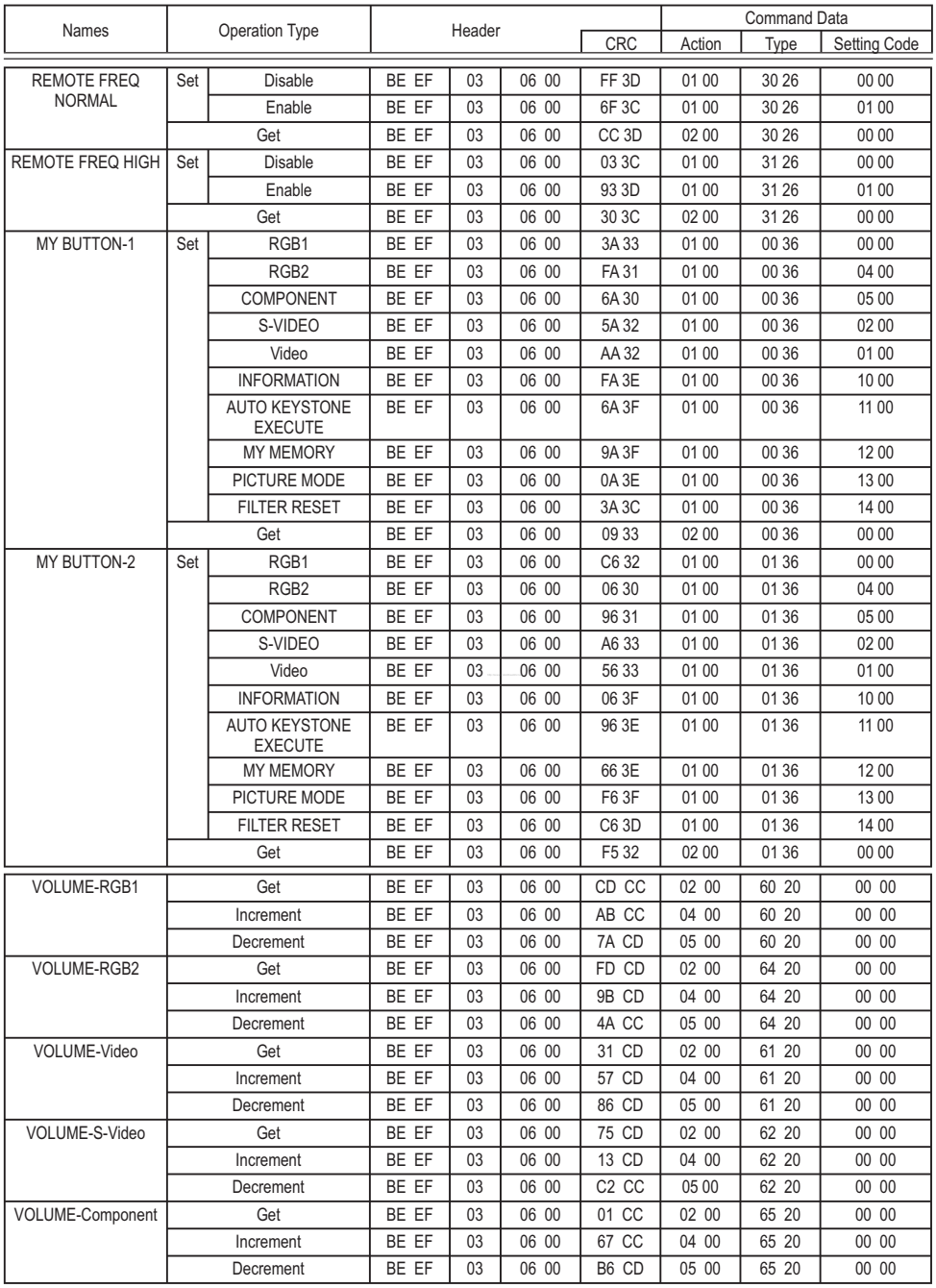

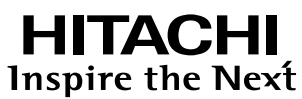

**Hitachi, Ltd. Japan** 292 Yoshida-cho Totsuka-ku, Yokohama-city Kanagawa 244-0817

#### **HITACHI EUROPE LTD.**

Consumer Affairs Department PO Box 3007 Maidenhead SL6 8ZE **UNITED KINGDOM**

Tel: 0870 405 4405 Email: consumer.mail @Hitachi-eu.com

#### **HITACHI EUROPE GmbH**

Munich Office Dornacher Strasse 3 D-85622 Feldkirchen bei München **GERMANY** Tel: +49 -89-991 80-0

Fax: +49 - 89 - 991 80 -224 Hotline: +49 - 180 - 551 25 51 (12ct/min.) Email: HSE-DUS.Service@Hitachi-eu.com

### **HITACHI EUROPE SRL**

Via T. Gulli n.39 20147 MILAN **ITALY** Tel: 02 487861 Fax: 02 48786381 Servizio Clienti Tel. 02 38073415 Email: customerservice.italy@hitachi-eu.com

### **HITACHI EUROPE S.A.S**

Lyon Office B.P.45, 4 Allée des Sorbiers 69671 Bron Cedex **FRANCE** Tel: 04 72 14 29 70 Fax: 04 72 14 29 99 Email: france.consommateur@hitachi-eu.com

### **HITACHI EUROPE S.A.**

364, Kifissias Ave. & 1, Delfon Str. 152 33 Chalandri Athens **GREECE** Tel: 1-6837200 Fax: 1-6835694 Email: service.hellas@hitachi-eu.com

# **HITACHI EUROPE S.A.**

Gran Via Carlos III Trade - Torre Este 08028 Bar celona 86 Planta 5a Edificios **SPAIN** Tel: 93 409 2550 Fax: 93 491 3513 Email: atencion.cliente@hitachi-eu.com

### **HITACHI EUROPE AB**

Box 77  $\_$ S-164 94 KISTA **SWEDEN** Tel: 08 562 711 00 Fax: 08 562 711 11 Email: csgswe@hitachi-eu.com

# **HITACHI EUROPE LTD.**

Norwegian Branch Office Strandveien 18 1366 Lysaker **NORWAY** Tel: 02205 9060 Fax: 02205 9061 Email: csgnor@hitachi-eu.com

**HITACHI EUROPE LTD. BENELUX BRANCHE OFFICE** BERGENSESTEENWEG 421 1600 SINT-PIETERS-LEEUW **BELGIUM** Tel:0032/2 363 99 01 Fax:0032/2 363 99 00 Email:info@hitachi.be

www.hitachidigitalmedia.com